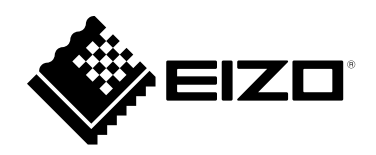

# **User's Manual**

# ColorNavigator 7

### **Color Management Software**

**Version 7.1**

### **Important**

**Please read this "User's Manual" carefully to familiarize yourself with safe and effective usage.**

• **For the latest product information including the "User's Manual", refer to our web site: [www.eizoglobal.com](https://www.eizoglobal.com)**

No part of this manual may be reproduced, stored in a retrieval system, or transmitted, in any form or by any means, electronic, mechanical, or otherwise, without the prior written permission of EIZO Corporation. EIZO Corporation is under no obligation to hold any submitted material or information confidential unless prior arrangements are made pursuant to EIZO Corporation's receipt of said information. Although every effort has been made to ensure that this manual provides up-to-date information, please note that specifications are subject to change without notice.

## **CONTENTS**

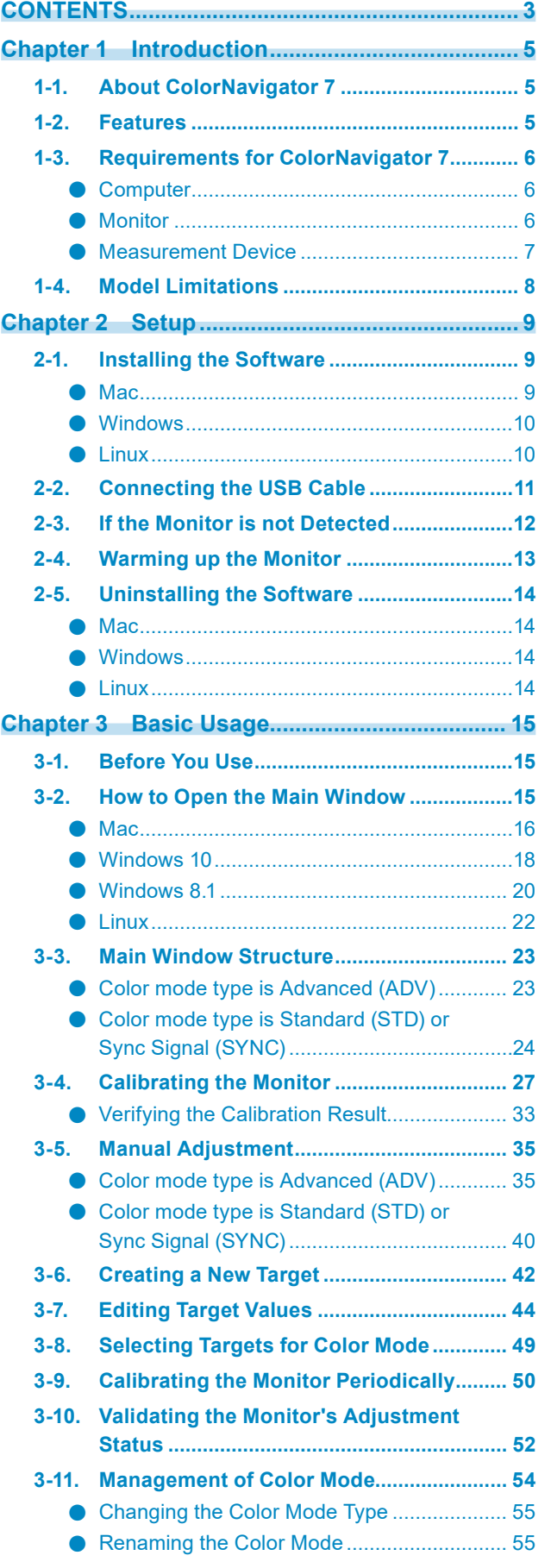

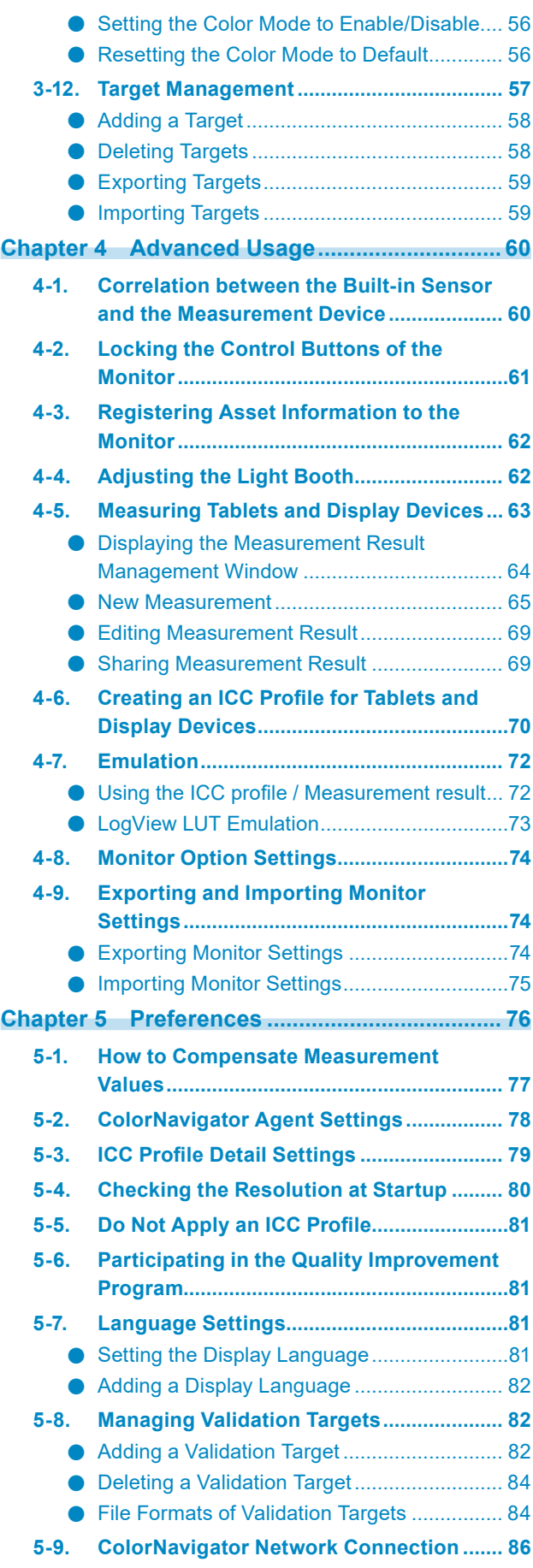

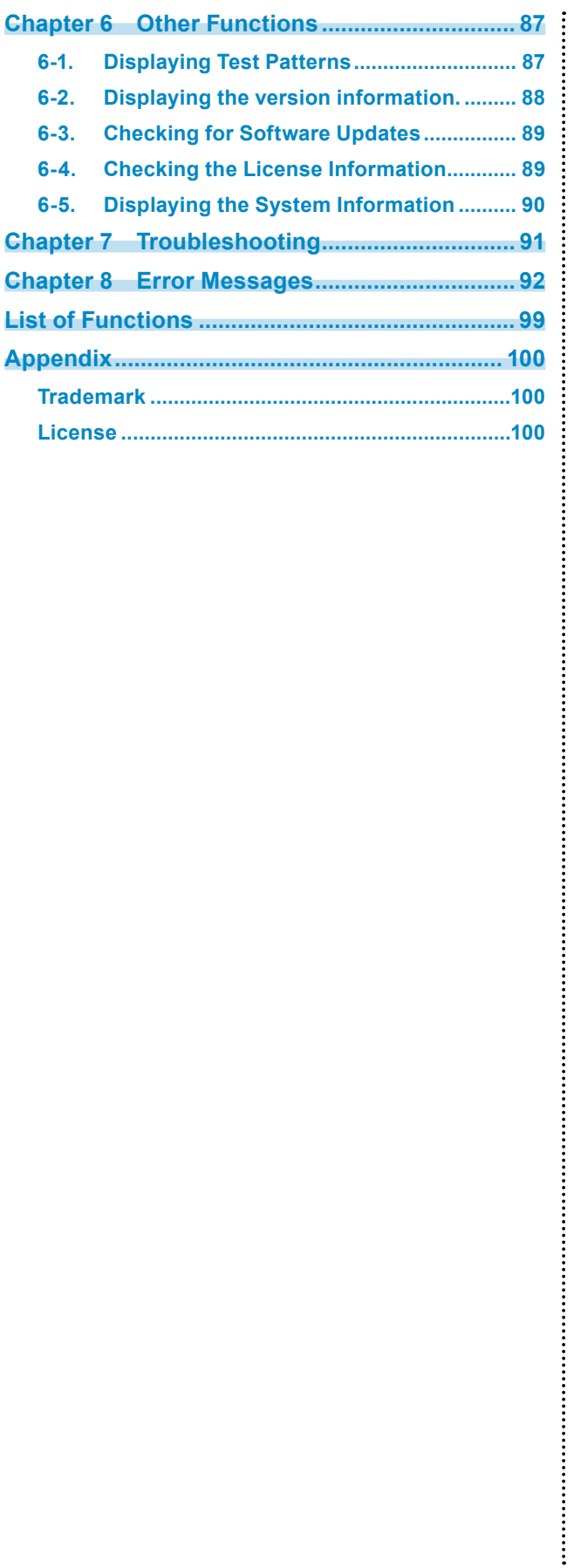

## <span id="page-4-0"></span>**Chapter 1 Introduction**

## **1-1. About ColorNavigator 7**

ColorNavigator 7 is the dedicated software for EIZO's "ColorEdge" color management monitors that feature an excellent color display.

Using ColorEdge together with ColorNavigator 7 allows you to calibrate your monitor, create and edit targets, and manage multiple monitors easily yet accurately.

## **1-2. Features**

• The software links up to the monitor's color modes to let you configure the targets for each of them. After calibrating the monitor with ColorNavigator 7, you can easily switch display states by changing the color mode using the control buttons on the monitor.

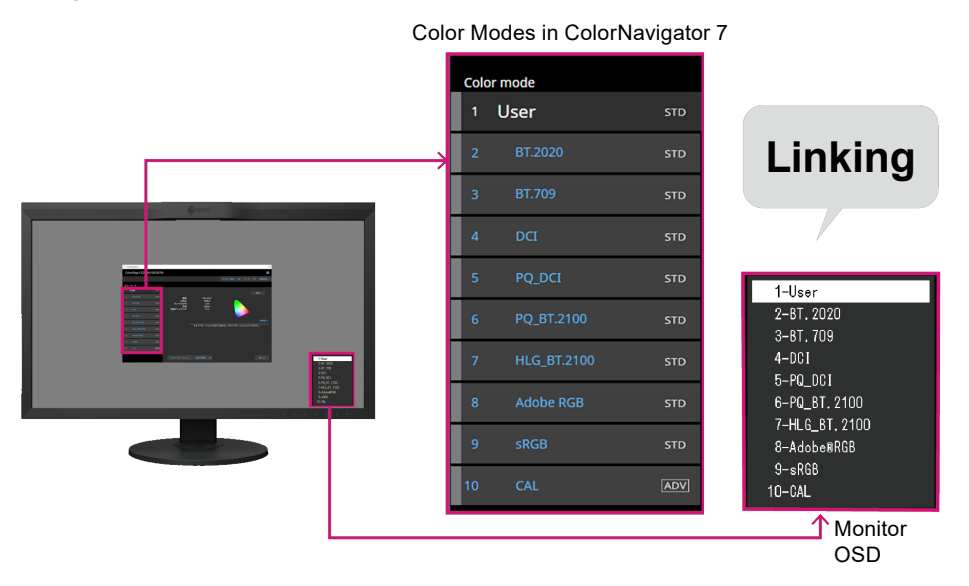

- A variety of targets are available for your applications, including photography, design, printing, web content and video creation, and more.
- Color mode types that best suit your needs are selectable.

ColorNavigator 7 offers the following color mode types: "Advanced (ADV)", "Standard (STD)", and "Sync Signal (SYNC)".

Depending on the color mode type you choose, calibration levels and content that you can manually adjust will be different.

ColorNavigator 7 allows you to select color mode types that can optimize your display to best suit your purpose. See "3-11. Management of Color Mode" (page 54) for details.

• Periodic calibration can be scheduled. For monitors with a built-in sensor, calibration is automatically performed at the configured intervals. (SelfCalibration/SelfCorrection)

## <span id="page-5-0"></span>**1-3. Requirements for ColorNavigator 7**

### **●Computer**

### **Common**

- Resolution: recommended resolution of the monitor\*1
- USB port: at least two free ports required (at least one free port for monitors with a built-in calibration sensor)\*2
- \*1 For details on the recommended monitor resolution, see the User's Manual of your monitor.
- \*2 An EIZO USB cable is required to connect the monitor to the computer.

### **Mac**

- $\cdot$  OS:
	- macOS Big Sur (11)
	- macOS Catalina (10.15)
	- macOS Mojave (10.14)
	- macOS High Sierra (10.13)
- Mac that satisfies the OS requirements
- Colors: 16.7 million or more colors

### **Windows**

- $\cdot$  OS:
	- Windows 11 (64-bit editions)
	- Windows 10 (64-bit editions)
- Memory: the same requirement for your OS
- Colors: 24-bit or more

### **Attention**

• Not compatible with Windows on ARM.

### **Linux**

- OS:
	- Red Hat Enterprise Linux 7 (64-bit editions)

### **●Monitor**

- EIZO ColorEdge PROMINENCE series monitor
- EIZO ColorEdge CG series monitor with a built-in calibration sensor
- EIZO ColorEdge CX/CS series monitor

For more information, refer to our web site ([www.eizoglobal.com\)](https://www.eizoglobal.com).

### <span id="page-6-0"></span>**●Measurement Device**

### **Attention**

- This product does not come with a measurement device. Please purchase a measurement device separately at a dealer as needed.
- For details of the system requirements and usage of measurement devices, see the User's Manual of each product.
- Do not connect and use multiple measurement devices that are the same model.
- For ColorEdge PROMINENCE CG3145 / CG3146, the following measurement devices are not supported: - X-Rite i1Monitor, i1Pro, i1Display 3, i1Display Pro, i1Display Pro Plus, i1Studio, ColorMunki
	- EIZO EX2, EX3, EX4
	- Datacolor Spyder4, Spyder5, SpyderX
	- basICColor DISCUS
	- Konica Minolta CA-310, CA-310M
	- TOPCON SR-3
- DK-Technologies PM5639/94

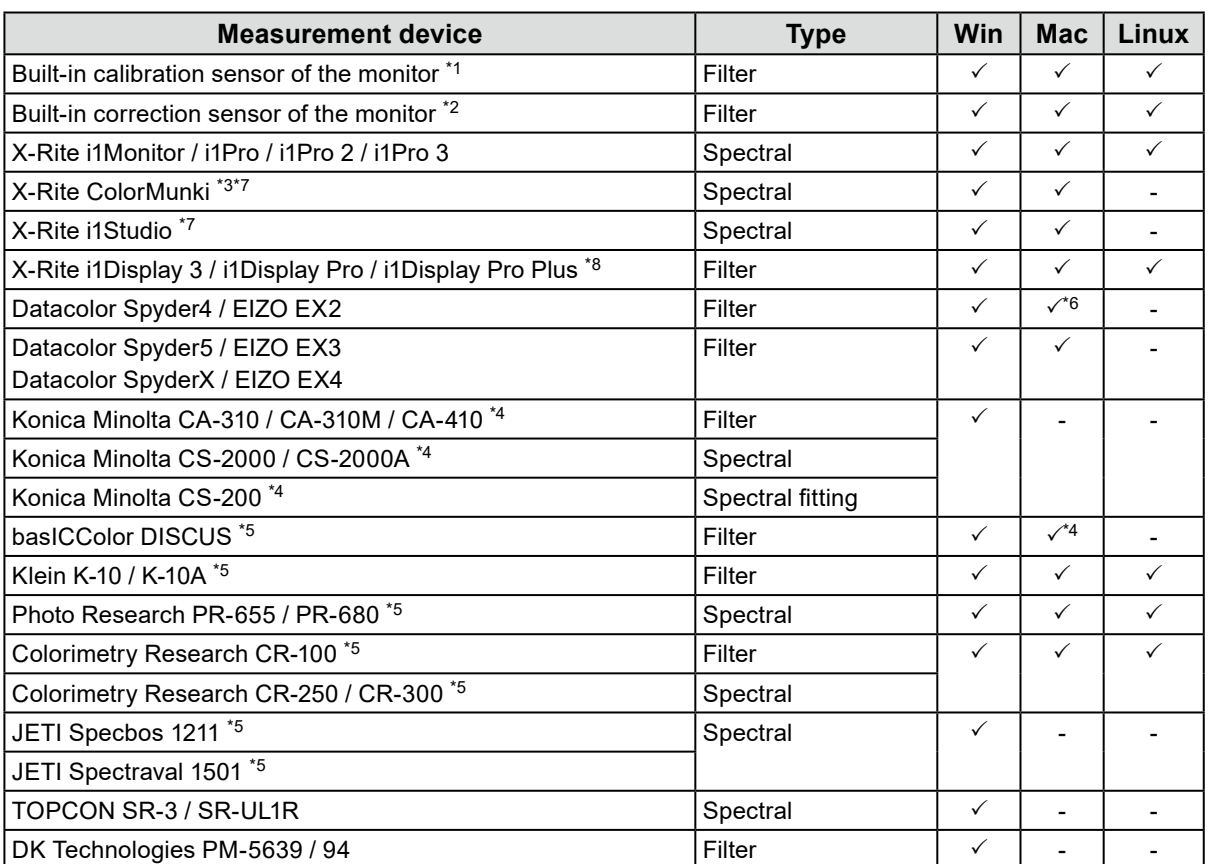

\*1 CG2420's and CG2730's built-in calibration sensors do not support monitor validation.

- \*2 Only SelfCorrection is supported.
- \*3 ColorMunki Display and ColorMunki Smile are not supported.
- \*4 The driver is not provided. Please contact the manufacturer.
- \*5 It will be displayed in the list when you uncheck "Display only automatically detected device" on the measurement device selection window.
- \*6 Devices cannot be used with macOS Catalina (10.15) or later.
- \*7 ColorMunki and i1 Studio cannot be used at the same time.
- \*8 i1 Display Studio cannot be used.

## **1-4. Model Limitations**

Some functions are limited for the models listed below.

### **Applicable Models**

CS230, CX240, CX270 CG245W, CG246, CG275W, CG276

### **Limitations**

• The color mode type cannot be changed. For more information about the color mode types, see "3-11. Management of Color Mode" (page 54).

. . . . . . . . . .

- "CAL" mode: Fixed to Advanced (ADV)
- Other than "CAL" mode: Fixed to Standard (STD)
- When the color mode is other than "Custom" / "User 1" / "User 2" / "User 3", manual adjustment is not available.

## **Chapter 2 Setup**

## **2-1. Installing the Software**

### **Attention**

- Be sure to shut down all the running applications before executing the installation.
- ColorNavigator 7 cannot be installed with ColorNavigator 6 or ColorNavigator NX in the same environment. Please choose one of these to use.
- When ColorNavigator 7 is installed in the environment where ColorNavigator 6 or ColorNavigator NX is installed, the existing software will be uninstalled.
- When you upgrade from ColorNavigator 6, the targets used in ColorNavigator 6 will be carried over to ColorNavigator 7.

### **Reference**

• ColorNavigator 7 is available for download from our web site [\(www.eizoglobal.com\)](https://www.eizoglobal.com).

### **●Mac**

### **1. Double-click the downloaded "ColorNavigator7xx.pkg" file.**

The installer starts up.

### **2.Install the software.**

Follow the instructions to install the software.

### **Attention**

• A message indicating "Requesting access to control System Events" will appear depending on the environment. Since it is required for enabling the resident function (ColorNavigator Agent) of ColorNavigator 7, click "OK".

### **●Windows**

### **Attention**

- A user account with "Administrator" privileges is required.
- Please consult your system administrator for the privilege setting of your account.

### **1. Double-click the downloaded "CN7xx\_Setup.exe" file.**

The installer starts up.

### **2.Install the software.**

Follow the instructions to install the software.

### **Attention**

• The "Windows Security" dialog box may appear several times when you install the software. If this dialog box is displayed, select "Install" and proceed with the installation until the dialog box is no longer displayed.

### **●Linux**

**Note**

• Contact your local EIZO representative about downloading the Linux version of the installer.

### **1. After unzipping the downloaded file, run "install.sh".**

The installer starts up.

### **2.Install the software.**

Follow the instructions to install the software.

### **Attention**

- A user account with root privileges is required.
- To use the X-Rite i1 Pro as the measurement device, you need to install the following packages in advance:
	- ld-linux.so.2
- libusb.i686

## <span id="page-10-0"></span>**2-2. Connecting the USB Cable**

**1. Use the provided USB cable (MD-C93 or UU200SS) to connect the USB Type-B connector (upstream) of the monitor to the USB Type-A connector (downstream) of the computer.**

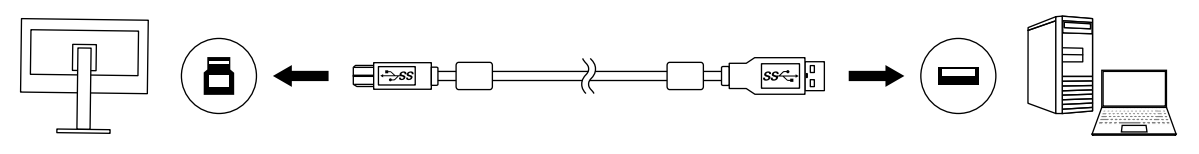

### **Attention**

- If your computer does not have a Type-A connector but has a Thunderbolt<sup>TM</sup> 3 or USB Type-C connector, add a commercially available USB Type-C to Type-A conversion adapter.
- Under default setting, Connector 1 is enabled when a monitor with two USB Type-B connectors (upstream) is used. Connect the USB cable to the connector indicated as "1".
- Do not remove the USB cable while ColorNavigator 7 is operating. Doing so may result in system freeze or software malfunction.

### **Note**

• If you use a USB Type-C cable to connect your monitor with the computer, this step is not necessary.

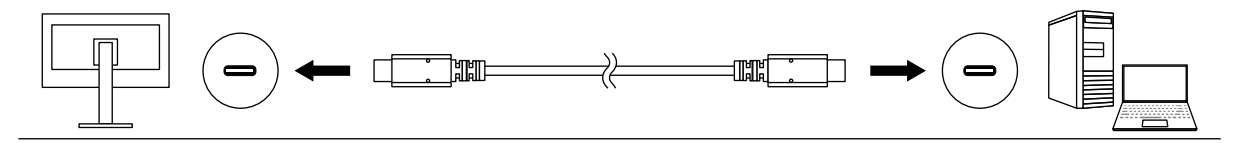

### **2.If you use an external measurement device, make sure that the measurement device is connected to the USB Type-A connector (downstream) of your computer or monitor.**

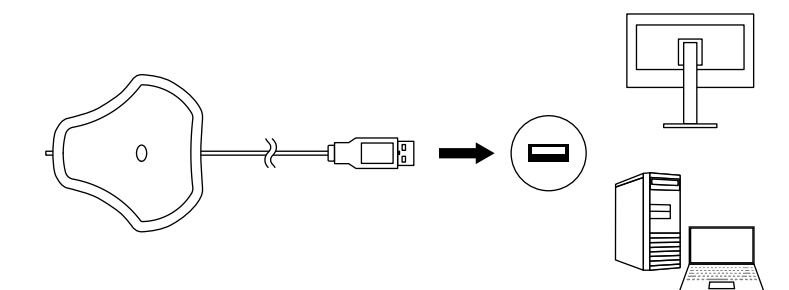

### **Attention**

- Depending on the measurement device, limitations may apply to the connected USB port. For more information about connecting measurement devices, refer to the user's manual of the measurement device.
- Do not remove the measurement device from the USB port while ColorNavigator 7 is operating. Doing so may result in system freeze or software malfunction.

#### **Note**

- If you use the built-in calibration sensor, there is no need to connect an external measurement device.
- By installing ColorNavigator 7, the drivers for the corresponding measurement devices are also installed at the same time. There is no need to install the driver provided with the measurement device (for Windows only).

## <span id="page-11-0"></span>**2-3. If the Monitor is not Detected**

If the monitor is not detected, the following messages will be displayed when ColorNavigator 7 starts up.

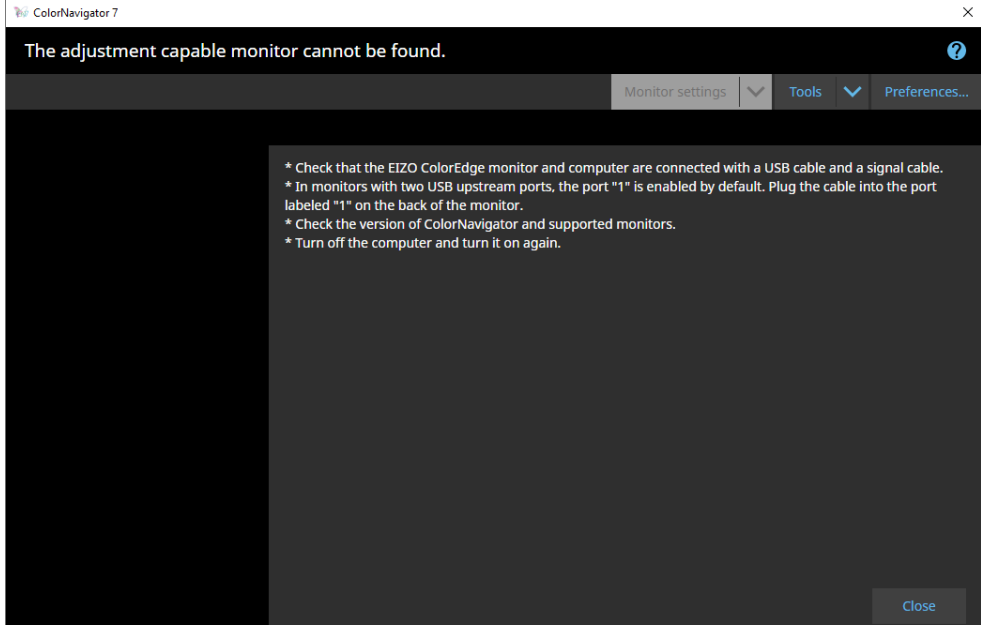

If the monitor is not detected, check the following.

- Check that the monitor and the computer are correctly connected with a USB cable. (Refer to "2-2. Connecting the USB Cable" (page 11).)
- If your computer has more than one USB Type-A connector (downstream), try connecting it to another connector.
- Check that your environment meets the operating conditions of ColorNavigator 7. (Refer to "1-3. Requirements for ColorNavigator 7" (page 6).)
- If you are using a ColorEdge-series monitor that does not meet the operating conditions of ColorNavigator 7, use a previous version of ColorNavigator.
- Turn off the computer and turn it back on.

## <span id="page-12-0"></span>**2-4. Warming up the Monitor**

The monitor cannot display images accurately right after the monitor is turned on because the brightness and chromaticity are not stabilized. Before performing adjustments, turn on the power of the monitor and warm it up.

### **Attention**

• The warming-up time varies depending on the monitor being used. For details on the warming-up time, see the User's Manual of the monitor.

• SelfCorrection requires a warming-up that takes 60 minutes or more.

### **1. Turn on both the monitor and the computer.**

### **2. Disable the power management function of the computer.**

Disable the power management function of the computer so that it does not enter the power-saving mode while warming up.

### **Attention**

• When the computer enters the power-saving mode, the monitor enters in the state where the power is turned off. Therefore, it takes some time for the brightness and chromaticity to re-stabilize once the computer comes out of the power-saving mode.

### **3. Set the display resolution and number of colors.**

The monitor should be used at the recommended resolution.

Set the monitor color to 16.7 million (24-bit) or more.

### **Note**

• For details on the recommended monitor resolution, see the User's Manual of your monitor.

### <span id="page-13-0"></span>**●Mac**

### **1. Open the computer's library folder.**

### **Note**

- The library folder can be opened with the following procedure.
	- 1. Click the "Finder" icon on the Dock while pressing "control", or right-click the icon and select "Go to the folder:" from the menu.
	- 2. Enter "/Library", and click "Move".

### **2.Select the "EIZO" folder from the "Application Support" folder.**

The "EIZO" folder opens.

### **3. Select the "tools" folder from the "ColorNavigator 7" folder.**

The "tools" folder opens.

### **4. Double-click the "ColorNavigator 7 Uninstaller.app" file.**

### **Note**

- To delete all the data including adjustment data from the computer, go to the "tools" folder and double-click "ColorNavigator 7 Uninstaller Full.app".
- When you enter the following in the "Go to the folder:", you can directly open the folder where the uninstaller is stored. /Library/Application Support/EIZO/ColorNavigator 7/tools

### **●Windows**

### **Attention**

- A user account with "Administrator" privileges is required.
- Please consult your system administrator for the privilege setting of your account.

**1. Click "Start" - "Settings" - "Apps".**

**2. Click "Uninstall" for "ColorNavigator 7" from the list.**

### **●Linux**

**Note**

• Contact your local EIZO representative about downloading the Linux version of the installer.

### **1. After unzipping the downloaded file, run "uninstall.sh".**

The installer starts up.

### **2. Uninstall the software.**

Follow the instructions to uninstall the software.

### **Attention**

• A user account with root privileges is required.

## <span id="page-14-0"></span>**Chapter 3 Basic Usage**

### **3-1. Before You Use**

You need to select a color mode type that is appropriate for your applications and color management policies. See "3-11. Management of Color Mode" (page 54) for details.

One target and setting is assigned to each color mode.

If you have a specific target you want to use, you need to assign this target to any of the color modes that are set to Advanced (ADV) See "3-8. Selecting Targets for Color Mode" (page 49) for details.

The color mode can be switched in the following methods:

- Switching from the color mode list of the ColorNavigator 7 main window.
- Switching from the menu of the ColorNavigator Agent.

**Note**

• The settings made in ColorNavigator 7 will be saved in the monitor unit itself.

### **3-2. How to Open the Main Window**

### **Attention**

• When multiple monitors are connected, each monitor should display an independent screen. Displaying the same screen on each monitor or across multiple monitors prevents adjustment using the ColorNavigator 7 software. **M TO Open the Main Window**<br>De monitors are connected, each monitor should display an independent screen. Displach monitor or across multiple monitors prevents adjustment using the ColorNavigator

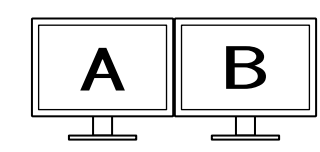

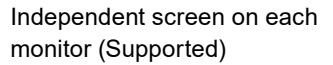

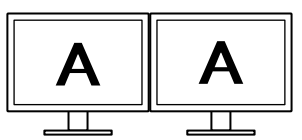

Same screen on each monitor (Not supported)

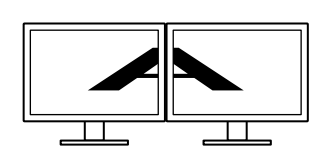

A screen over the multiple monitors (Not supported)

• When you use ColorNavigator 7 for the monitor with a laptop computer connected, you have to disable the mirroring/duplicating display settings in the OS settings. Adjustment using ColorNavigator 7 is not possible if identical screens are displayed on the monitor and laptop computer.

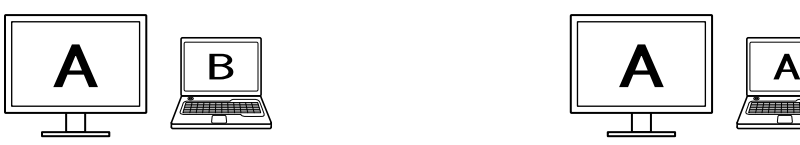

Independent screen on the monitor and laptop PC monitor (Supported)

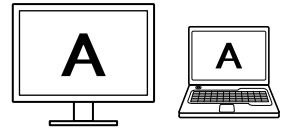

Same screen on the monitor and laptop PC monitor (Not supported) (Mirroring/duplicating)

### <span id="page-15-0"></span>**●Mac**

The main window can be opened with any of the following methods.

- **● Double-click the "ColorNavigator 7" icon inside the "Application" folder.**
- **● Click the LaunchPad icon on the Dock. Enter "ColorNavigator 7" in the search area, and click the "ColorNavigator 7" icon displayed in the search results.**

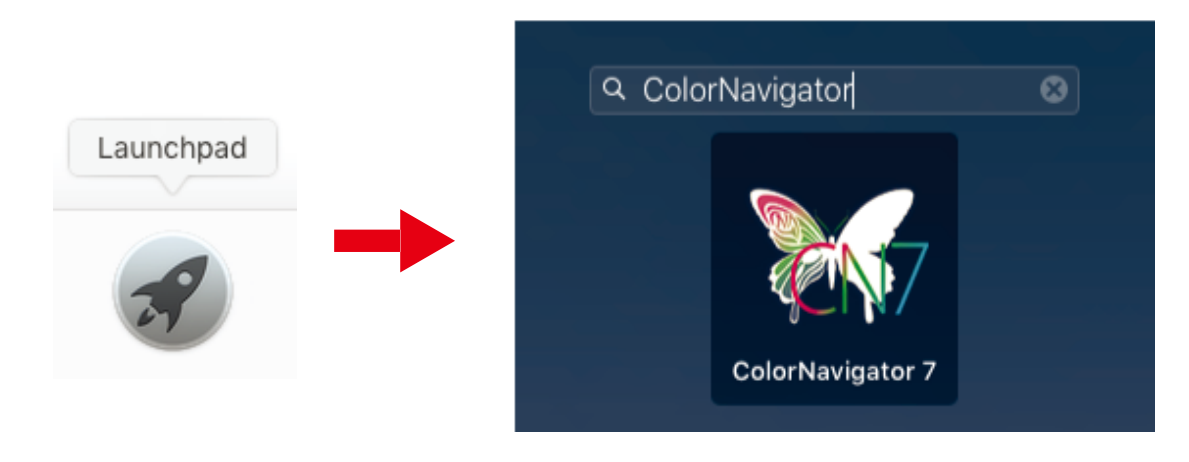

**● Click the search icon on the menu bar to open the Spotlight search window. Enter "ColorNavigator 7" and then click the "ColorNavigator 7" icon displayed in the search results.**

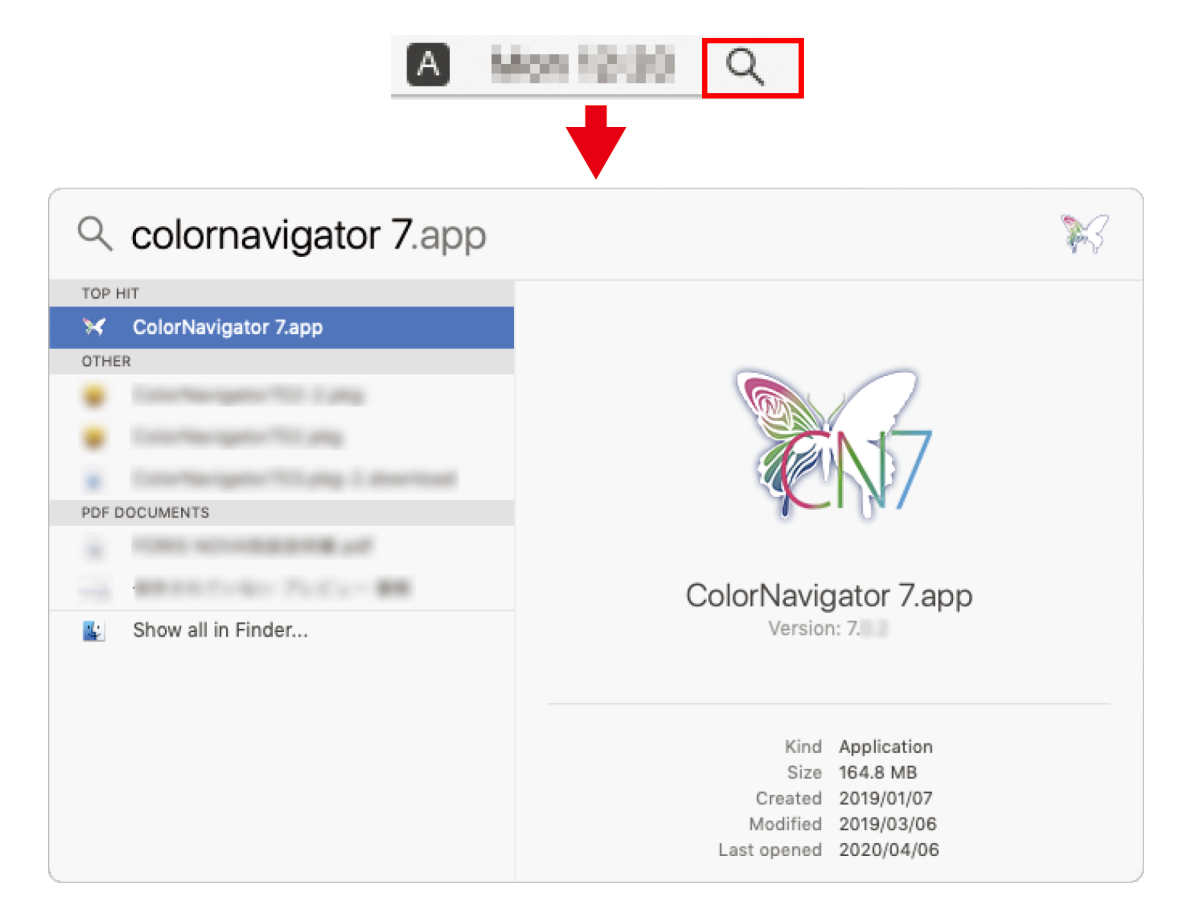

The ColorNavigator icon appears on the menu bar, and the main window opens.

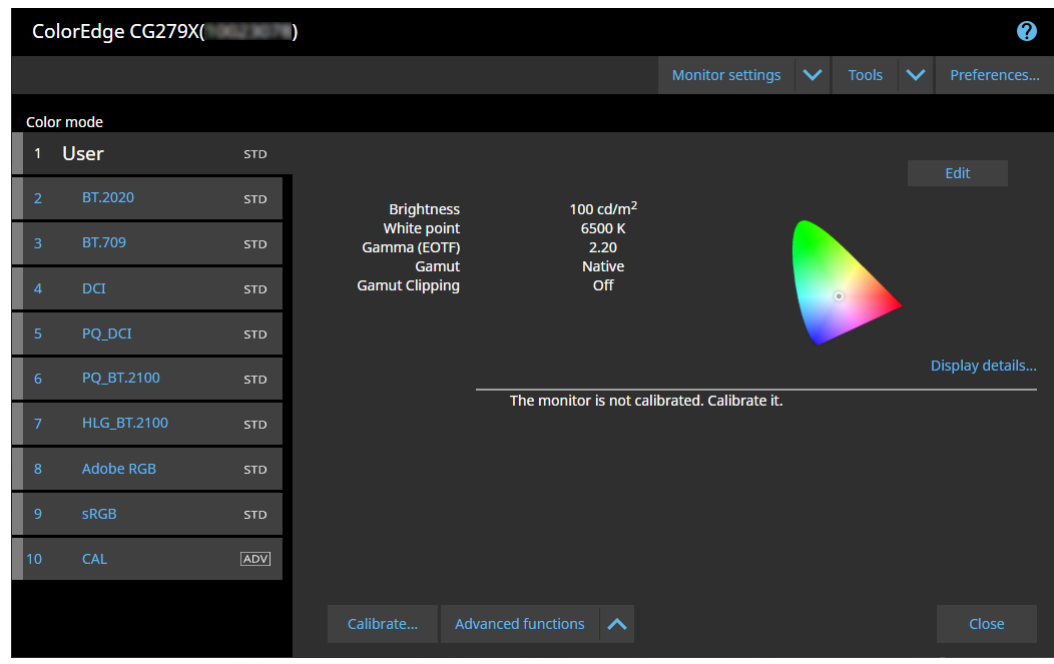

**Note**

• If a message "The adjustment capable monitor cannot be found." is displayed, refer to "2-3. If the Monitor is not Detected" (page 12).

• If a message "Screen error" is displayed, refer to ["9. Screen Error" \(page 92\).](#page-91-0)

**If the Main Window Does not Open**

- **1. Right-click the ColorNavigator icon on the menu bar to open the menu.**
- **2.Select "Start ColorNavigator".**

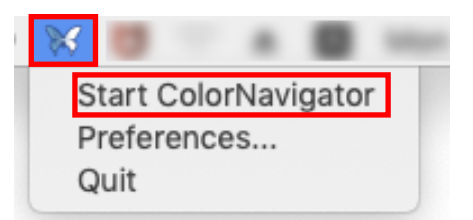

### <span id="page-17-0"></span>**●Windows 10**

The main window can be opened with any of the following methods.

```
● Click "Start" - "All apps" - "EIZO" - "ColorNavigator 7".
```
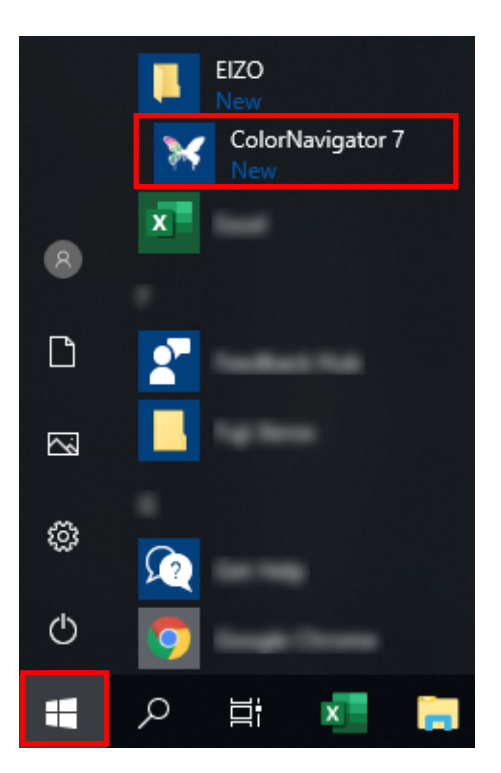

**● Double-click the "ColorNavigator 7" icon on the desktop.**

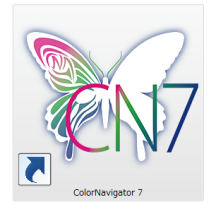

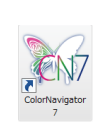

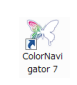

Large icon Medium icon Small icon

**● After selecting "apps" in Windows file search, enter "ColorNavigator 7" and click the "ColorNavigator 7" icon displayed in the search results.**

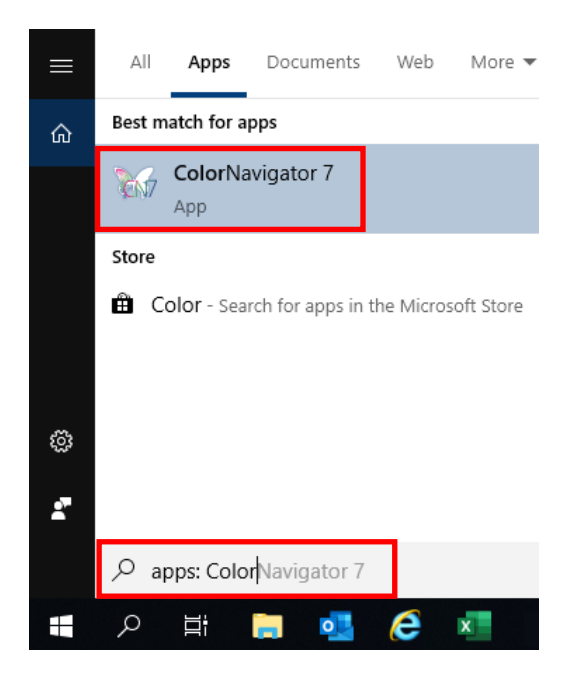

The ColorNavigator icon appears on the task tray, and the main window opens.

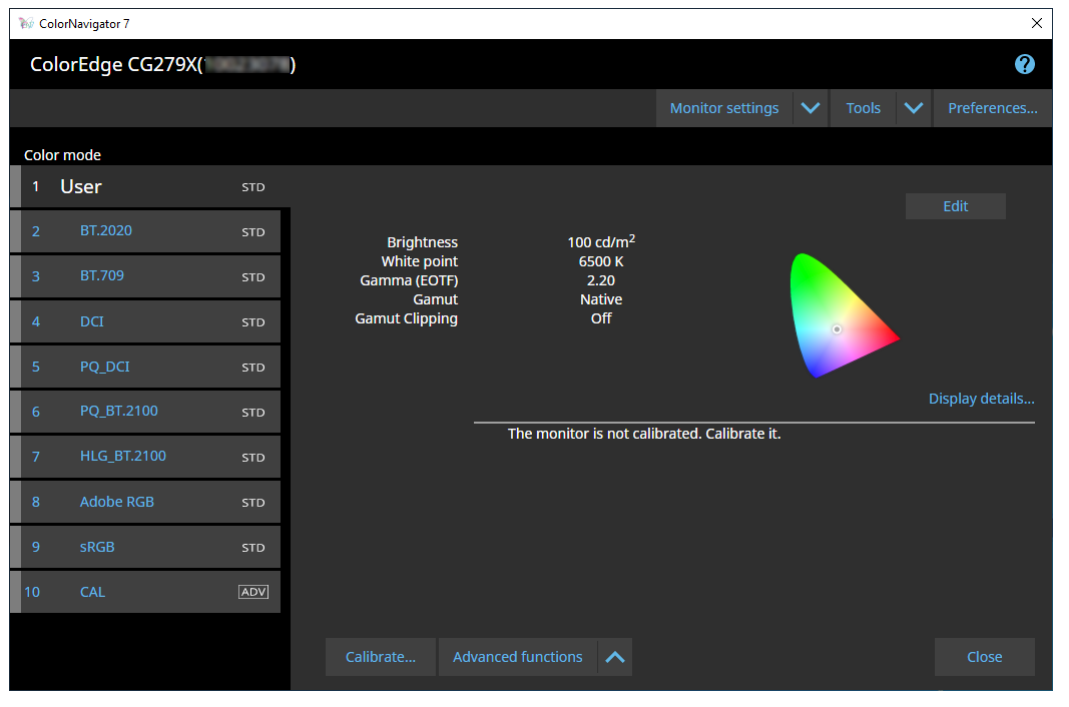

**Note**

- If a message "The adjustment capable monitor cannot be found." is displayed, refer to "2-3. If the Monitor is not Detected" (page 12).
- If a message "Screen error" is displayed, refer to ["9. Screen Error" \(page 92\).](#page-91-0)

### <span id="page-19-0"></span>**If the Main Window Does not Open**

- **1. Right-click the ColorNavigator icon on the task tray to open the menu.**
- **2.Select "Start ColorNavigator".**

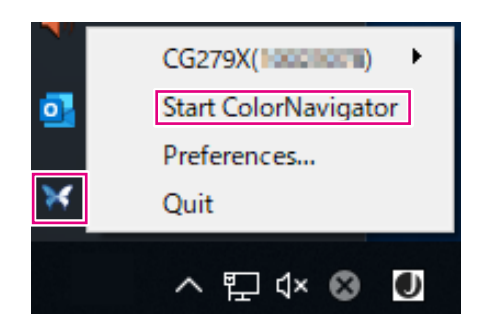

### **●Windows 8.1**

The main window can be opened with any of the following methods.

### **• Click the C** button on the "Start" screen, and click "Apps" - "ColorNavigator 7".

If it is difficult to find the app, try scrolling or enter "ColorNavigator 7" in the search box, and then click the "ColorNavigator 7" icon displayed in the search results.

### **● Display the desktop and double-click the "ColorNavigator 7" icon.**

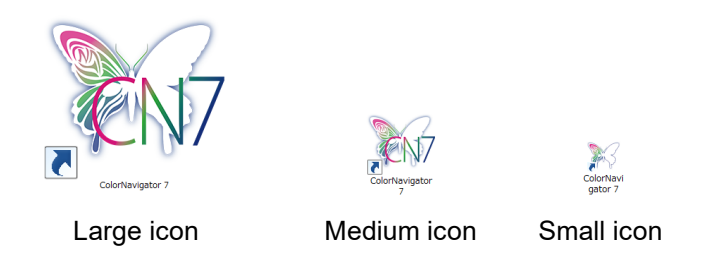

**● Enter "ColorNavigator 7" in the search box on the "Start" screen, and click the "ColorNavigator 7" icon displayed in the search results.**

The ColorNavigator icon appears on the task tray, and the main window opens.

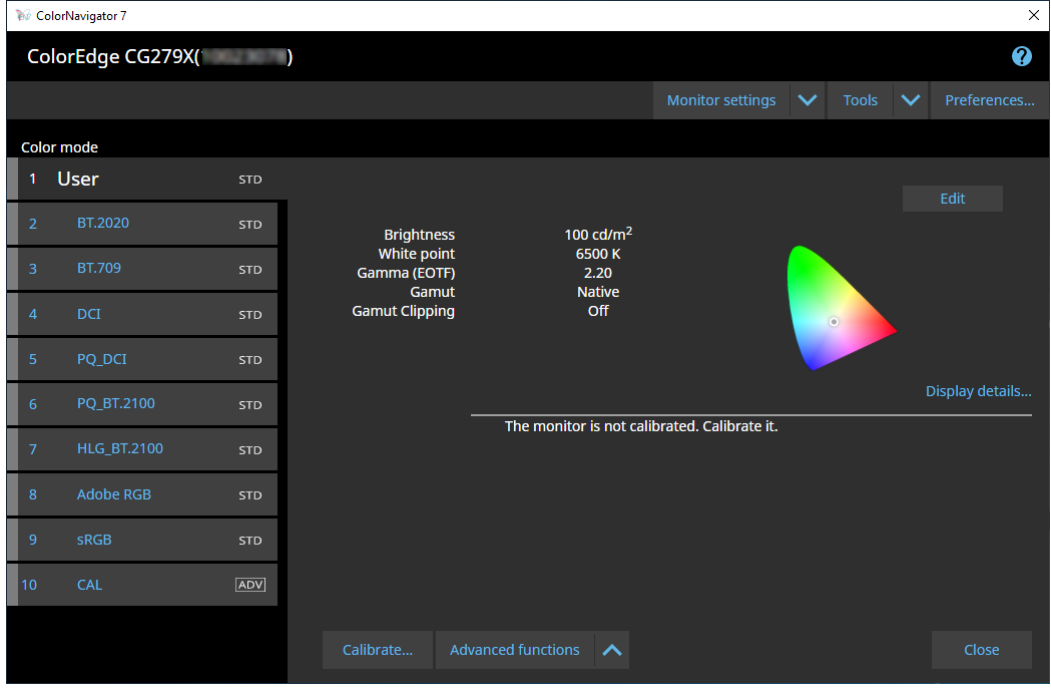

**Note**

- If a message "The adjustment capable monitor cannot be found." is displayed, refer to "2-3. If the Monitor is not Detected" (page 12).
- If a message "Screen error" is displayed, refer to ["9. Screen Error" \(page 92\).](#page-91-0)

### <span id="page-21-0"></span>**If the Main Window Does not Open**

**1. Right-click the ColorNavigator icon on the task tray to open the menu.**

### **2.Select "Start ColorNavigator".**

### **●Linux**

Open the main window with the following method.

**● Go to the "Application" menu and select "Accessories" - "ColorNavigator 7".**

## <span id="page-22-0"></span>**3-3. Main Window Structure**

### **Note**

- At the initial startup of ColorNavigator 7, a dialog box asking for your participation in the "Quality Improvement Program" will be displayed. Select either "Yes, I want to participate in the program" or "No, I don't want to participate in the program".
- ColorNavigator 7 is the resident software by default (ColorNavigator Agent [\(page 78\)](#page-77-0)).
- When you connect multiple monitors that are adjustable with ColorNavigator 7, the monitor to be adjusted must be selected.

When ColorNavigator 7 starts up, the main window appears first. Each function of ColorNavigator 7 is selectable from the main window.

#### **Monitor name Help** ColorNavigator 7  $\overline{\mathbf{x}}$ ColorEdge CG279X(  $\bullet$ ŋ Color mode **Target** CAL\_00000001  $\sim$  or  $\sim$ Target Result  $100 \text{ cd/m}^2$ **Brightness** Minimum **Black level Contrast ratio** 6500 K **White point** Gamma (EOTF)  $2.20$ Standard **Priority** Gamut **Native** G Display details **Gamut Clipping** Off The monitor is not calibrated. Calibrate it. 10 CAL **ADV** Advanced functions A **Color mode listTarget list Target display area**

### **●Color mode type is Advanced (ADV)**

### <span id="page-23-0"></span>**●Color mode type is Standard (STD) or Sync Signal (SYNC)**

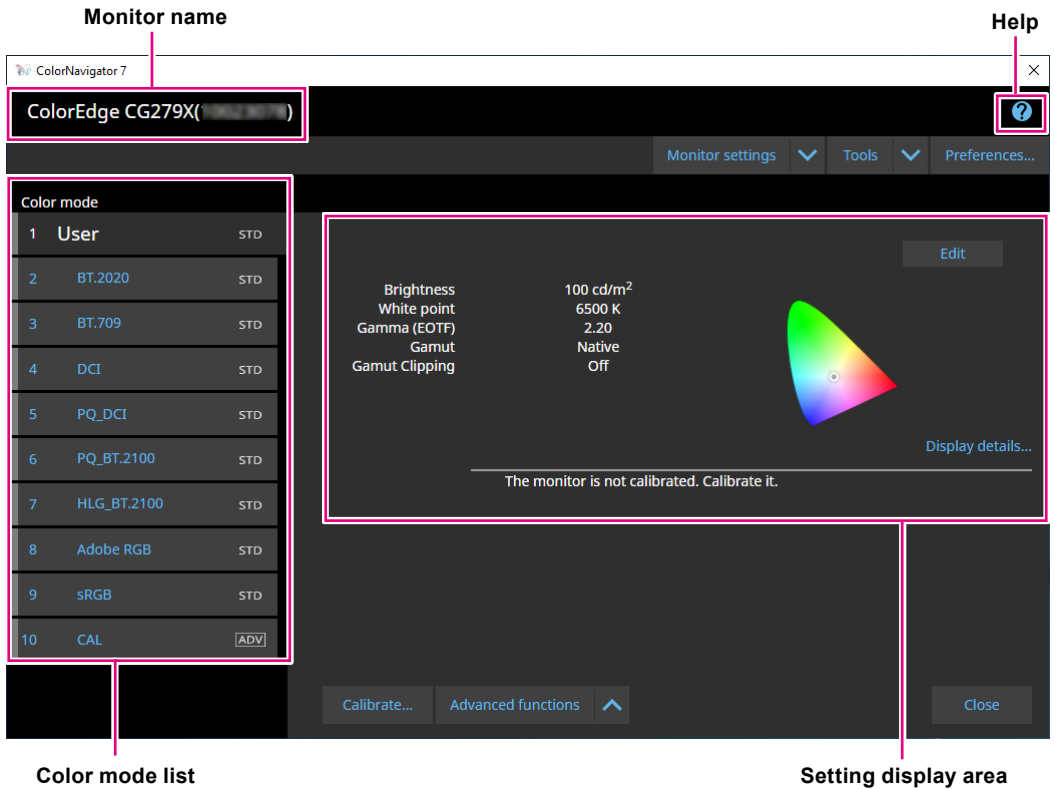

The major functions of the main window are described hereinafter.

### **● Monitor name**

It displays the monitor currently in use.

If more than one monitor is connected, select a monitor to be adjusted from the pull-down menu.

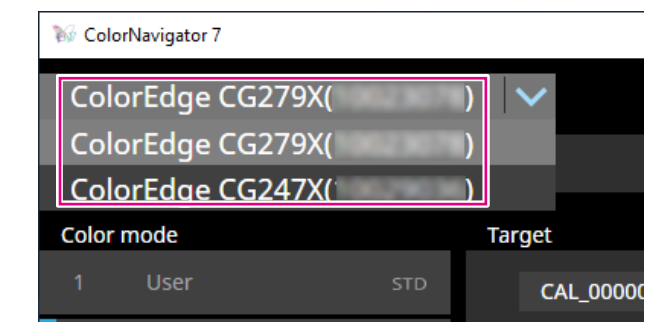

### **● Color Mode List**

It displays the configured color mode of the monitor in use. Depending on the monitor you use, the number of displayed color modes and their names are different.

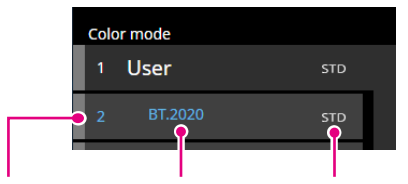

Status display Color mode name Color mode type

### **Status display**

The color band corresponding to the current status is displayed on the left side of the color mode item.

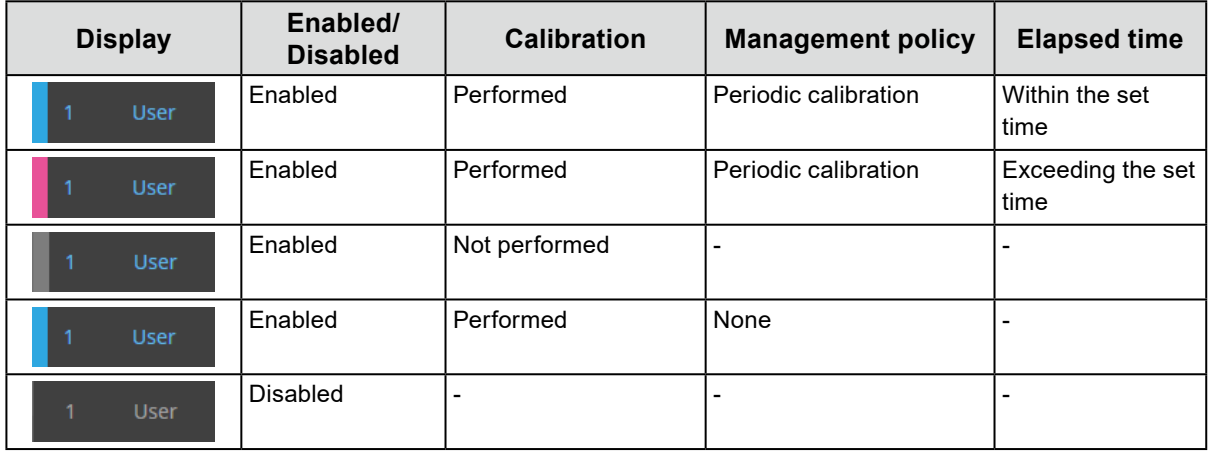

### **Color mode name**

It displays the name of the color mode being set to the monitor.

### **Color mode type**

It displays the color mode type. For more information about the color mode types, see "3-11. Management of Color Mode" (page 54).

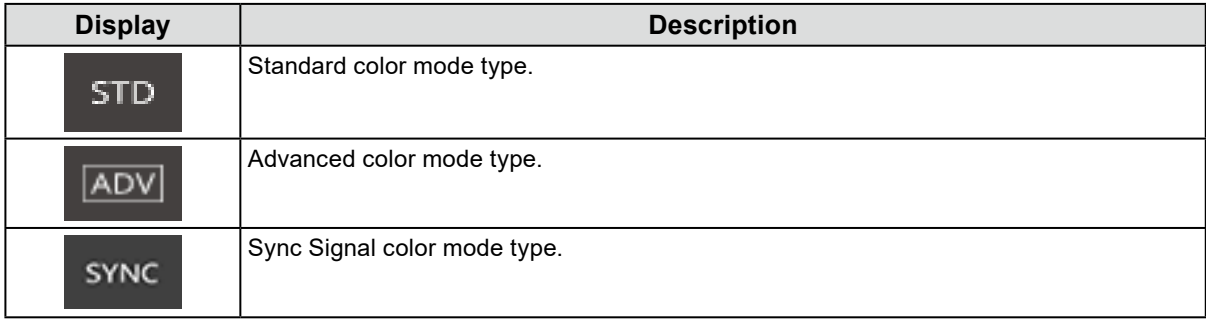

### **● Target list**

When the color mode type is set to Advanced (ADV), you can select a target to be assigned to the color mode.

Clicking the key icon  $(\bigcap)$  locks the target currently selected and prevents the target from being edited or deleted. Click the icon again to unlock.

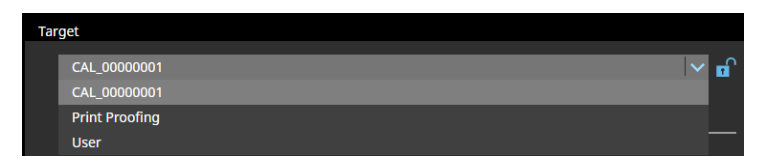

### **● Target display area / Setting display area**

It displays the details of the target and setting currently in use.

### **● Help**

A PDF file of the User's Manual opens in a separate window.

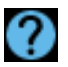

## <span id="page-26-0"></span>**3-4. Calibrating the Monitor**

Adjust (calibrate) the monitor's color mode according to your application.

### **Attention**

- Before you begin, make sure that your computer and monitor are connected with a USB cable. For details on the setup method, see the Setup Guide for your monitor.
- If you use an external measurement device, make sure that the measurement device is connected to the USB downstream port on the computer unit or the monitor.

### **1. In the color mode list, select a color mode applied for calibration.**

The monitor's color mode switches.

**2.When the color mode type is set to Advanced (ADV), select a target from the target list.**

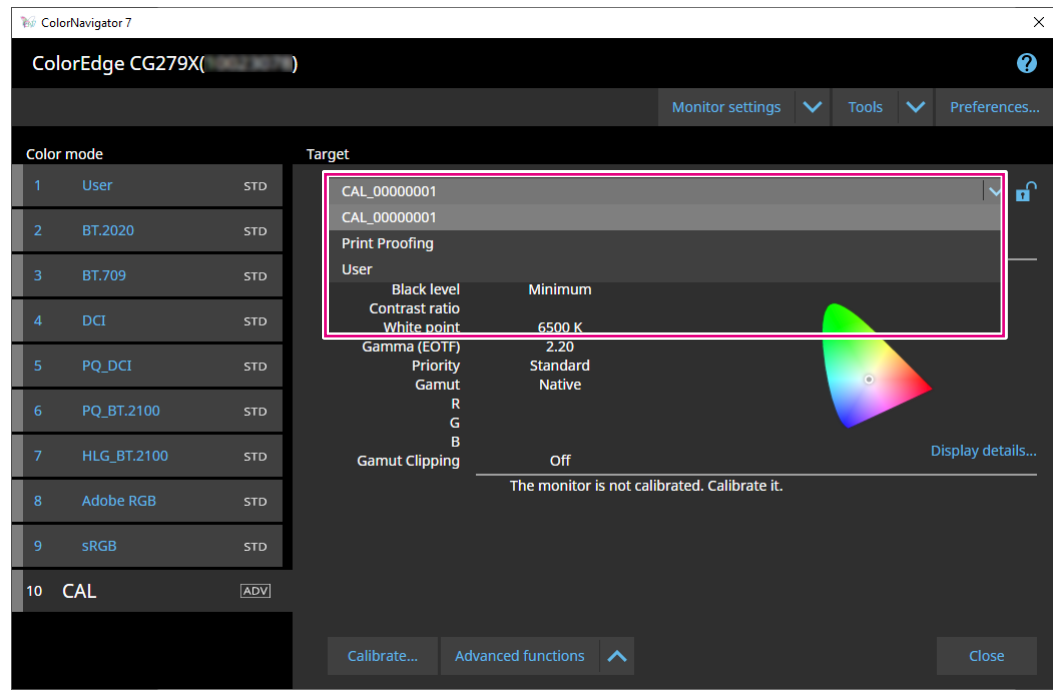

The target display area shows the target values of the selected target. Select an appropriate color mode and a target for your applications.

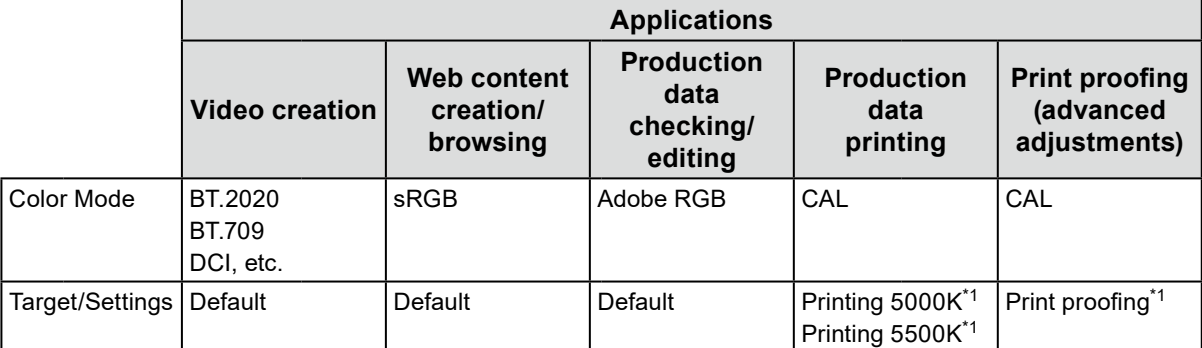

\*1 Setting values are as listed in the table below.

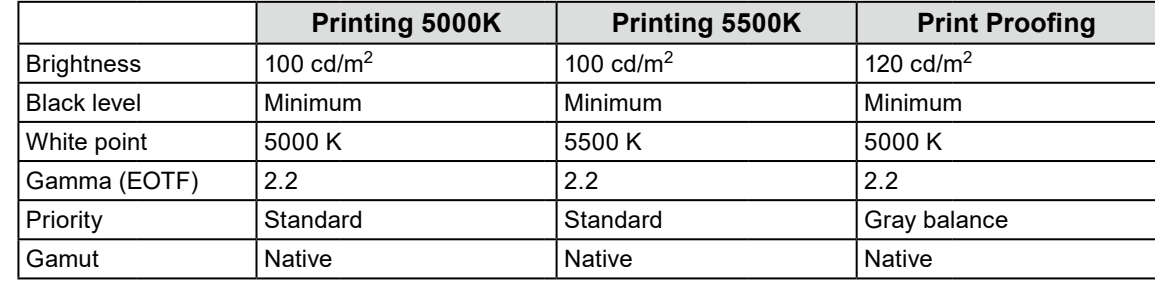

**Note**

- When the color mode type is Standard (STD) or Sync Signal (SYNC), the target selection is not required.
- When you upgrade from ColorNavigator 6, the target used in ColorNavigator 6 will be displayed.
- When you upgrade from ColorNavigator NX, the target used in ColorNavigator NX will be displayed. Targets specified for each color mode in ColorNavigator NX will be configured to the corresponding color modes.
- Depending on the monitor you use, the displayed color modes are different. For details and features of the color modes, refer to the User's Manual of the monitor being used.

### **3. Click the "Calibrate" button.**

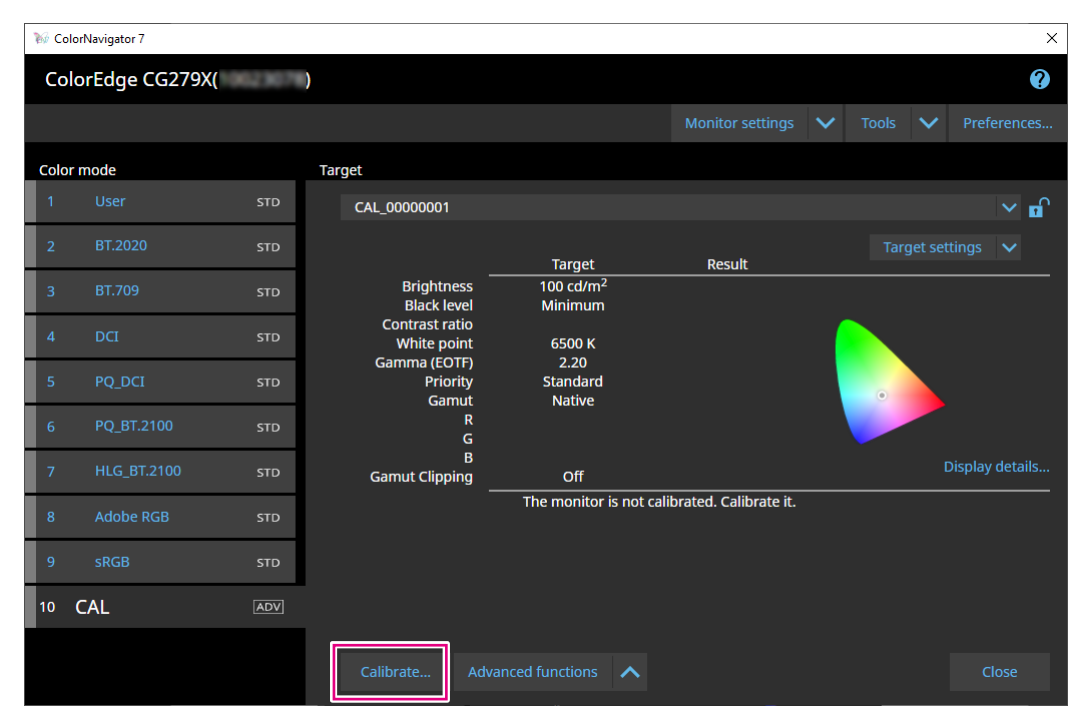

The Measurement Device Selection window will be displayed.

### **4. Select a measurement device and click .**

The operating method is displayed for the measurement device in use. Initialize the measurement device if it needs to be initialized. Initialization of a measurement device will complete in a few seconds. To abort the calibration, close the window by clicking the "Close" button.

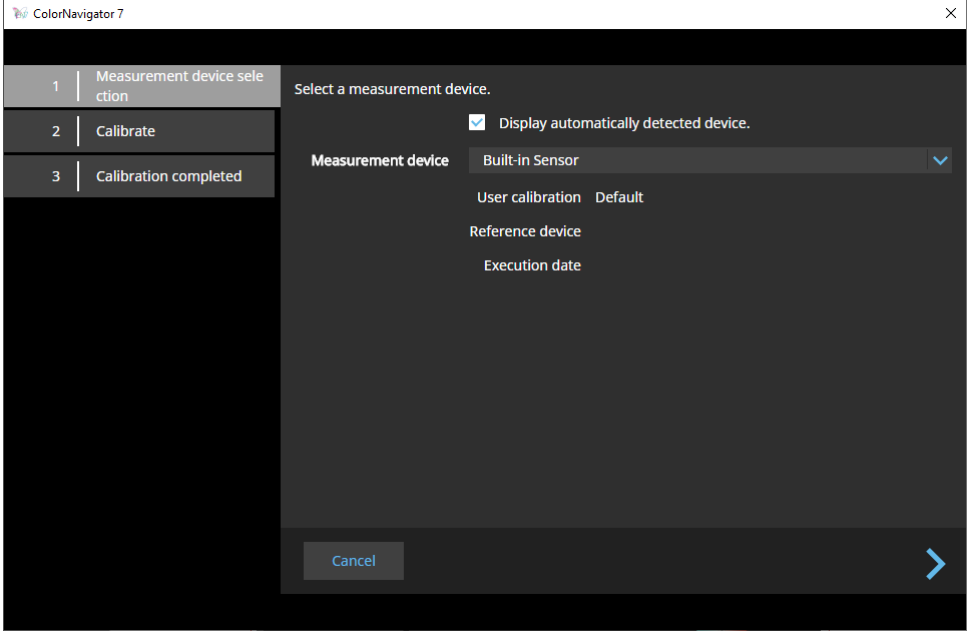

### **Attention**

- While the measurement device is being initialized, make sure to prevent light from entering the sensor unit of the measurement device. If light enters into the sensor unit during initialization, the results will not turn out to be accurate.
- Depending on the measurement device being used the "Display automatically detected device" checkbox needs to be unchecked. See "Measurement Device" (page 7) for applicable measurement device(s).
- The measurement devices listed below have the compensation function unique to each measurement device. When "Compensation function for measurement device" appears, select a compensation table you will use from the pull-down menu. Note that the compensation method of ColorNavigator 7 will be disabled.
	- Konica Minolta CS-200, CA-310, CA-410
	- Klein K-10, K-10A
	- Colorimetry Research CR-100
- "Gray balance" cannot be adjusted if the following measurement devices are used:
- CG2420's and CG2730's built-in calibration sensors
- EIZO EX2, EX3, EX4
- Datacolor Spyder4, Spyder5, SpyderX

### **5. To use an external measurement device, install the measurement device on the measurement window.**

The installation method varies by the measurement device. For details, refer to the User's Manual of the respective measurement device.

### **Attention**

• Depending on the settings of the monitor and the OS, the measurement window may not appear in the center of the screen. If that happens, install the measurement device close to the center of the monitor regardless of where the measurement window is located.

### **Measurement device used by being in contact with the monitor**

Tilt the monitor panel surface slightly upward and install the measurement device to the measurement window.

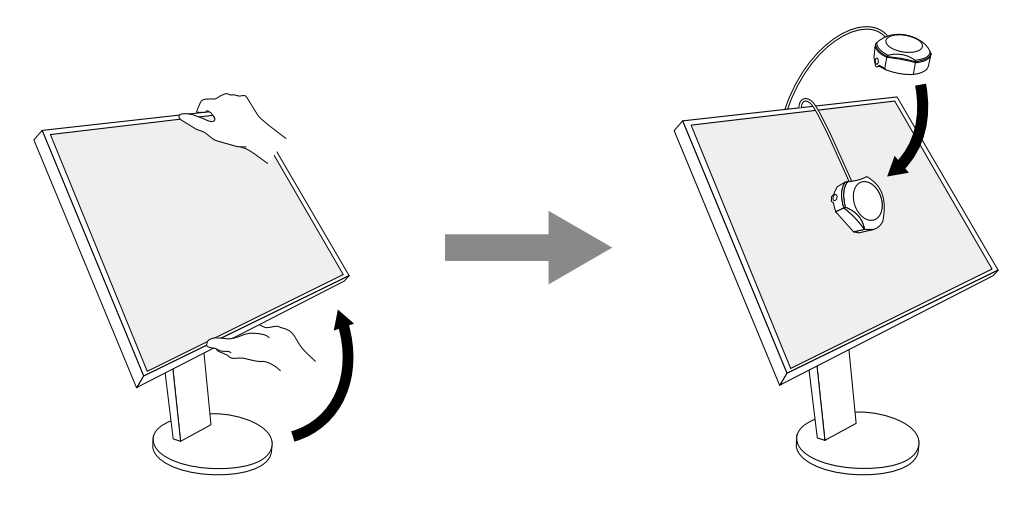

### **Calibrating ColorEdge PROMINENCE CG3145 / CG3146**

Install the measurement device on a tripod or a similar fixing base, and place it approximately 5 cm to 20 cm away from the panel surface.

### **Attention**

• If the measurement is taken while the monitor is in contact with the panel, the results will not turn out to be accurate due to the accumulated heat.

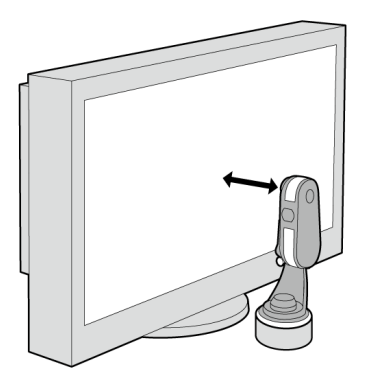

### **6. Click the "Proceed" button.**

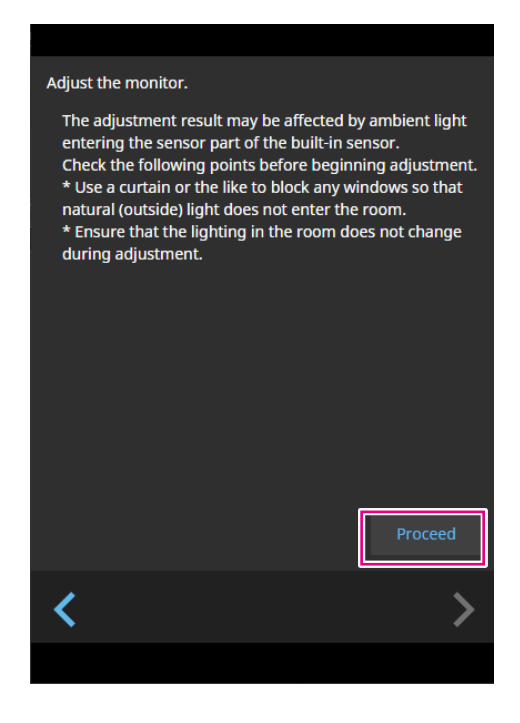

The measurement pattern appears and calibration starts automatically.

### **Attention**

- If the built-in calibration sensor is used, the measurement results may be affected by ambient light entering into the sensor unit. Check the following points before taking measurements.
	- Block natural light from entering the room by closing the window curtain, etc.
	- Do not change the room lighting during measurement.
	- Attaching the light-blocking hood is recommended.
- The shape of the displayed measurement device will vary by the measurement device you use.
- When the color mode type on ColorEdge PROMINENCE CG3146 is set to Standard (STD) or Sync Signal (SYNC) it will take some time for the calibration to finish due to the following reason:
	- Chromaticity at high brightness and low brightness is adjusted during calibration. After switching brightness, the monitor requires some time to warm up in order to stabilize the display status.

**Note**

- For ColorEdge PROMINENCE CG3146, the "Use Measurement Position Marker" checkbox appears.
- For models with a built-in correction sensor, the white point is measured with the built-in correction sensor after the monitor adjustment is performed by the measurement device. The measurement result is referenced
- when SelfCorrection is executed.

During calibration, the progress status is displayed in the lower-right corner of the screen. Once calibration is complete, the "Calibration completed" window appears.

### **7. Click the "Finish" button to complete the adjustment.**

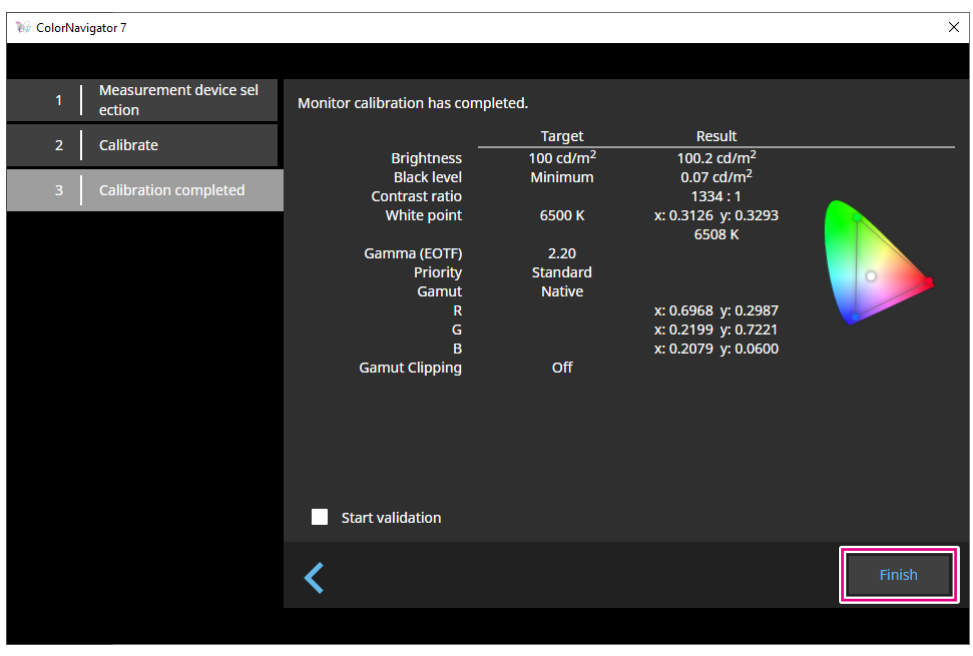

### **Attention**

- If the adjustment fails, an error message will be displayed. Follow the instructions on the window and redo the monitor adjustment. Possible causes include the following:
	- The measurement device may not have been firmly attached to the monitor.
	- Light had entered into the sensor unit during initialization.

### **Note**

• The "Calibration completed" window displays the target value and calibration result. Clicking "Finish" after selecting the "Start validation" checkbox starts the monitor validation (for verifying difference between the current status and the target based on the validation target).

### <span id="page-32-0"></span>**●Verifying the Calibration Result**

The calibration result of each color mode can be verified.

### **1. Open the main window.**

### **2.Select a color mode.**

The color mode of the monitor is switched, and the current adjustment status is displayed.

### **3. Click "Display details" in the target display area or setting display area.**

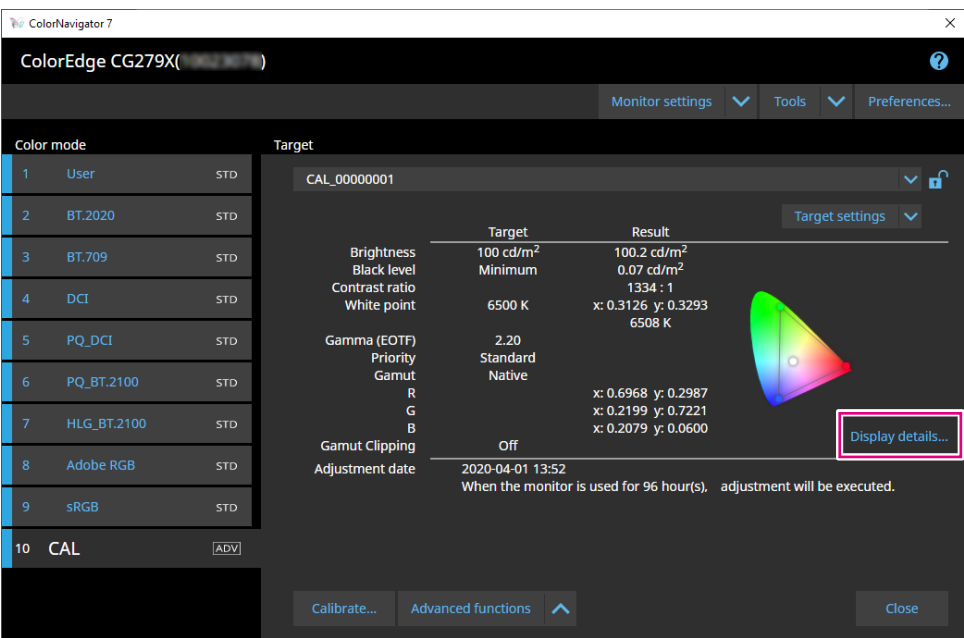

The latest calibration result will be displayed. Clicking "History" tab displays the past calibration results.

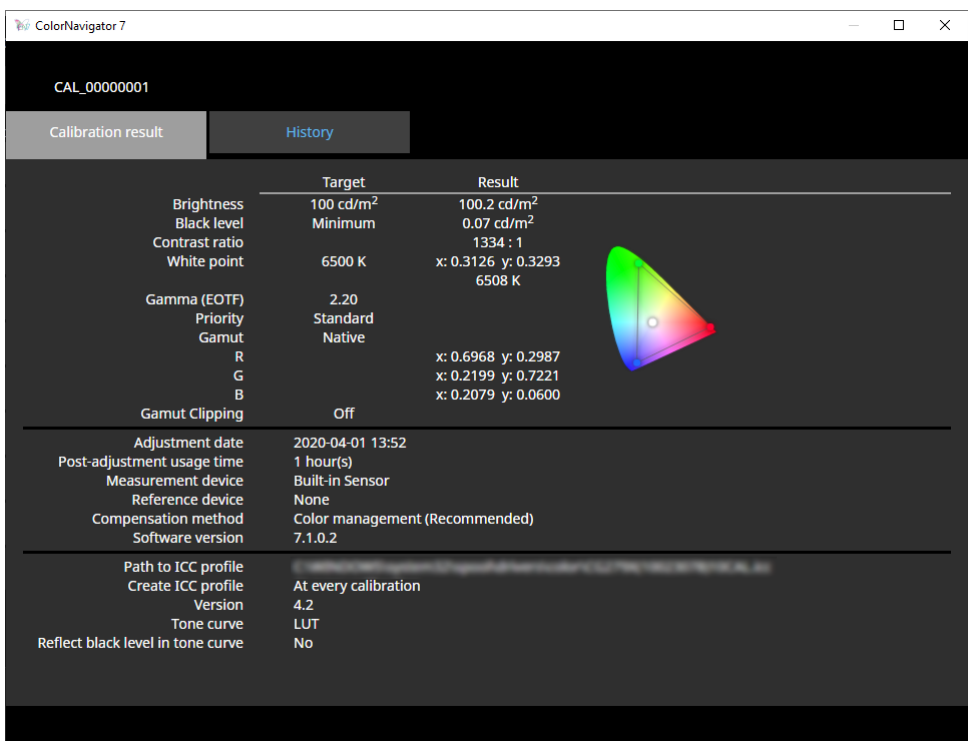

The History window displays the history of past calibration results and validation results.

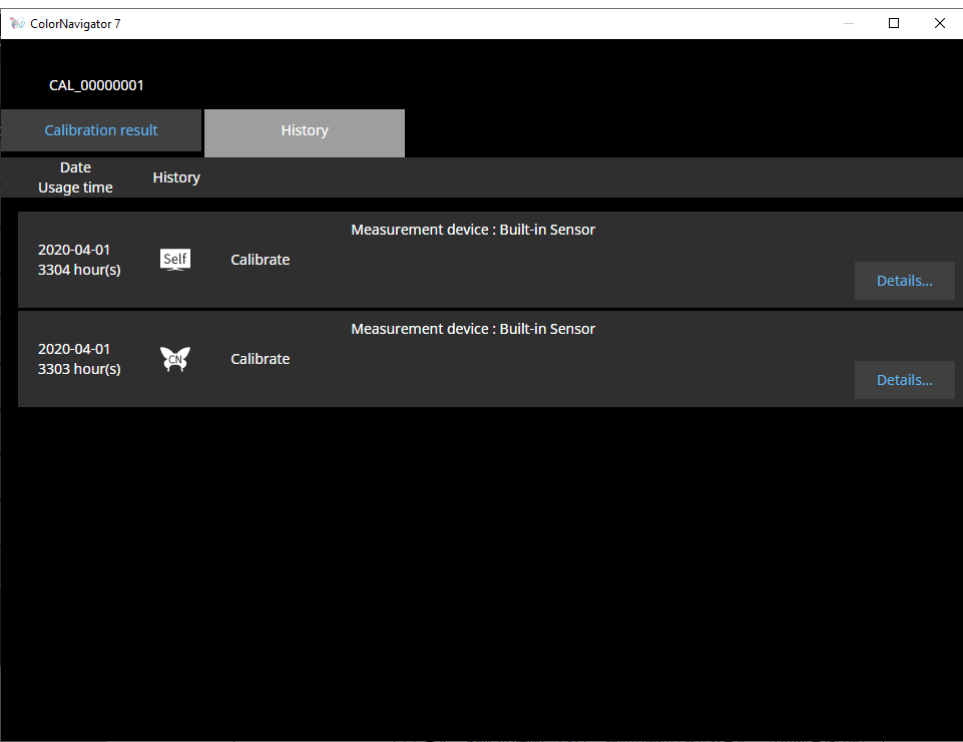

Clicking "Details" of the individual history items displays the details of each item.

- Self : Results of SelfCalibration or SelfCorrection.
	- Results of the calibration and validation executed with ColorNavigator 7.

By displaying individual history items and clicking "Output report", you can output a report containing the details of the calibration and validation results.

### **Attention**

- For SelfCorrection, the results of the most recently executed calibration are displayed in "Calibration result". SelfCorrection adjustment results are not displayed.
- The black level and contrast ratio may not be displayed for the ColorEdge PROMINENCE CG3145 and CG3146.

## <span id="page-34-0"></span>**3-5. Manual Adjustment**

Once the monitor has been calibrated, you can adjust the display status while viewing the screen.

### ● Color mode type is Advanced (ADV)

White point, brightness, black level, gamma (EOTF), hue and saturation (lightness depending on the models) of 6 colors (red, green, blue, cyan, magenta, yellow) can be adjusted manually. After making adjustments, use the measurement device to measure the adjustment status.

### **Attention**

• Calibration must be performed in advance.

### **1. Select the Advanced (ADV) color mode.**

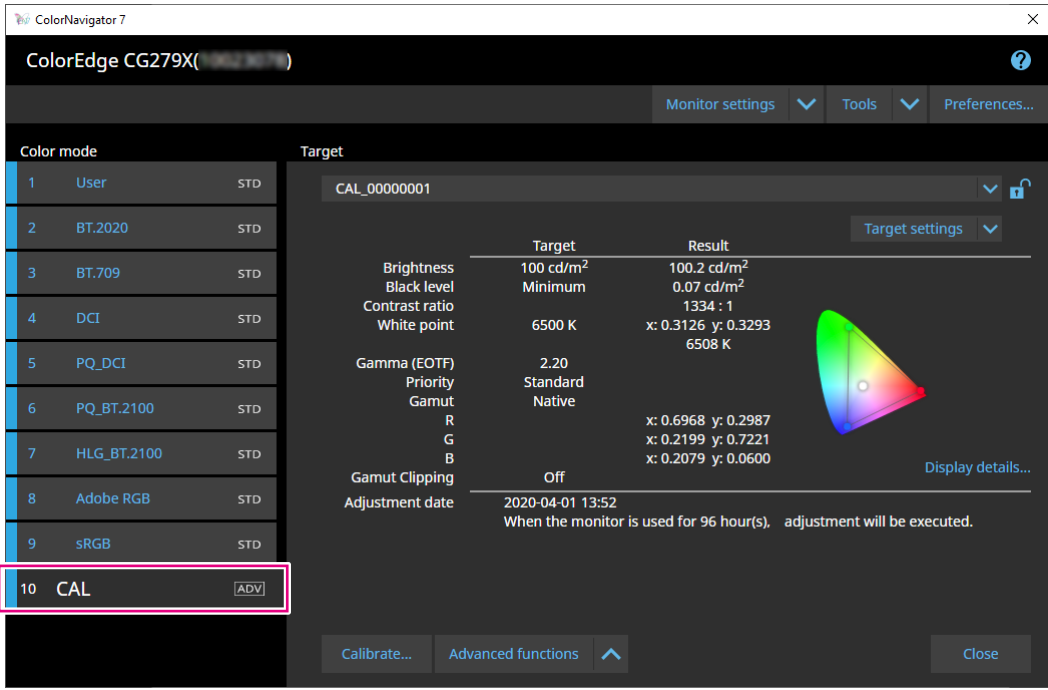

The monitor's color mode switches.

### **2. Click "Advanced Functions" and select "Manual adjustment" from the menu.**

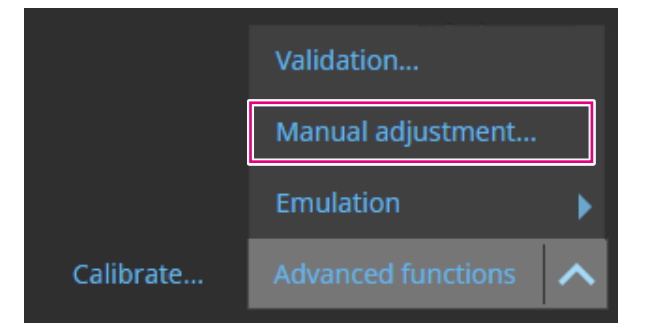

The Manual Adjustment window will be displayed.

### **3. Adjust each item while viewing the monitor screen.**

### **Attention**

• Manually adjustable items will vary by the target settings. Items that cannot be adjusted will not be displayed on the screen.

**Note**

• Clicking  $\triangleright$  resets the manual adjustment results of each item.

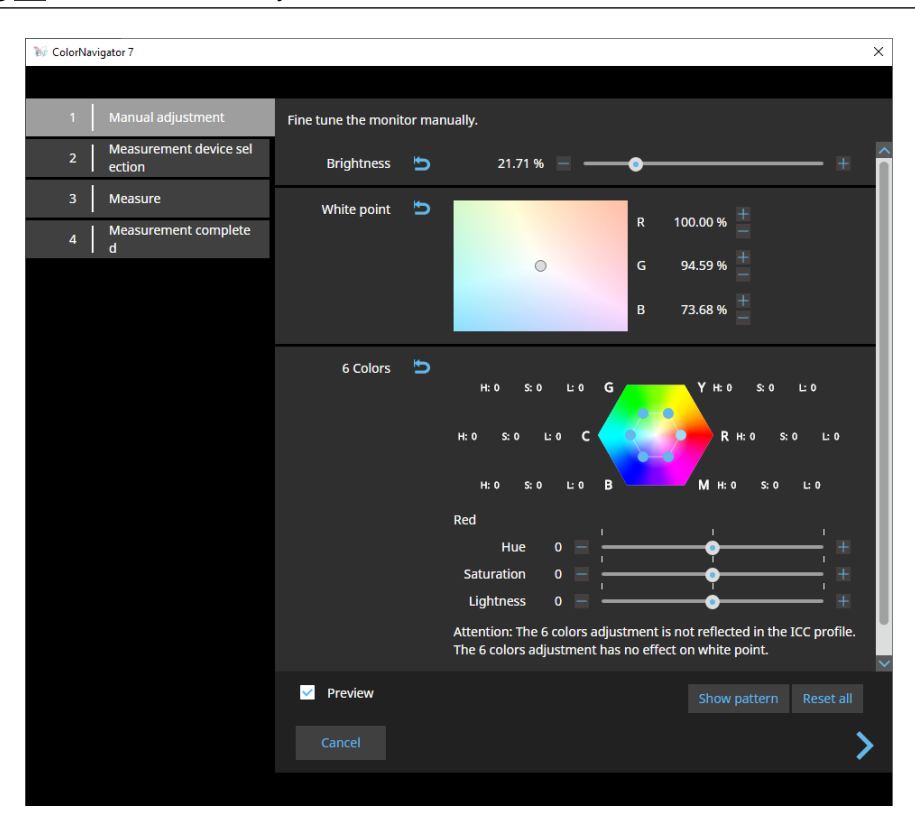

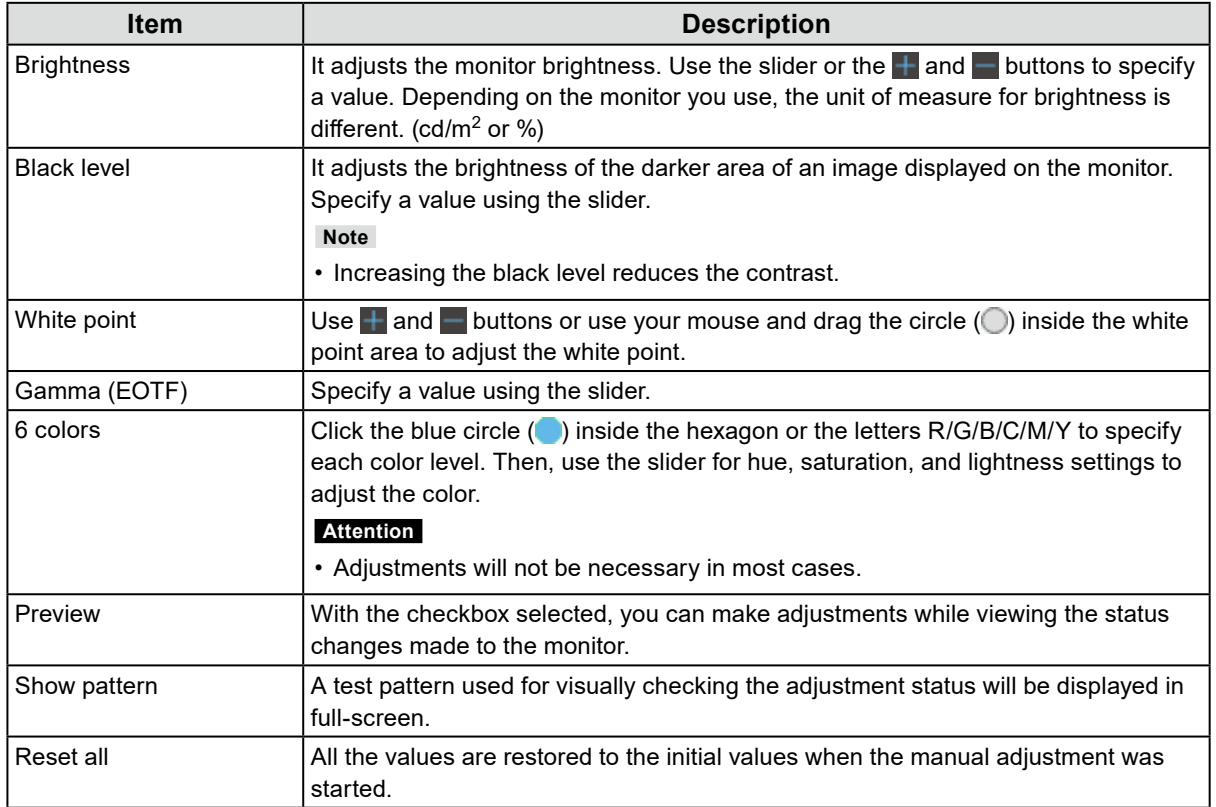
# **4.** Once the adjustments are complete, click .

The Measurement Device Selection window will be displayed.

## **5.Select a measurement device and click .**

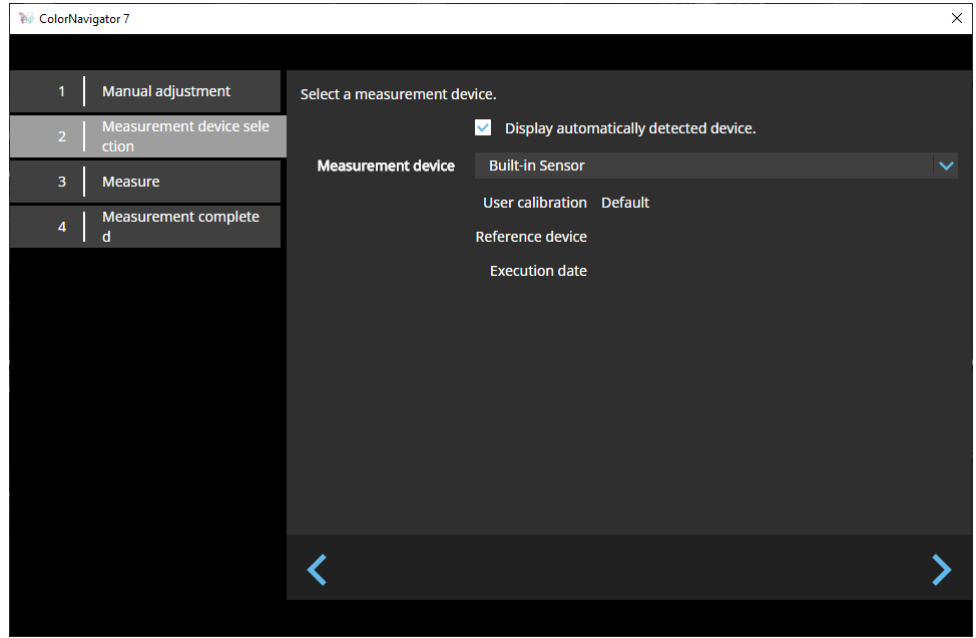

The operating method is displayed for the measurement device in use.

Initialize the measurement device if it needs to be initialized. Initialization of a measurement device will complete in a few seconds.

To use an external measurement device, install the measurement device on the measurement window.

#### **Attention**

• Depending on the settings of the monitor and the OS, the measurement window may not appear in the center of the screen. If that happens, install the measurement device close to the center of the monitor regardless of where the measurement window is located.

# **6. Click the "Proceed" button.**

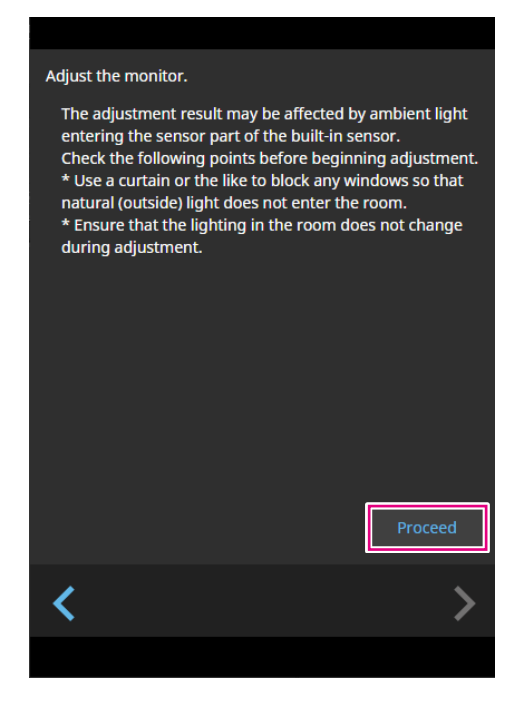

The measurement pattern appears and measurements start automatically.

#### **Attention**

- If you use the built-in calibration sensor, the measurement results may be affected by ambient light entering into the sensor unit. Check the following points before taking measurements.
	- Block natural light from entering the room by closing the window curtain, etc.
- Do not change the room lighting during measurement.
- Attaching the light-blocking hood is recommended.

During the measurement, the progress status is displayed in the lower-right corner of the screen. The Measurement Result window will be displayed once the measurement is complete.

## **7. To create a new target by using the results of manual adjustment, select the checkbox for "Create a new target from manual adjustment results" and enter the target name.**

Without creating a new target, the values of the currently selected target will be overwritten.

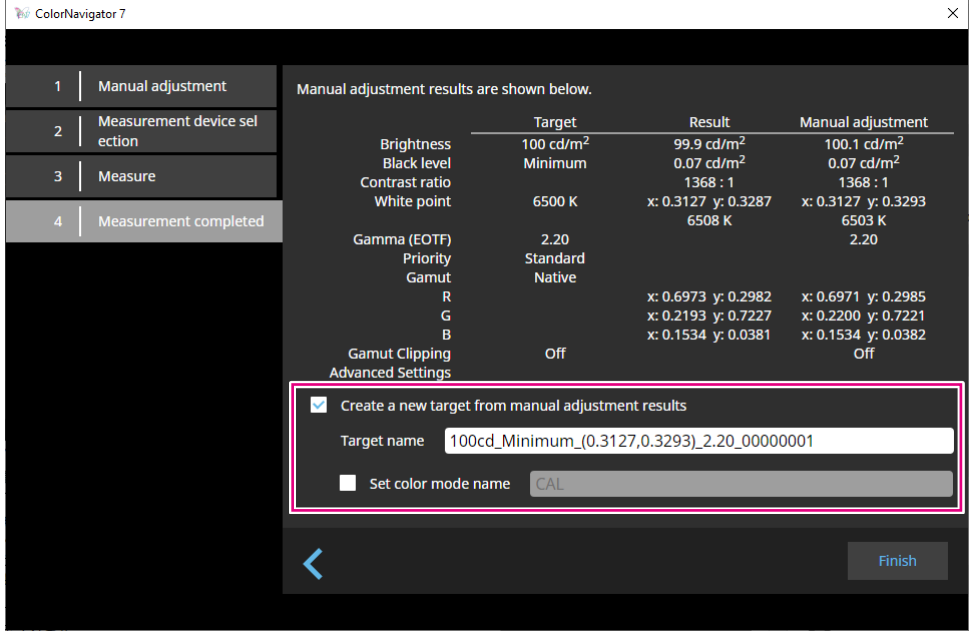

#### **Attention**

- If the black level value becomes negative and the measurement fails, an error message will be displayed. Check the following and redo the measurement.
	- Install the measurement device in a stable condition.
	- Block natural light from entering the room by closing the window curtain, etc.
	- Do not change the room lighting during measurement.

# **8. Click the "Finish" button.**

# **●Color mode type is Standard (STD) or Sync Signal (SYNC)**

When the color mode type is Standard (STD), you can adjust the white point and brightness manually.

**Note**

- For Sync Signal, you can manually adjust only the white point.
- Sync Signal is supported by the following model only:
- ColorEdge PROMINENCE CG3146

## **1. Select the color mode from either Standard (STD) or Sync Signal (SYNC).**

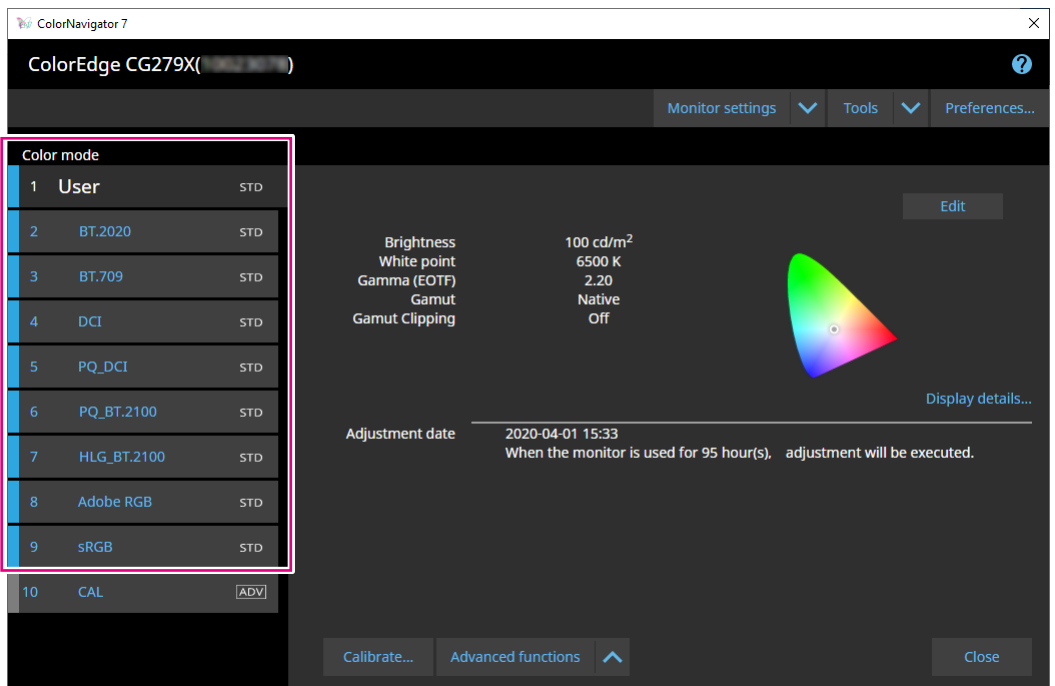

The monitor's color mode switches.

**2. Click "Advanced Functions" and select "Manual adjustment" from the menu.**

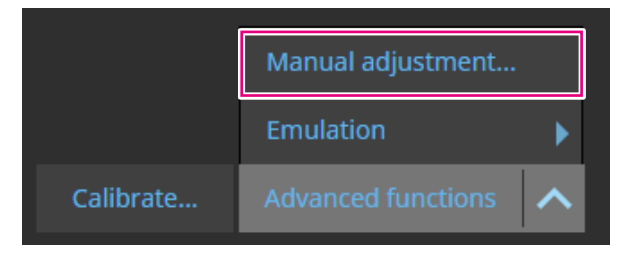

The Manual Adjustment window will be displayed.

# **3. Adjust each item while viewing the monitor screen.**

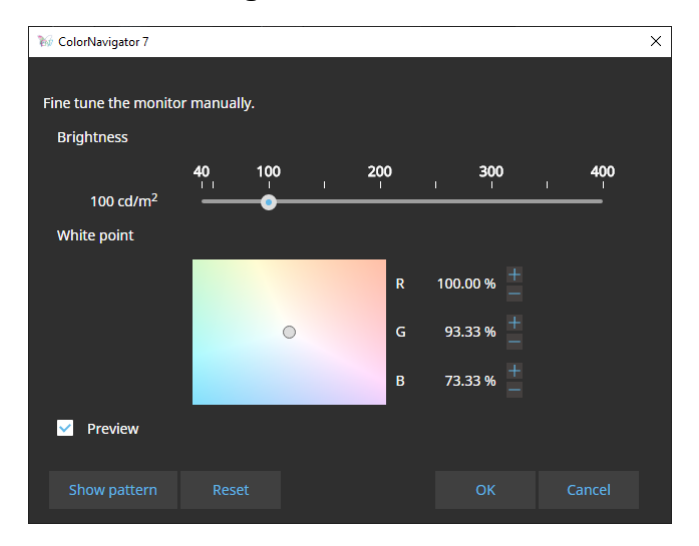

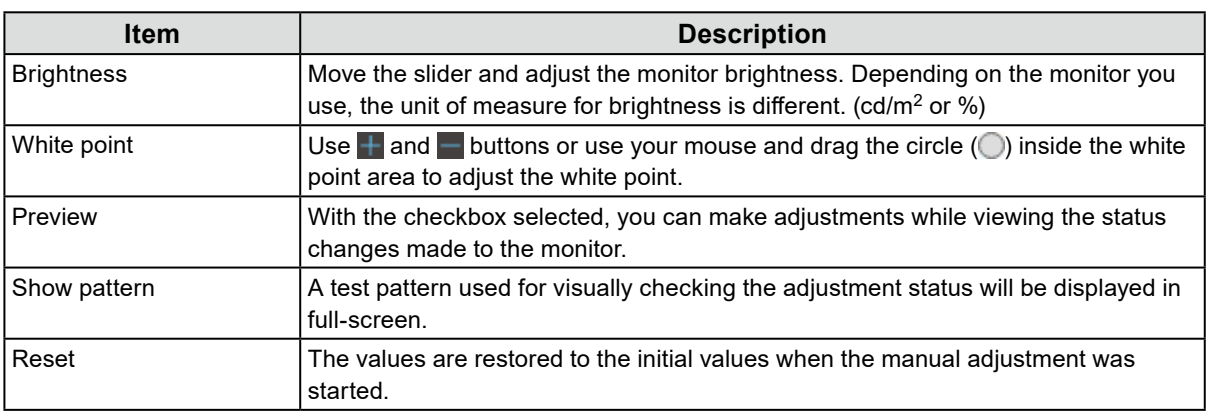

**4. Click the "OK" button.**

# **3-6. Creating a New Target**

Create a target as instructed by the interactive messages.

- **1. Select the Advanced (ADV) color mode.**
- **2. Click "Target settings" and select "Create a new target" from the pull-down menu.**

. . . . . . .

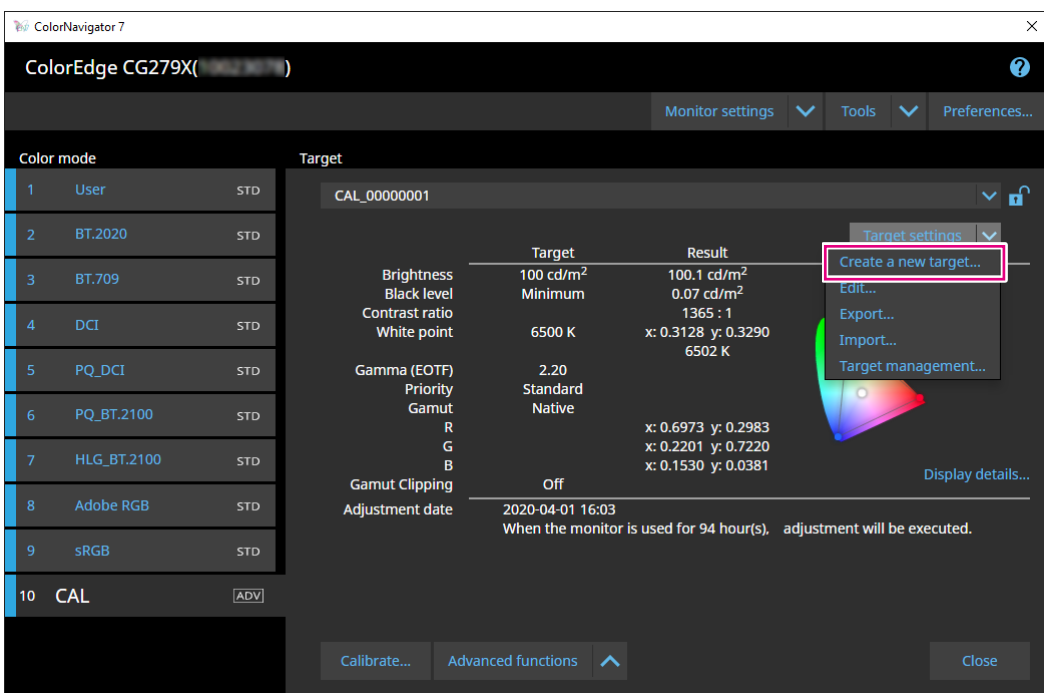

The Target Creation Wizard window will be displayed.

# **3. Follow the window instructions to configure the settings.**

Depending on the item you select, the setting window that opens next will be different.

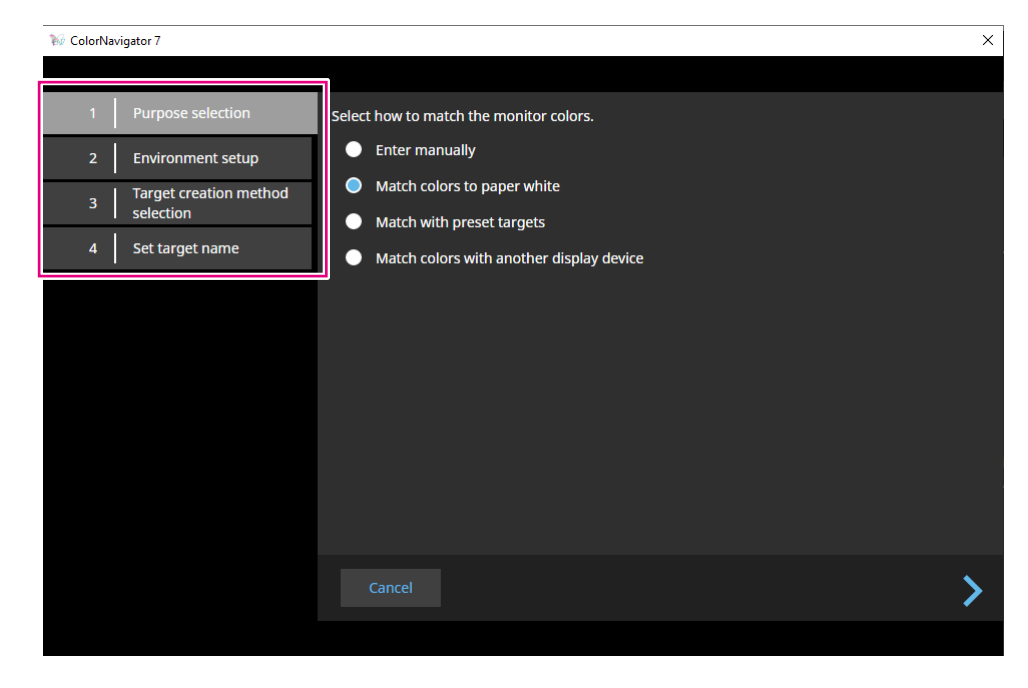

### **Enter manually**

• Specify each item of the target manually.

### **Match colors to paper white**

- Follow the screen instruction to verify if your operating environment is suitable for the application.
- Select a method for creating a target.
	- Create a target from the suitable setting for printing
	- Create a target by measuring paper
	- Create a target by measuring ambient light

### **Match with preset targets**

• Select a preset you will use from the preset list.

### **Match colors with another display device**

- Select a method of creating a target.
	- Create a target from existing targets
	- Load an ICC profile
	- Measure a target of monitor or display device

# **4. Name the created target and click "Finish".**

# **3-7. Editing Target Values**

**1. Select a color mode.**

## **2.Open the edit window.**

### **● Color mode type is Advanced (ADV)**

- 1. Verify that the target list is unlocked.
- 2. Click the "Target settings" in the target display area, and select "Edit" from the pull-down menu.

. . . . . . . . . .

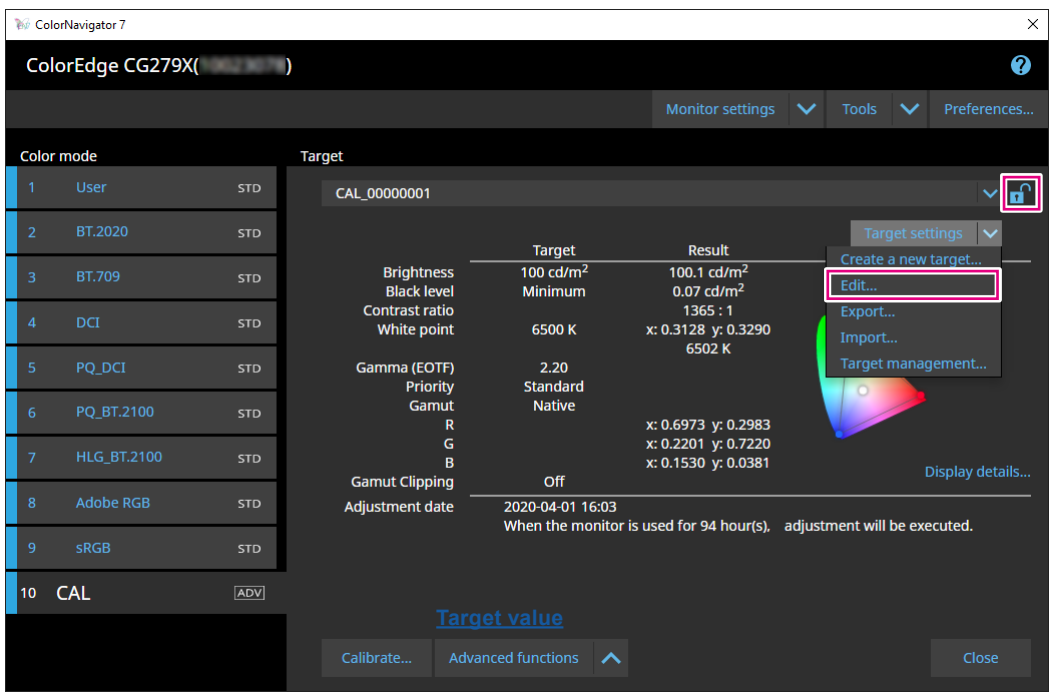

### **● Color mode type is Standard (STD) or Sync Signal (SYNC)**

1. Click "Edit" in setting display area.

- **3. Specify settings on the edit window and click the "OK" button.**
- **● Color mode type is Advanced (ADV)**

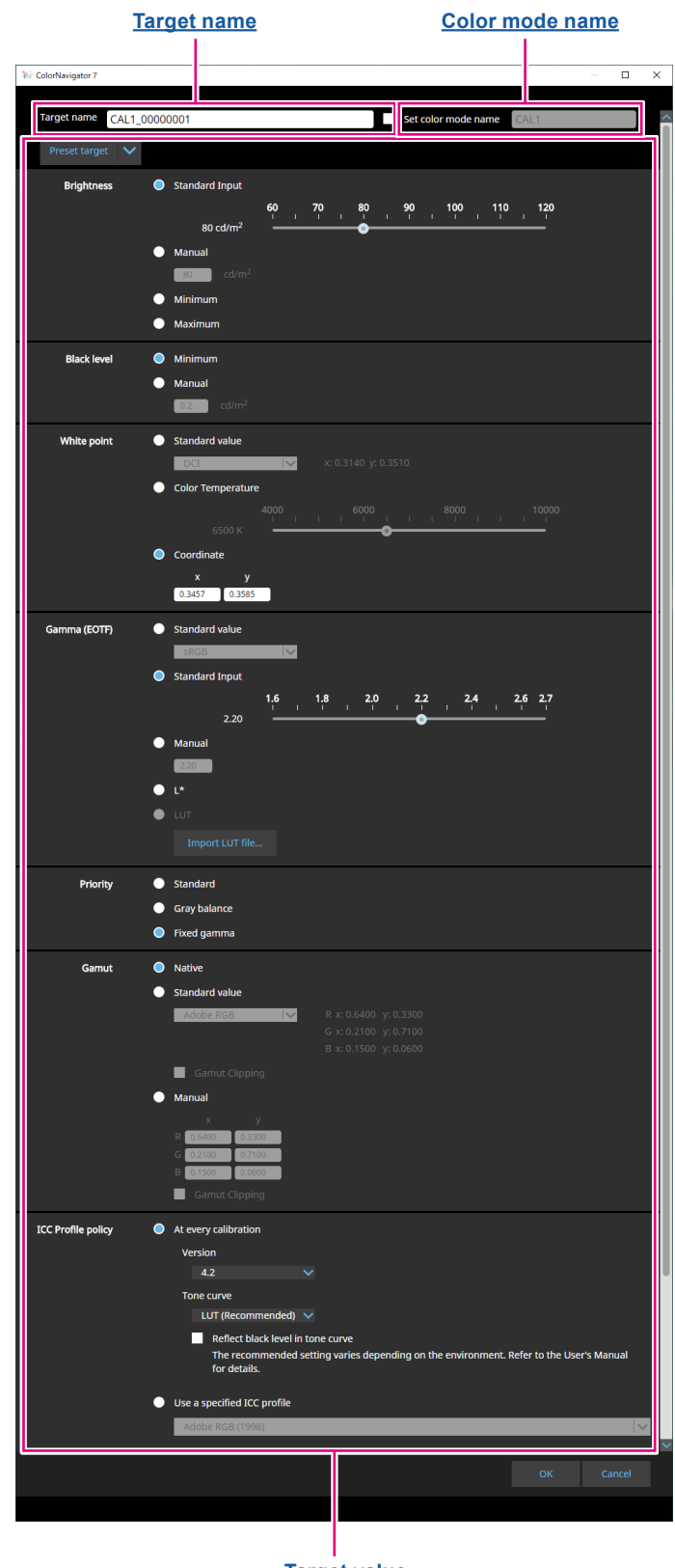

**[Target value](#page-45-0)**

### <span id="page-45-1"></span>**Target name**

Enter a target name. To change the target name, edit the target name displayed in the text box.

### <span id="page-45-2"></span>**Color mode name**

To change the color mode name with its target configured, select the checkbox and enter a new color mode name you want to specify.

### <span id="page-45-0"></span>**Target value**

Set a value of each item.

### **Note**

• Depending on the monitor you use, the displayed items and selectable items are different.

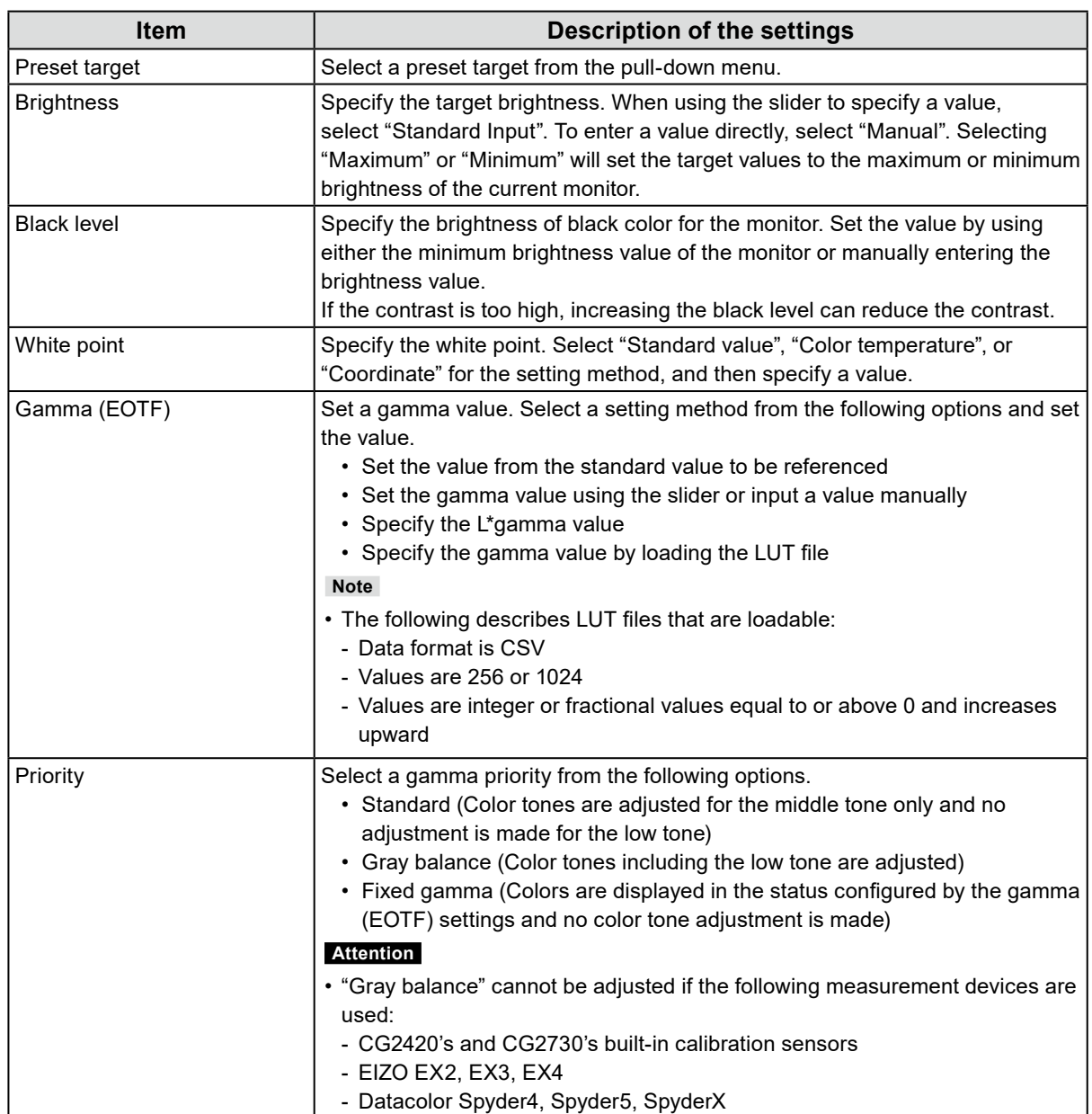

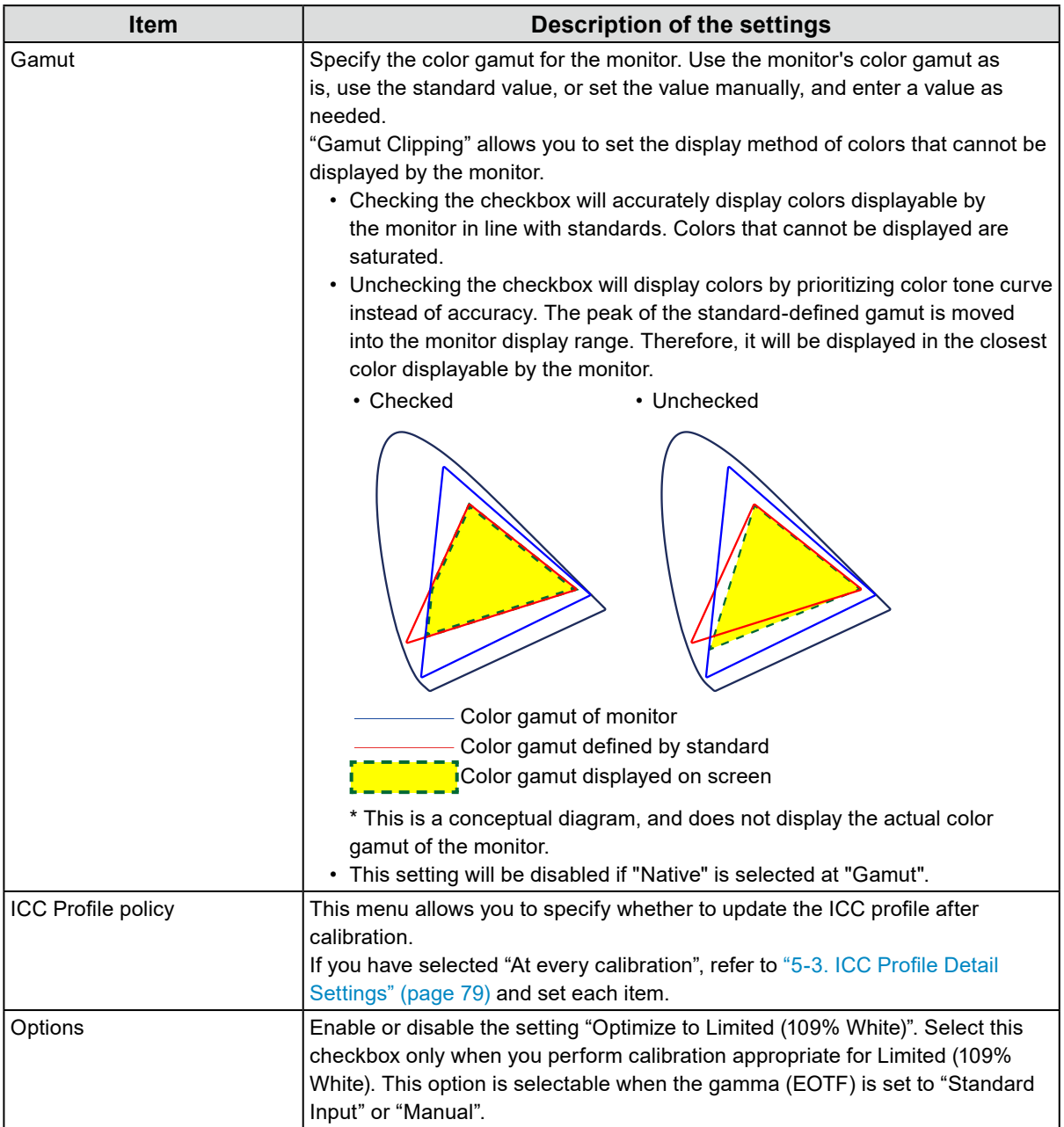

**● Color mode type is Standard (STD) or Sync Signal (SYNC)**

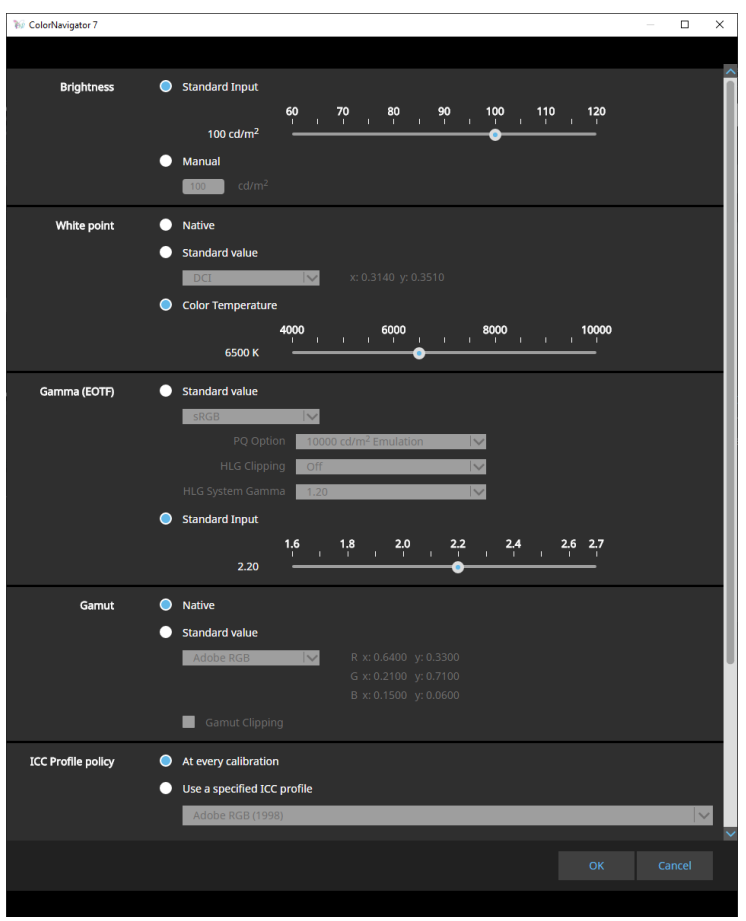

#### **Settings**

**Note**

- When the color mode type is Sync Signal (SYNC), only the white point and gamut clipping can be modified.
- Sync Signal is supported by the following model only:
- ColorEdge PROMINENCE CG3146

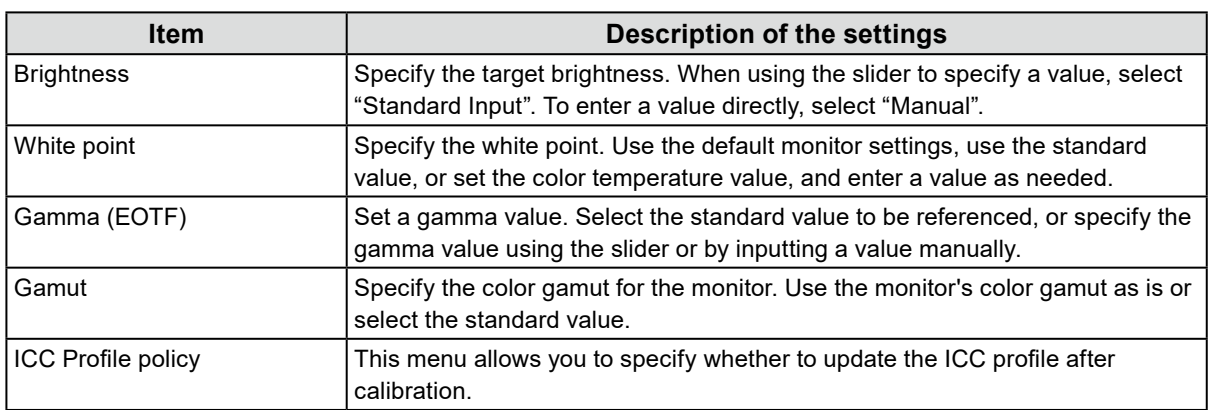

# **3-8. Selecting Targets for Color Mode**

For the Advanced color mode (ADV), a target to be assigned to the color mode can be selected.

### **1. Open the main window.**

### **2.Select the Advanced (ADV) color mode.**

### **3. Select a target from the target list.**

#### **Note**

- When you upgrade from ColorNavigator 6, the target used in ColorNavigator 6 will be displayed.
- When you upgrade from ColorNavigator NX, the target used in ColorNavigator NX will be displayed. Targets that were designated for each color mode of ColorNavigator NX are now configured to the corresponding color modes.

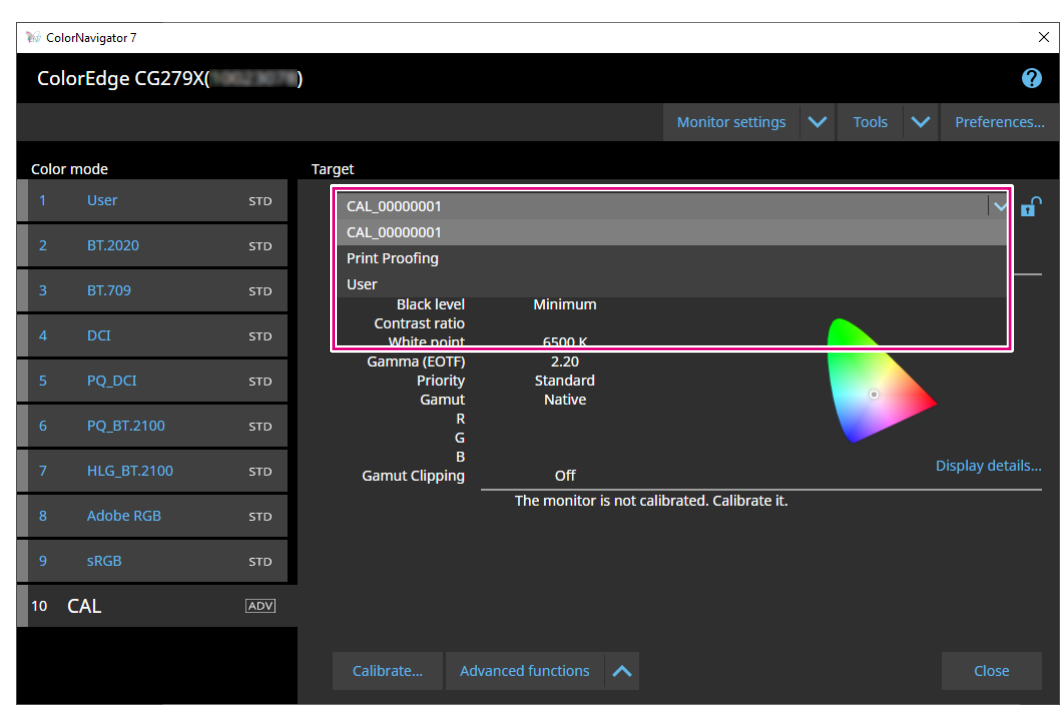

The adjustment status of the selected target will be displayed.

# **3-9. Calibrating the Monitor Periodically**

Calibration can be executed periodically by setting a schedule, such as the monitor operating time and date information.

**Note**

- Using the monitor for a prolonged period will cause the brightness and color gamut to change. For this reason, periodic calibration is recommended.
- The monitor should be calibrated once a month or every two months.
	- Note that performing the following tasks will require monitor calibration regardless of the scheduled calibration being executed.
	- Changing a computer or a graphic board connected to the monitor
	- Changing the connectors (e.g. from SIGNAL1 to SIGNAL2) to connect a computer or a graphic board to the monitor
	- Changing the resolution or number of colors for the monitor
- Changing the DUE priority

# **1. Open the main window.**

## **2. Click the "Monitor settings" menu, and select "Management Policy" from the pull-down menu.**

The Management Policy window will be displayed.

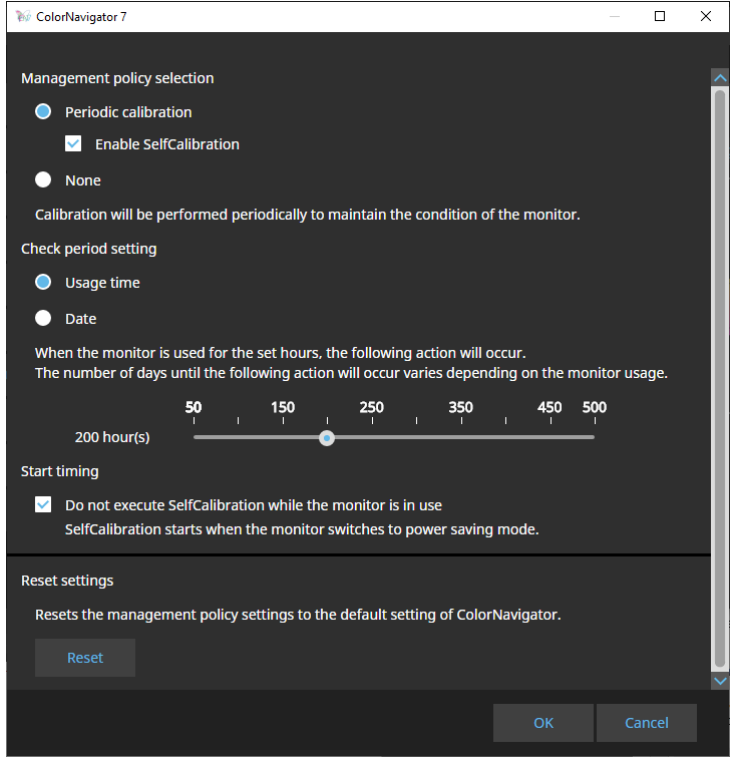

### **Management Policy Selection**

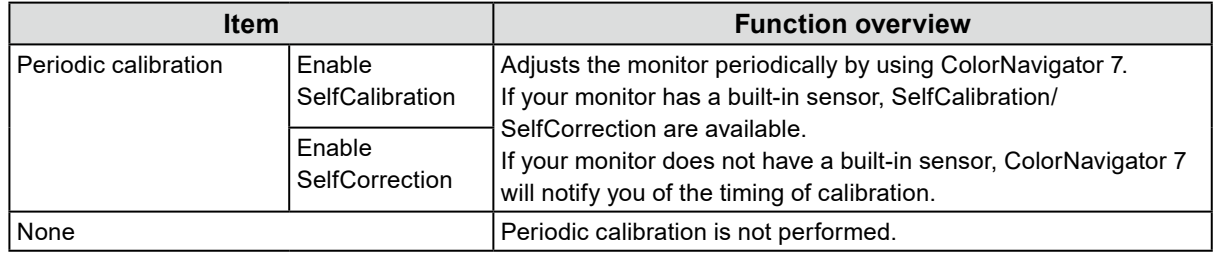

**Note**

- SelfCalibration and SelfCorrection are functions designed to maintain the state adjusted by ColorNavigator 7. The ICC profile is not updated. When the ICC profile needs to be updated, use ColorNavigator 7 to make the adjustments.
- For the Advanced (ADV) color mode type, use ColorNavigator 7 and perform adjustments in advance.

### **Check Period Setting**

Set a check period of the periodic calibration.

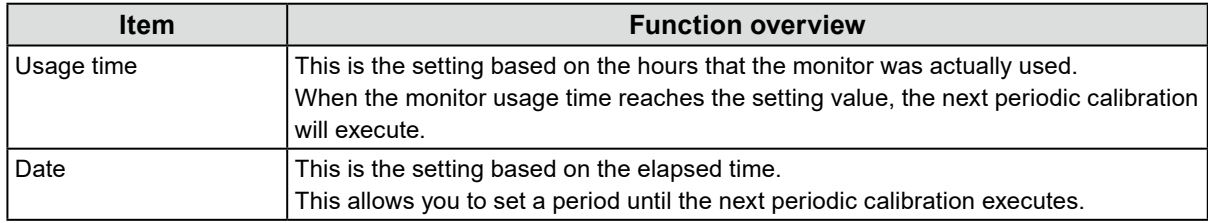

### **Start Timing**

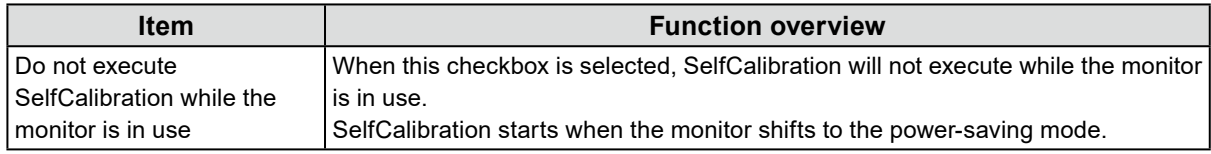

### **Resetting Setting**

Resets the management policy setting to default.

# **3-10.Validating the Monitor's Adjustment Status**

Validates the monitor's adjustment status and target. The monitor validation allows you to verify to what degree the monitor's calibrated status matches the target. The monitor is measured by displaying the color patch used for validation. It validates the degree how much the actual values match the ICC profile values.

### **Attention**

- The monitor validation can be executed only in the "Advanced (ADV)" color mode.
- CG2420's and CG2730's built-in calibration sensors do not support monitor validation.
- The CMYK validation cannot be executed with Linux.
- The CMYK validation is not supported by the ColorEdge CS/CX series and ColorEdge PROMINENCE CG3145 and CG3146.
- When you perform the CMYK validation by using the built-in calibration sensor, the tool bar, menu bar, Dock, or task bar may be placed under the sensor unit of the built-in calibration sensor depending on the system environment or the software. In this case, you may not be able to obtain accurate CMYK validation results. Move the window according to the message so that the color patch will be displayed on the sensor part.
- When you perform validation by using a CMYK-type validation target, you need the software for displaying the color patch. The following software applications support the color patch display.
	- Adobe® Photoshop® CC 2019 / 2020 / 2021
- Adobe Acrobat® Pro DC / Adobe Acrobat XI Pro
- For more information about the support policies of the software used for color patch display and the supported operating systems, refer to the support information of the relevant software.
- When you perform the CMYK-type monitor validation in the multiple monitor configuration, the ICC profile of the main (primary) monitor may be applied depending on the software used to display the color patch. Therefore, if the monitor to be validated is not set as the main monitor, the validation results may turn out to be less accurate than the actual results. Set the monitor to be validated as the main monitor, then perform validation again.
- The evaluation criteria for CMYK validation are established based on the assumption that the white point is set to D50. Performing calibration with the white point setting of other than D50 may adversely affect the validation result.

# **1. Open the main window.**

## **2.Select the Advanced (ADV) color mode.**

The color mode of the monitor is switched, and the current adjustment status is displayed.

### **3. Click "Advanced Functions" and select "Validation" from the pull-down menu.**

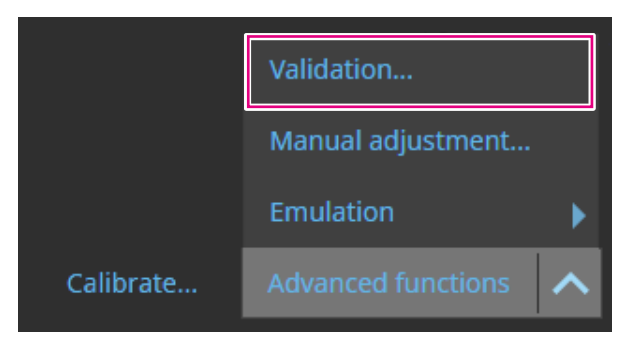

The validation wizard is displayed.

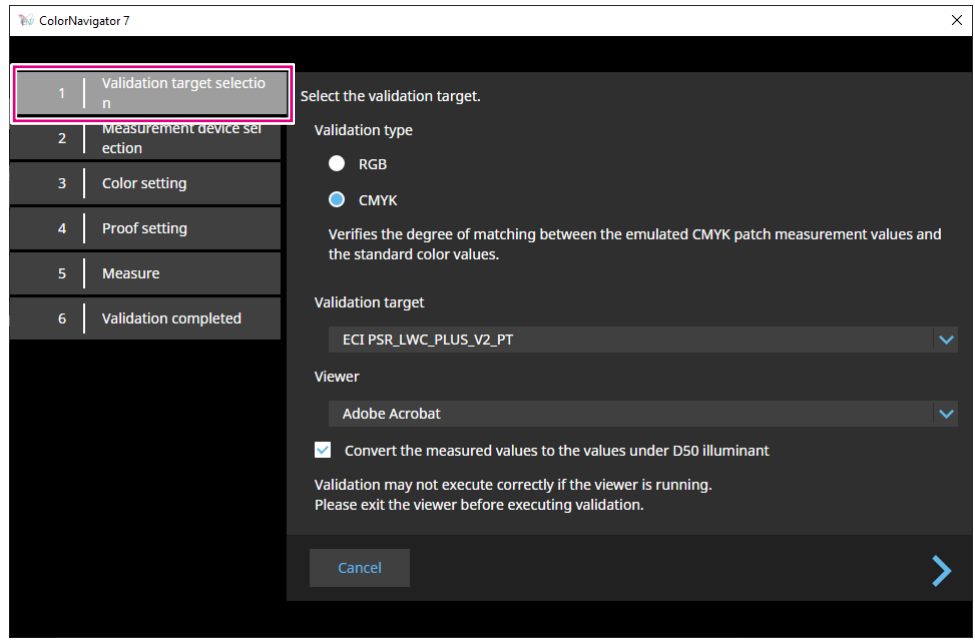

## **4.Set "Validation target selection".**

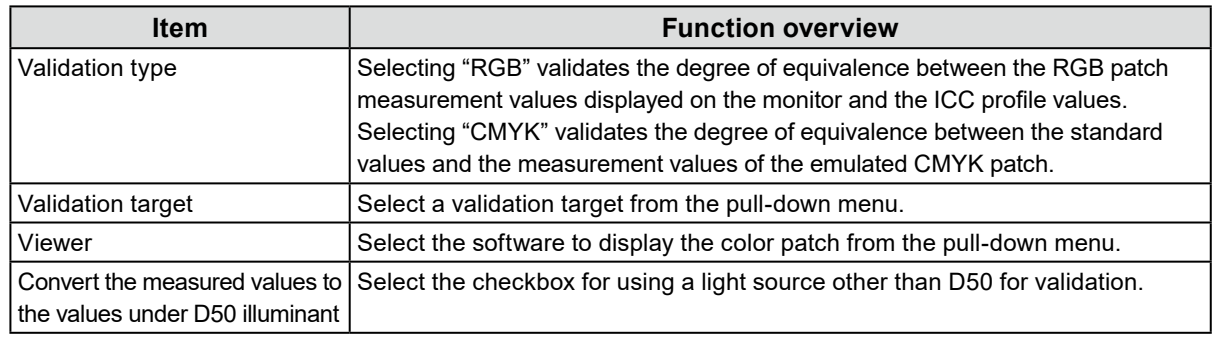

Once the settings are complete, click  $\sum$ .

## **5.Set "Measurement device selection".**

Select a measurement device from the pull-down menu, and click . Initialize the measurement device according to the instructions on the window. The operating method is displayed for the measurement device. Follow the screen instructions.

Initialize the measurement device if it needs to be initialized. Initialization of a measurement device will complete in a few seconds.

### **6. When "CMYK" is selected for "Validation type", configure the settings as instructed on the window.**

Once the settings are complete, click .

### **7. Start the monitor validation.**

The measurement window will be displayed. Attach the measurement device to the measurement window. Refer to the user's manual of the measurement device for the attachment procedure. Pressing the "Proceed" button displays the measurement pattern and starts validation automatically. Time until completion of the validation depends on the number of color patches.

#### **Attention**

- For measurement devices used by being in contact with the monitor, attach the device to the panel surface of the monitor slightly upward to keep the monitor in contact, as well as to prevent misalignment during calibration.
- If the built-in calibration sensor is used, the measurement results may be affected by ambient light entering into the sensor unit. Check the following points before taking measurements.
	- Block natural light from entering the room by closing the window curtain, etc.
	- Do not change the room lighting during measurement.
- Attaching the light-blocking hood is recommended.
- The shape of the displayed measurement device will vary by the measurement device you use.

When the validation completes, the validation result is displayed.

## **8. Click the "Finish" button.**

Click "Details" to display the validation result.

#### **Note**

- Validation results can also be verified from the "History" screen. See "Verifying the Calibration Result" (page 33) for details.
- If the CMYK validation result shows one or more failed patch, a pink color band will be displayed on the left side of the "History" screen result.

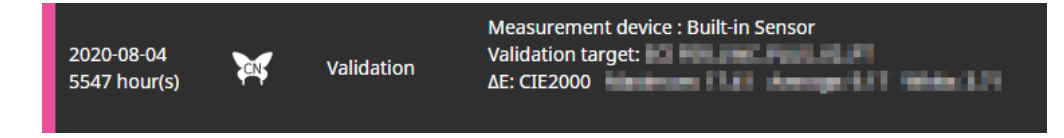

# **3-11. Management of Color Mode**

ColorNavigator 7 has the following color mode types: Advanced (ADV), Standard (STD) and Sync Signal (SYNC).

Details of each type are specified below.

#### **Note**

- Sync Signal is supported by the following model only:
- ColorEdge PROMINENCE CG3146

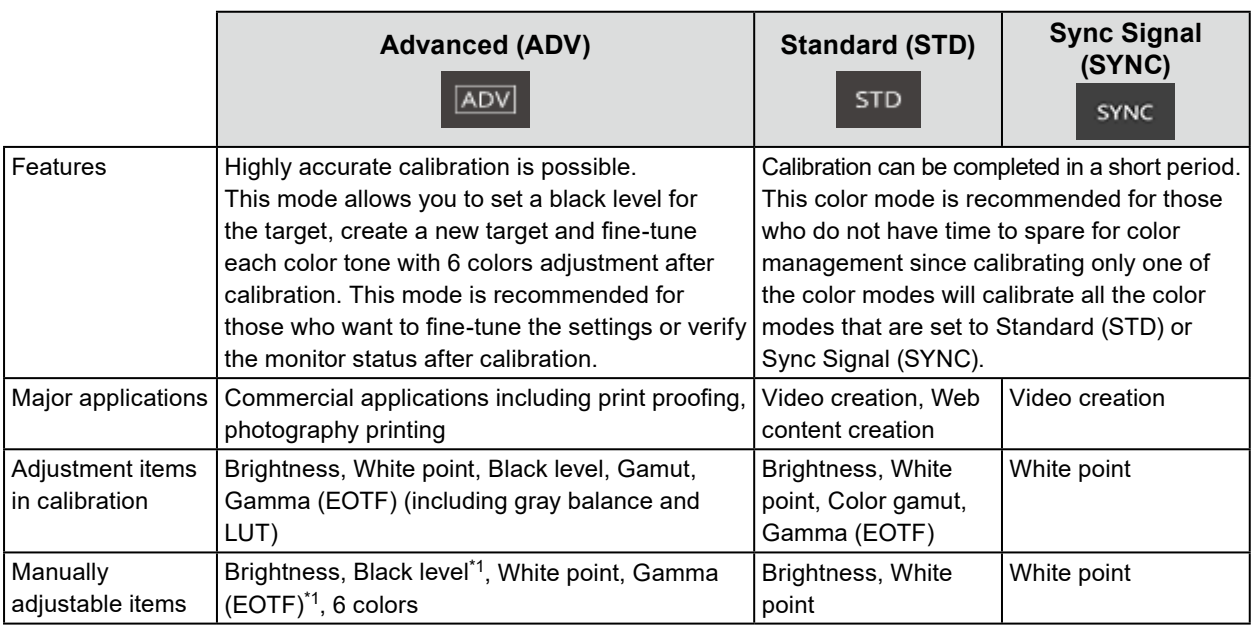

\*1 The value can be adjusted only when the Gamma (EOTF) priority is set to "Fixed gamma".

# **●Changing the Color Mode Type**

- **1. Open the main window.**
- **2. Right-click the color mode in the color mode list. From "Type change" in the context menu, select a color mode type.**

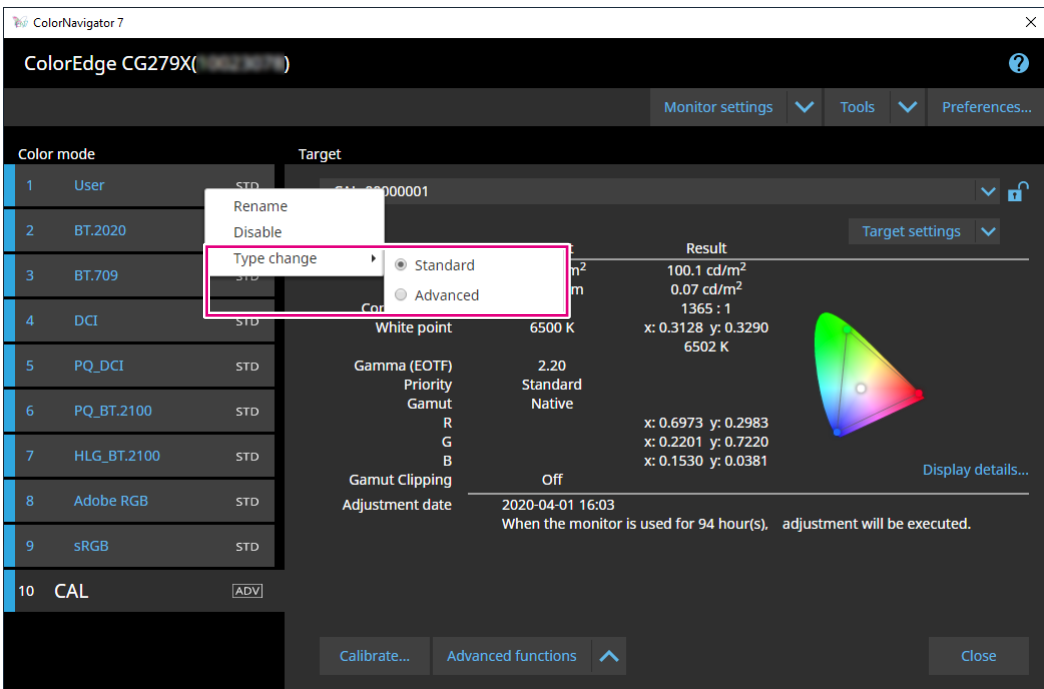

- **●Renaming the Color Mode**
- **1. Open the main window.**
- **2. Right-click the color mode, and select "Rename" from the context menu.**

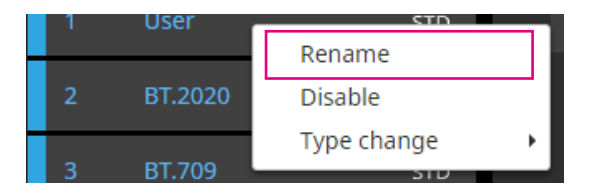

### **3. Enter a color mode name.**

**Note**

• There are limitations in characters and the number of characters you can use.

After entering a name, press the "Enter" key on the keyboard.

# ● Setting the Color Mode to Enable/Disable

### **Disabling an Unused Color Mode**

When selecting a color mode with the control button of the monitor, you can disable a particular color mode. Use this function when the displayed color mode is limited or if you do not want to change the display status without particular reasons.

## **1. Open the main window.**

### **2. Right-click the color mode and select "Disable" from the context menu.**

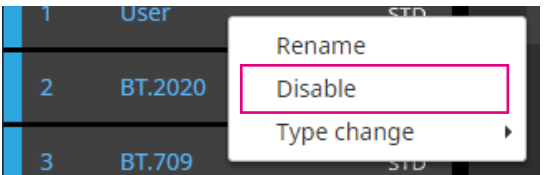

The color mode is disabled, and the list display is updated.

### **Enabling a Disabled Mode**

### **1. Open the main window.**

### **2. Right-click the color mode, and select "Enable" from the context menu.**

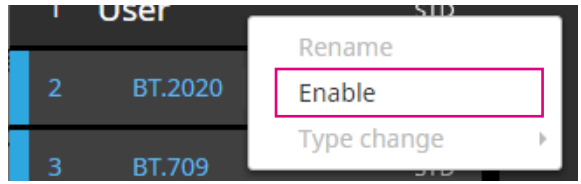

The color mode is enabled, and the list display is updated.

# **●Resetting the Color Mode to Default**

### **Attention**

• Once executing the reset, you cannot restore the state prior to the reset.

```
Note
```
• For the initial value of the color mode, see the User's Manual of the monitor in use.

## **Resetting the Specific Color Mode to Default**

To reset only the color adjustment value of the presently selected color mode to the default setting, perform the following.

With the main window of ColorNavigator 7 closed, open the adjustment menu of the monitor and execute "Reset" for color adjustment. For more information about the execution method, see the User's Manual of the monitor in use.

# **Resetting All Color Modes to Default**

To reset all color modes to the default setting, perform the following.

With the main window of ColorNavigator 7 closed, open the adjustment menu of the monitor and execute "Monitor Reset" of Preferences. For more information about the execution method, see the User's Manual of the monitor in use.

# **3-12.Target Management**

ColorNavigator 7 allows you to manage multiple targets. Open the Target Management window in the procedure described below.

- **1. Open the main window.**
- **2.Select the Advanced (ADV) color mode.**
- **3. Click "Target settings", and select "Target management" from the pull-down menu.**

. . . . . . . . .

. . . . . . . . . . . . .

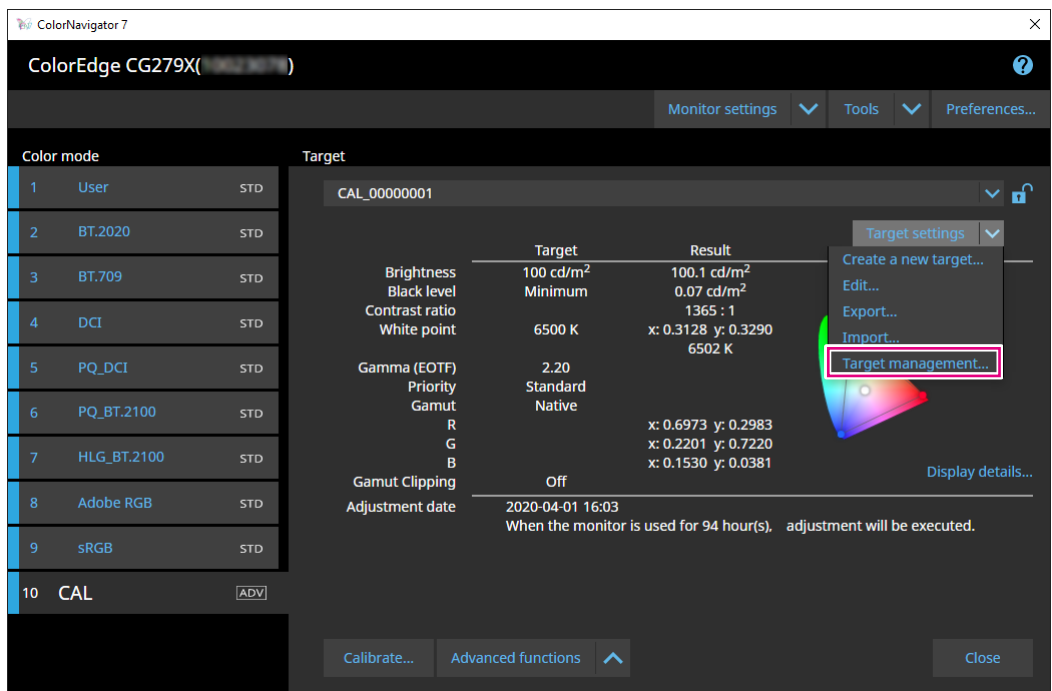

The Target Management window will be displayed.

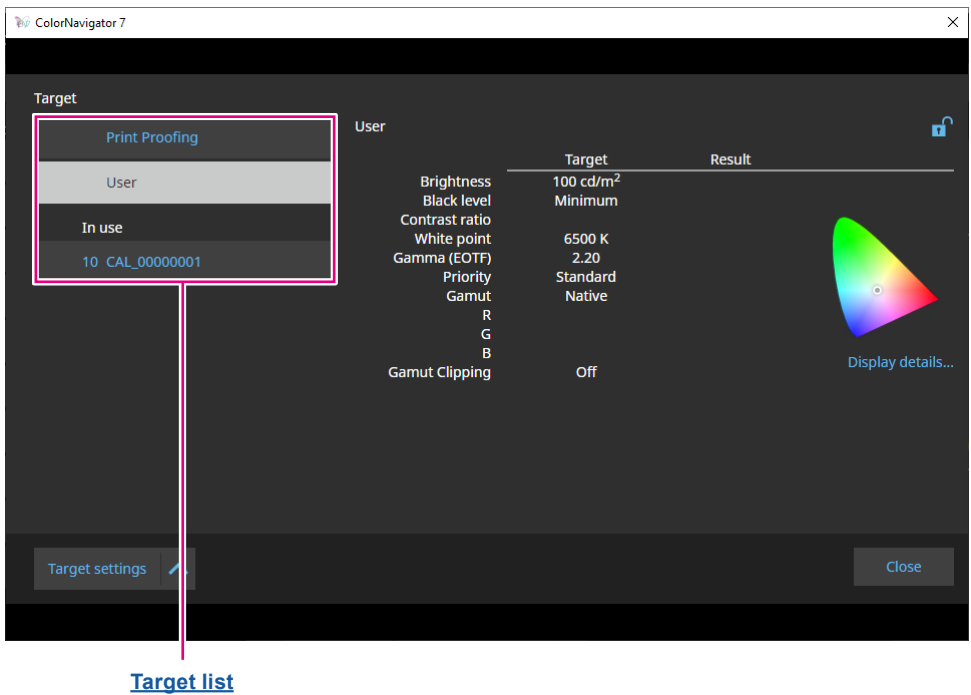

### **Target List**

The target list displays unused targets on the top and targets in use at the bottom. Color mode numbers are assigned to the targets in use.

# **●Adding a Target**

**1. Click "Target settings" and select "Create a new target" from the pull-down menu.**

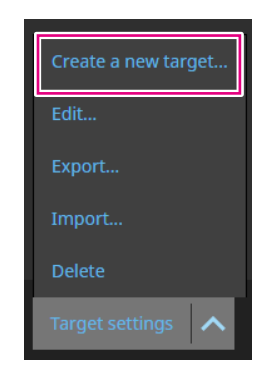

The Target Creation Wizard will be displayed. The displayed content varies depending on the model of the monitor you use.

## **2.Set the target.**

See "3-6. Creating a New Target" (page 42) for details.

For details on how to edit the values of added targets, see "3-7. Editing Target Values" (page 44).

# **●Deleting Targets**

#### **Note**

- Targets in use cannot be deleted. If you want to delete the target, do not assign the target to any of the color modes. For details on how to change a target assigned to color modes, see "3-8. Selecting Targets for Color Mode" (page 49).
- **1. Select a target you want to delete from the target list.**
- **2. Click "Target settings", and select "Delete" from the pull-down menu.**

### **3. When the confirmation message appears, click the "OK" button.**

The target will be deleted.

# **●Exporting Targets**

#### **Note**

- The extension of exported files is "cn7target".
- On the main window, the target in use can be exported in the procedure described below.
	- 1. Open the main window.
	- 2. Select "Target settings" "Export".
	- 3. Enter a file name and click the "Save" button.

### **1. Select a target you want to export from the target list.**

### **2. Click "Target settings" and select "Export" from the pull-down menu.**

### **3. Enter a file name and click the "Save" button.**

The target file will be saved.

# **●Importing Targets**

#### **Attention**

- The HDR-compatible target files cannot be imported to monitors that do not support HDR.
- The targets described below cannot be imported to monitors that do not support the corresponding settings.
- Targets with "Optimize to Limited (109% White)" enabled
- Targets with "D65 (CRT)" specified for the white point

#### **Note**

- The extensions of files you can import are "cntarget" and "cn7target".
- On the main window, targets can be exported in the procedure described below.
	- 1. Open the main window.
	- 2. Select "Target settings" "Import".
	- 3. Select a target file and click the "Open" button.

## **1. Select a target you want to import from the target list.**

### **2. Click "Target settings" and select "Import" from the pull-down menu.**

### **3. Select a target file and click the "Open" button.**

The file will be imported and the target will be added.

Using the imported target requires the target assignment to a color mode and calibration. See "3-8. Selecting Targets for Color Mode" (page 49) and "3-4. Calibrating the Monitor" (page 27) for details.

# **Chapter 4 Advanced Usage**

# **4-1. Correlation between the Built-in Sensor and the Measurement Device**

Correlation of the measurement results between the built-in sensor and the reference measurement device is performed.

### **Attention**

- Turn off the monitor and turn it back on if the USB cable is disconnected from the monitor during correlation performance.
- Only one unit of the reference measurement device can be registered.

### **1. Open the main window.**

**2. Click the "Monitor settings" menu, and select "Built-in sensor correlation" from the pull-down menu.**

The Built-in Sensor Correlation window will be displayed.

### **3. Click the "Built-in sensor correlation" button.**

To reset to default, press the "Reset to default" button.

**4. From the pull-down menu, select a measurement device to set as the reference.**

Initialize the measurement device if it needs to be initialized.

**Note**

# **5. Click .**

### **6. The correlation starts.**

The measurement window will be displayed.

Attach the reference measurement device to the measurement window. (page 30)

Click the "Proceed" button to display the measurement pattern and perform a correlation automatically.

**Note**

- For measurement devices used by being in contact with the monitor, attach the device to the panel surface of the monitor slightly upward to keep the monitor in contact, as well as to prevent misalignment during calibration.
- Depending on the settings of the monitor and the OS, the measurement window may not appear in the center of the screen. If that happens, install the measurement device close to the center of the monitor regardless of where the measurement window is located.
- The correlation result may be affected by ambient light entering the sensor part of the built-in calibration sensor.
- Check the following points before beginning the correlation.
	- Block natural light from entering the room by closing the window curtain, etc.
	- Ensure that the lighting in the room does not change during correlation.
	- Attaching the light-blocking hood is recommended.
- The shape of the displayed measurement device will vary by the measurement device you use.

<sup>•</sup> While the measurement device is being initialized, make sure to prevent light from entering the sensor unit of the measurement device. If light enters into the sensor unit during initialization, the results will not turn out to be accurate.

# **7. Check the correlation results.**

Once the correlation completes, the screen displays the RGB values of the measured color patch, the measurement results of the reference device, and the built-in sensor targeted for correlation.

**Note**

• To perform the correlation by using another measurement device as the reference or to redo the correlation,  $click$  to display the setting window.

## **8. Check the correlation results and click "Finish".**

### **Attention**

• A message will be displayed if there is a problem with the correlation results. Redo the correlation according to the message.

**Note**

• Since the correlation results are applied to the measurement results of the built-in sensor, adjusting the monitor is recommended after completing the correlation.

# **4-2. Locking the Control Buttons of the Monitor**

This operation locks the control buttons on the monitor unit so that users cannot operate the monitor using the control buttons.

### **1. Open the main window.**

- **2. Click the "Monitor settings" menu and select "Key Lock" from the pull-down menu.**
- **3. Select a locking method for the control buttons from the pull-down menu.**

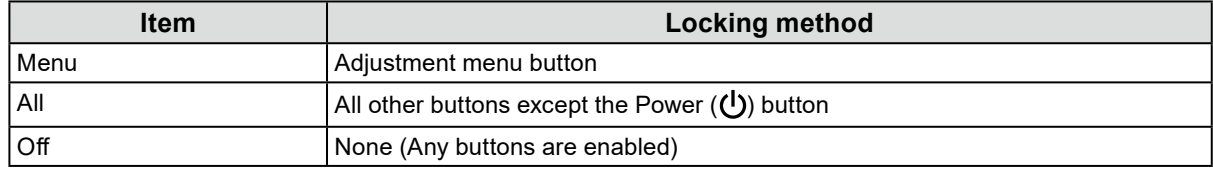

### **4. Clicking "OK" sets the selected key locking method.**

# **4-3. Registering Asset Information to the Monitor**

Asset information unique to the monitor can be registered.

### **1. Open the main window.**

**2. Click the "Monitor settings" menu and select "Asset information management" from the pull-down menu.**

The Asset Information window will be displayed.

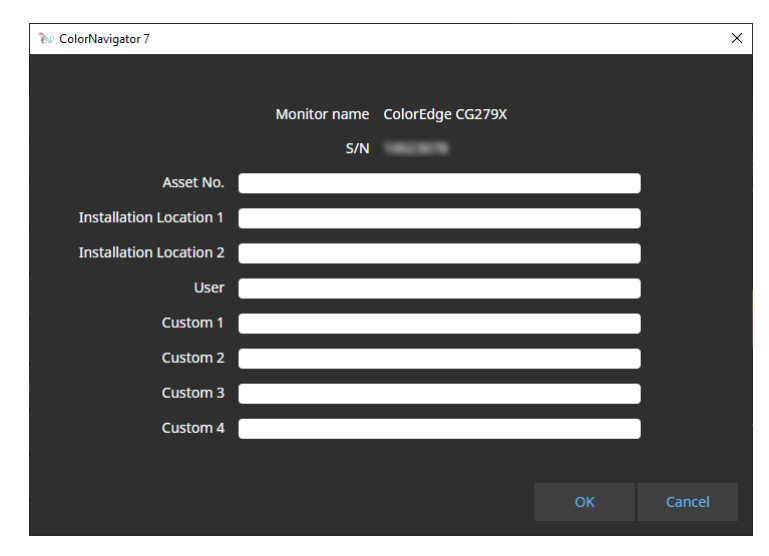

**3. Once the settings are complete, click the "OK" button.**

The asset information will be saved.

# **4-4. Adjusting the Light Booth**

The brightness or illuminance of the light booth is adjustable.

#### **Attention**

- Prepare a light booth separately as needed. The following light booth units are supported:
- JUST Color Communicator1, JUST Color Communicator2
- For details of the light booth, refer to the User's Manual provided with the light booth.
- Adjust the light booth after connecting the light booth and your computer with a USB cable.
- The following measurement devices are adjustable by the illuminance.
- X-Rite i1Pro, i1Pro 2, i1Pro 3, i1Display 3, i1Display Pro, i1Display Pro Plus, i1Studio, ColorMunki - basICColor DISCUS

• Light booth units are not adjustable by the build-in calibration sensor.

**Note**

• Targets can be created based on the adjustment results.

## **1. Open the main window.**

**2. Click the "Tools" menu and select "Light Booth Adjustment" from the pulldown menu.**

The light booth adjustment wizard is displayed.

Configure the settings as instructed on the screen.

# **4-5. Measuring Tablets and Display Devices**

You can take measurements on tablets and display devices that support network connection and web browser display.

The measurement result can be exported as CSV or an ICC profile.

In addition, the measurement result can be used as device emulation data.

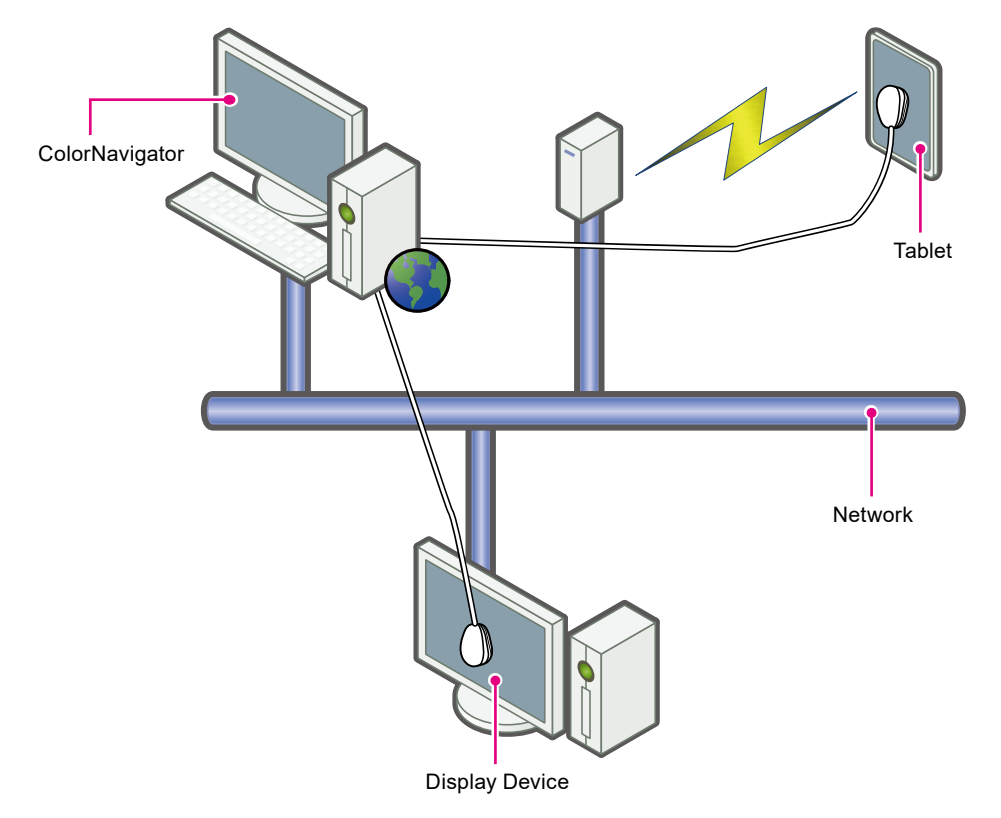

#### **Attention**

- This function is supported for devices that meet the following conditions:
	- Devices including tablet terminals that can display a web browser
	- Display devices (monitors) that are connected to the ColorNavigator 7-installed computer via a network
- Device measurements are available for spectral-type measurement devices only. To verify the measurement device type, see "1-3. Requirements for ColorNavigator 7" (page 6).

# **●Displaying the Measurement Result Management Window**

**1. From "Tools" on the main window, select "Device measurement".**

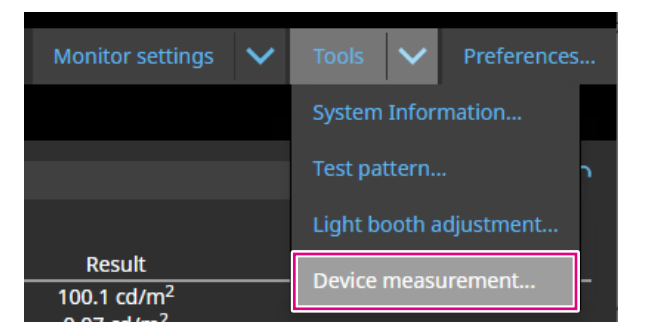

The Measurement Result Management window will be displayed.

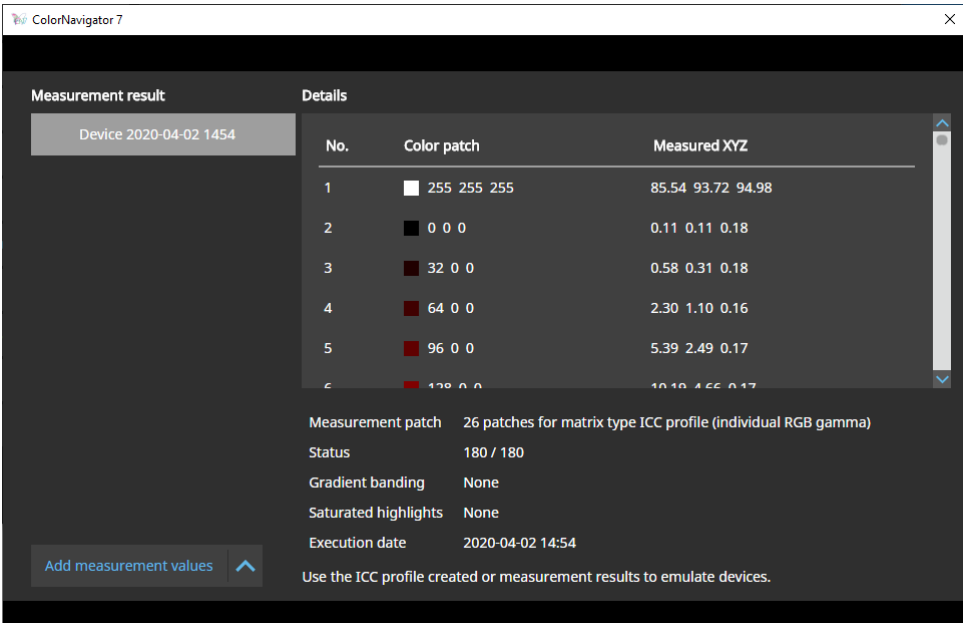

# **●New Measurement**

**1. Open the Measurement Result Management window, and click "Add measurement values" - "New measurement".**

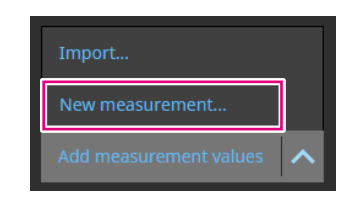

**2.On the Measurement settings page, specify the measurement patch and the communication port number.**

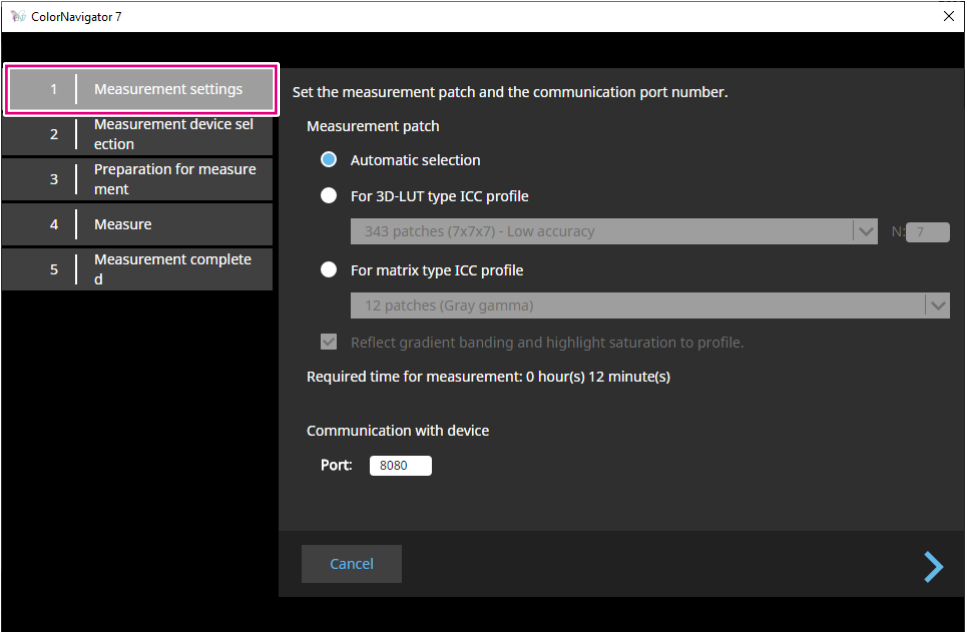

Select the measurement patch.

### **Measurement patch**

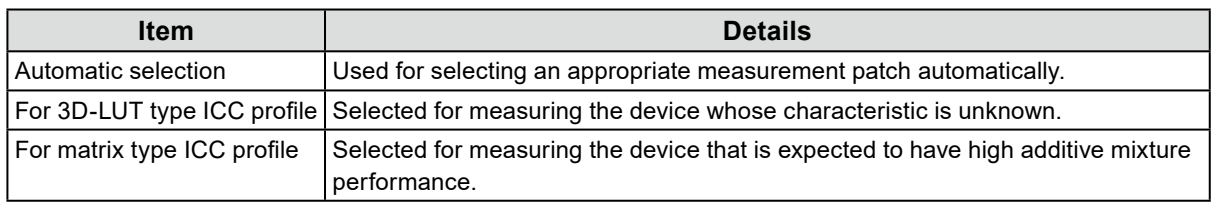

If gradient banding or saturated highlights are observed for the device, select the checkbox "Reflect gradient banding and highlight saturation to profile." as needed.

#### **Note**

- The following measurement device can measure up to 1331 patches (11 x 11 x 11).
- X-Rite ColorMunki / i1Studio

### **Communication with device**

Specify the communication port number used for communicating with the device to be measured. Default: 8080

Once the settings are complete, click .

## **3. Select the measurement device.**

Initialize the measurement device if it needs to be initialized.

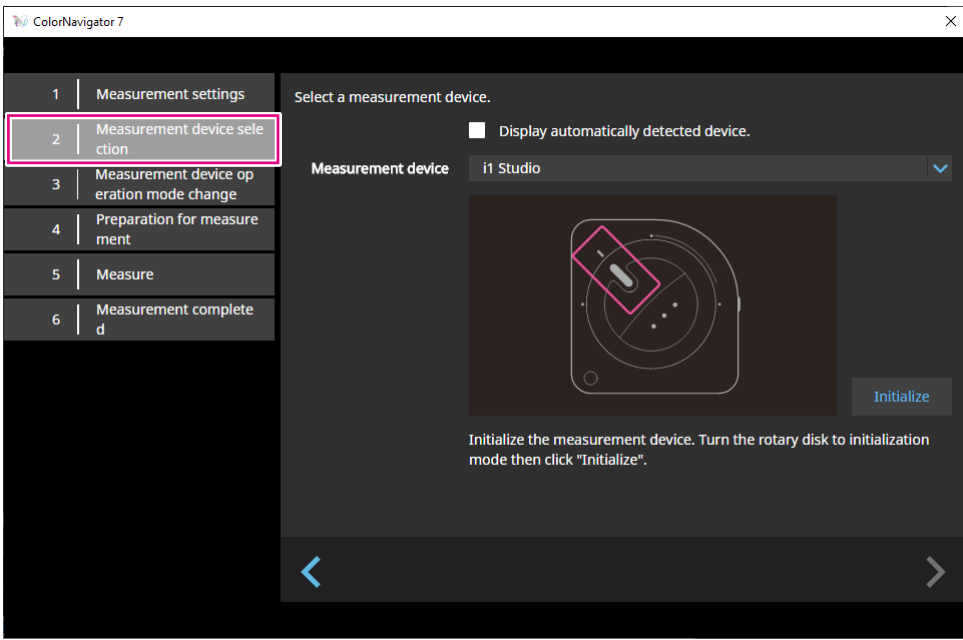

**Note**

- Device measurements are available for spectral-type measurement devices only. To verify the measurement device type, see "1-3. Requirements for ColorNavigator 7" (page 6).
- While the measurement device is being initialized, make sure to prevent light from entering the sensor unit of the measurement device. If light enters into the sensor unit during initialization, the results will not turn out to be accurate.

Once the device is selected, click  $\sum$ 

## **4.Prepare the device for measurement.**

Start a browser of the device to be measured, and enter the URL that is displayed on the window. When the measurement page appears on the device, place the measurement device.

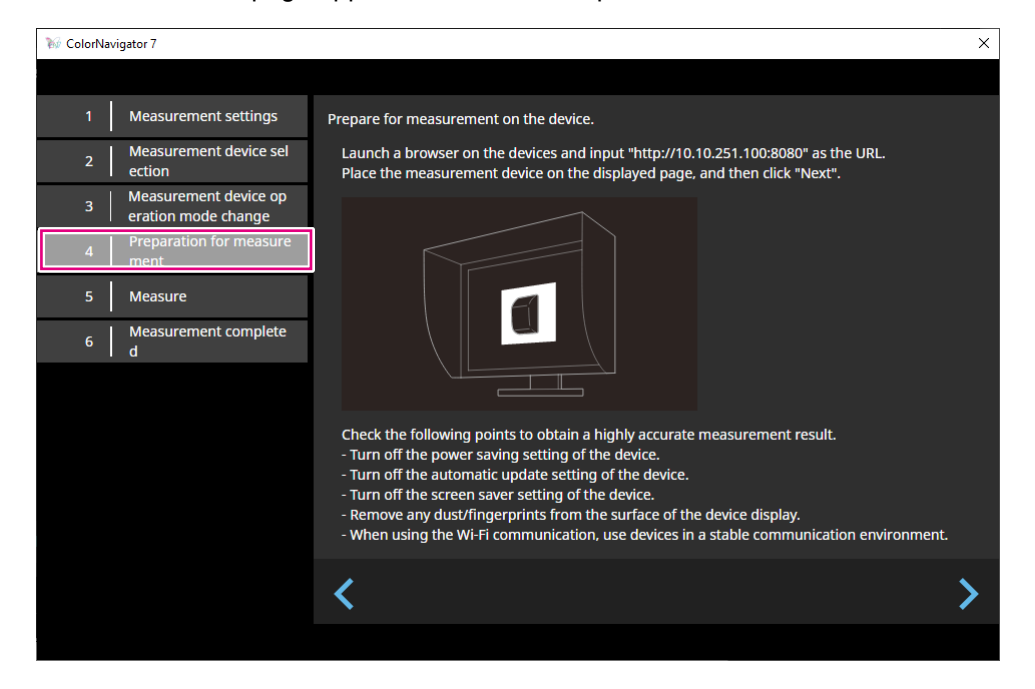

#### **Attention**

- To perform communication normally, temporarily disable the software for proxy settings and firewall.
- To be able to obtain an accurate measurement result, check the following points:
- Turn off the power-saving setting of the device.
- Turn off the auto-update setting of the device.
- Turn off the screen saver setting of the device.
- Clean the display surface of the device.
- If you use Wi-Fi communication, use it in the stable communication environment.
- If there are any functions that could affect the measurement, disable these functions.
- If a warning message appears, take necessary action according to the message.

#### **Note**

• The URL is displayed as follows: (Example) http://192.0.2.0:8080

Once the preparation is complete, click  $\blacktriangleright$ 

# **5. Measure the device.**

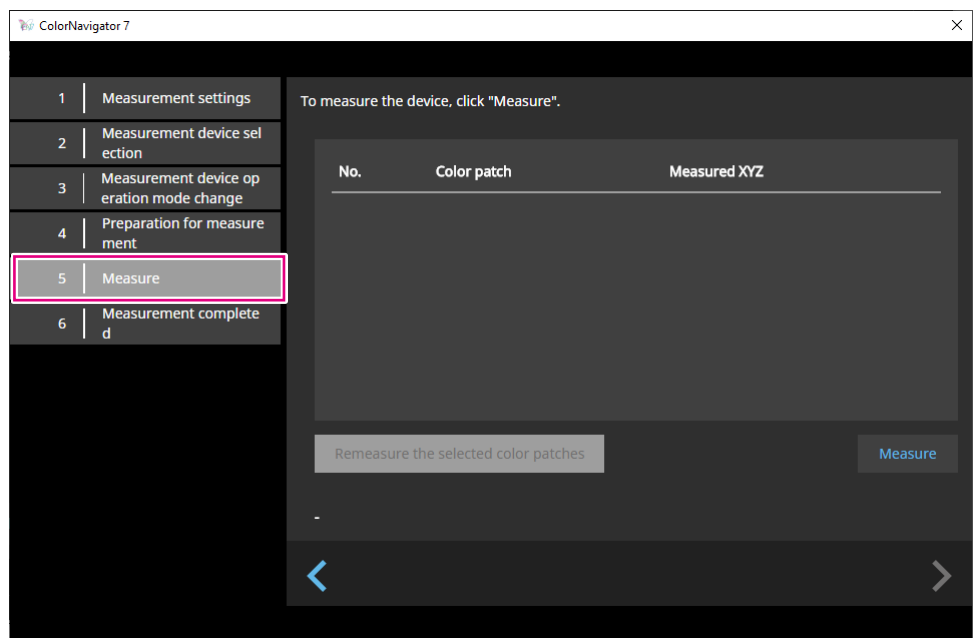

Click "Measure".

To pause the measurement temporarily, click "Pause".

To resume the measurement, click "Measure".

To re-measure the patch that was already measured, select the patch to re-measure and click "Remeasure the selected color patches".

**Note**

• The screen shows the approximate time required for measurement.

Once the measurements are complete, click  $\sum$ 

# **6. Name the measurement result.**

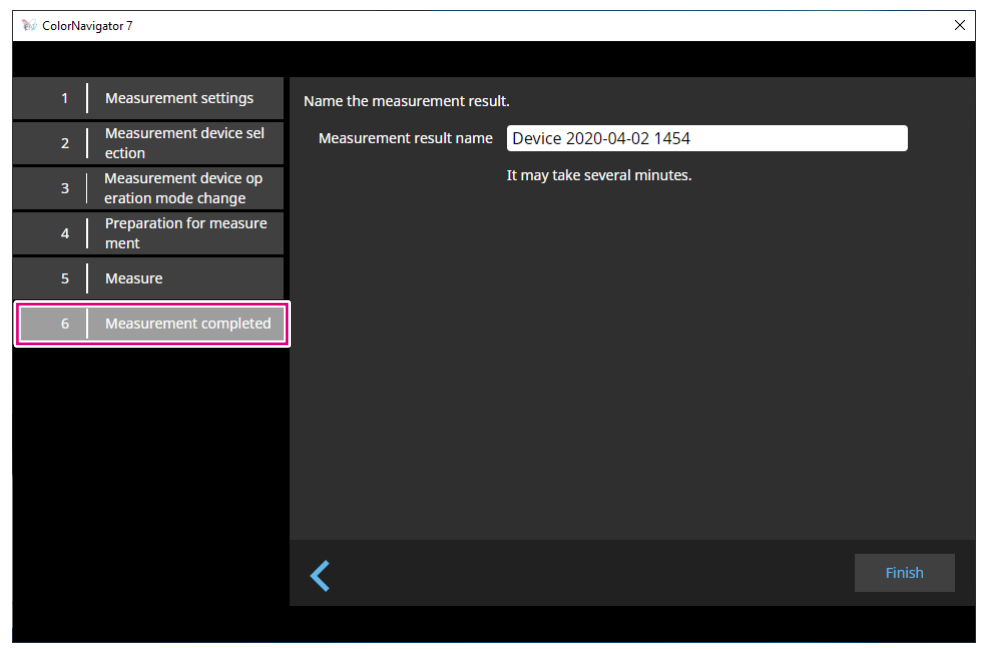

#### **Note**

- Specify the measurement result name within 128 characters.
- The following characters are not allowed for the measurement result name: \/:\*?"'<>|
- You can rename the measurement result name by double-clicking the name on the measurement result list.

Once the settings are complete, click "Finish". The measurement result will be saved.

# **●Editing Measurement Result**

### **Renaming Measurement Result**

Select a measurement result you want to rename from the list. On the context menu that appears by right-clicking your mouse, select "Rename".

### **Re-measure**

Select a measurement result you want to re-measure from the list. On the context menu that appears by right-clicking your mouse, select "Re-measure".

### **Delete**

Select a measurement result you want to delete from the list. On the context menu that appears by right-clicking your mouse, select "Delete".

# **●Sharing Measurement Result**

### **Exporting Measurement Result**

Select a measurement result you want to export from the list. Right-click your mouse and select "Export". Then, select "ICC profile" or "Csv file" for the format of export.

• To share the file with another environment, select "Csv file".

### **Importing Measurement Result**

From "Add measurement values", select "Import" and then select a measurement result to import.

# **4-6. Creating an ICC Profile for Tablets and Display Devices**

You can create an ICC profile based on the measurement result of a tablet or a display device that supports network connection and web browser display. You can perform emulation by using the created ICC profile.

# **1. Open the main window.**

**2. Click the "Tools" menu and select "Device measurement" from the pull-down menu.**

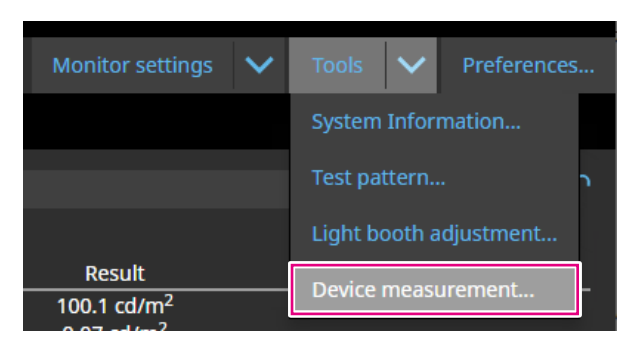

The Measurement Result Management window will be displayed.

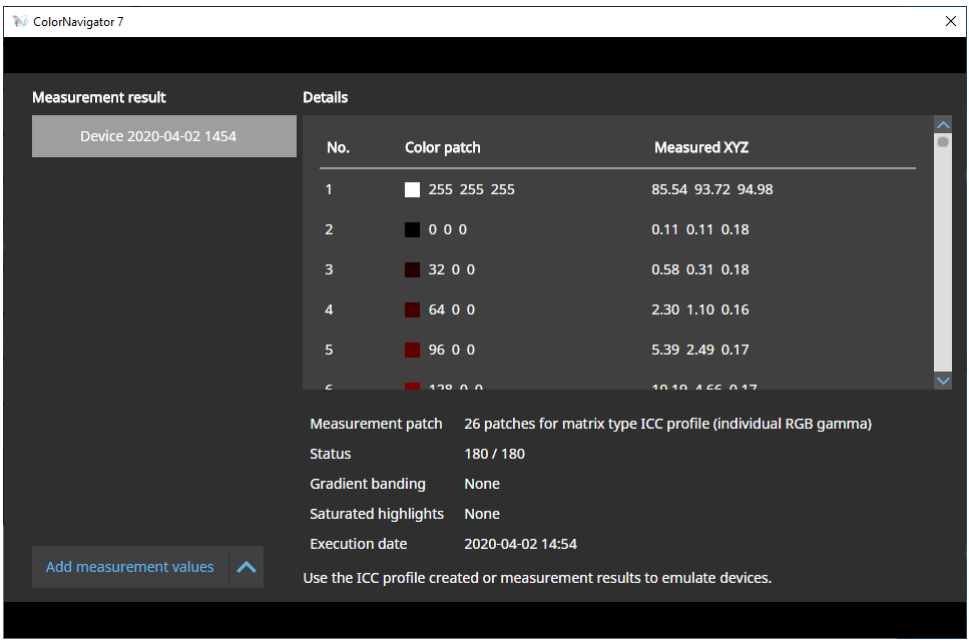

**3. Select a measurement result used for creating an ICC profile from the list, and then right-click on it.**

# **4. On the menu that appears, select "Export" - "ICC profile".**

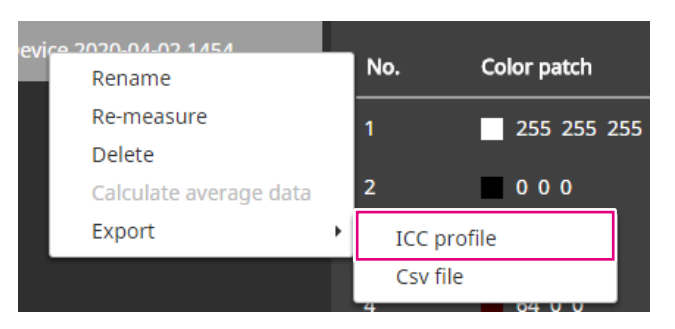

In the ICC profile, record the table indicating display characteristics of a tablet or a display device. The grid point number indicates the number of steps in the table. Set the grid point number and click "OK".

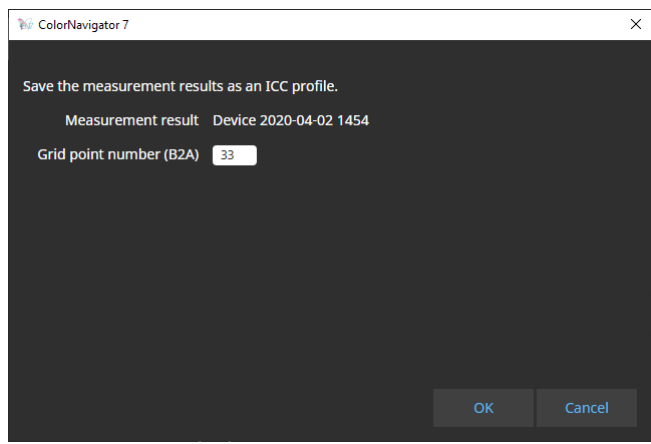

When a dialog to save the file appears, specify a file name and click "Save".

# **4-7. Emulation**

# **●Using the ICC profile / Measurement result**

You can perform emulation using an ICC profile and measurement results of various devices, such as printers, tablet terminals, and display devices.

### **Attention**

- This function is not available when the color mode type is Standard (STD) or Sync Signal (SYNC).
- If you use CS/CX Series, CG245W, CG246, CG275W, CG276, CG2420, or CG2730, this function is not available.
- **1. Open the main window.**
- **2.Select a color mode applied for calibration.**
- **3. Click "Advanced Functions" and select "Emulation" "ICC Profile/Measurement Result" from the pull-down menu.**

The Emulation window will be displayed.

**4. From the pull-down menu, select an ICC Profile/Measurement Result used for emulation.**

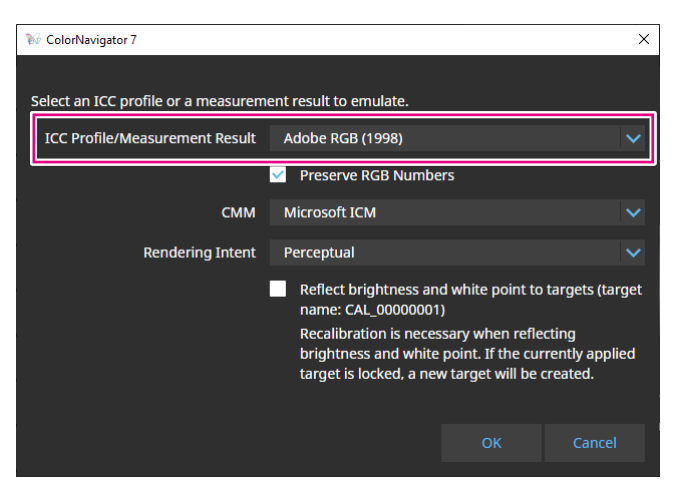

**5.Select CMM (Color Management Module) and "Rendering Intent" from the pulldown menu.**

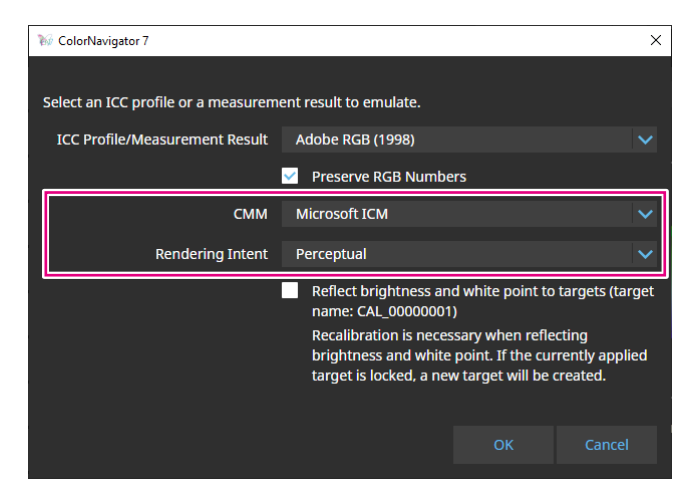
#### **Note**

- "Preserve RGB Numbers" checkbox
	- When ICC profile for a tablet or a display device is selected:
	- ON is recommended (default setting): Colors are directly converted into the color space targeted for emulation.
	- When ICC profile that is not intended for a tablet or a display device is selected:
	- OFF is recommended (default setting): After being converted into the monitor's color space, colors are converted into the color space targeted for emulation.
- "Reflect brightness and white point onto target" checkbox To reflect the values, re-calibration is required. If the target is locked, a new target will be created.

Once the settings are complete, click the "OK" button.

## **6. Click the "OK" button.**

Emulation will be executed.

## **●LogView LUT Emulation**

<span id="page-72-0"></span>Emulation data can be prepared with characteristics files (3D-LUT files) of movie films provided for a color grading system.

#### **Attention**

- If you use CS/CX Series, CG245W, CG246, CG275W, CG276, CG2420, or CG2730, this function is not available.
- The extensions of readable 3D-LUT files are as follows:
- \*.3dl, \*.cub, and \*.cube

## **1. Open the main window.**

#### **2.Select a color mode applied for calibration.**

**3. Click "Advanced functions" and select "Emulation" - "LogViewLUT" from the pull-down menu.**

The 3D-LUT File Selection window will be displayed.

### **4.Select a 3D-LUT file used for emulation.**

### **5. Click the "Open" button.**

Film emulation will be executed.

## **4-8. Monitor Option Settings**

<span id="page-73-0"></span>Set the correction method for monitor uniformity.

## **1. Open the main window.**

**2. Click the "Monitor settings" menu and select "DUE Priority" from the pulldown menu.**

### **3. Select the DUE priority setting of the monitor from the pull-down menu.**

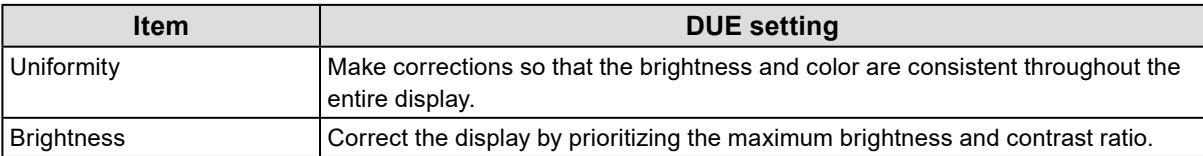

The DUE priority setting of the monitor will be set.

**Attention**

<span id="page-73-1"></span>• To change the DUE priority, execute sensor correlation and perform calibration.

## **4-9. Exporting and Importing Monitor Settings**

To share the following monitor settings with other monitors, save (export) the setting file and read (import) the file.

- Color mode name
- Color mode enabled or disabled
- Target set to the color mode
- Monitor management policy
- Key lock settings of the monitor
- DUE Priority settings of the monitor

#### **Attention**

• The settings can be shared among monitors of the same model. If the models are different, settings cannot be shared.

## **●Exporting Monitor Settings**

**Note**

• The extension of exported files is ".cn7monitor".

## **1. Open the main window.**

**2. Click the "Monitor settings" menu and select "Export monitor settings" from the pull-down menu.**

#### **3. Enter a file name and click the "Save" button.**

The monitor setting file will be saved.

## **●Importing Monitor Settings**

**Note**

```
• The extensions of files you can import are ".(the name of the product you are using).cnmonitor" and 
".cn7monitor".
```
- **1. Open the main window.**
- **2. Click the "Monitor settings" menu and select "Import monitor settings" from the pull-down menu.**
- **3. When the confirmation message appears, click the "OK" button.**
- **4.Select the monitor setting file and click the "Open" button.**

The monitor setting file will be loaded and the monitor settings will be updated.

# **Chapter 5 Preferences**

This chapter explains the Preferences screen of ColorNavigator 7.

**1. Open the main window.**

## **2. Click the "Preferences" button.**

<span id="page-75-0"></span>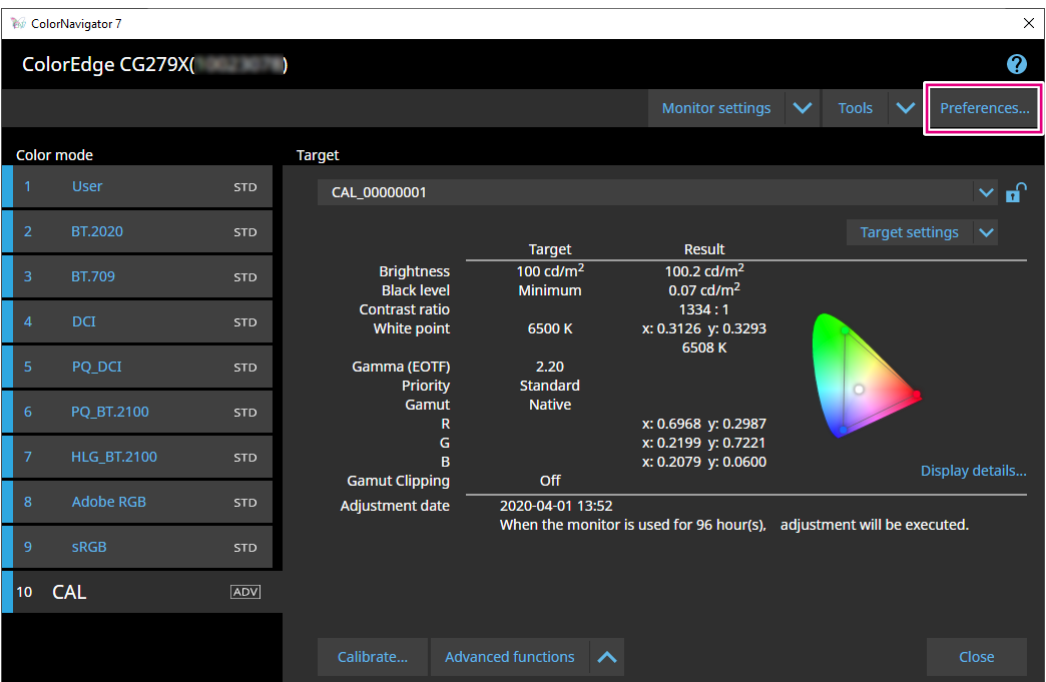

The Preferences screen will open.

#### **Note**

• The Preferences screen can be opened from the context menu that appears by right-clicking the ColorNavigator 7 icon in the task tray (Windows) or menu bar (Mac).

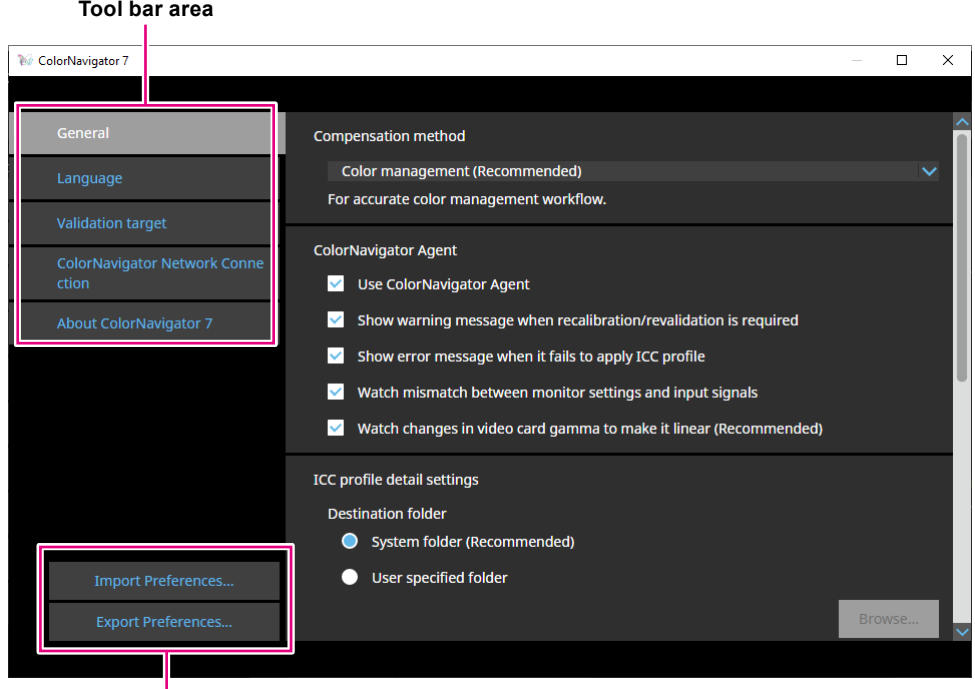

**Import Preferences / Export Preferences**

Contents set in "Preferences" can be saved (exported) or loaded (imported).

#### **Attention**

• Information related to adding or deleting validation targets will not be exported or imported. **Note**

<span id="page-76-0"></span>• When you close the Preferences screen, the specified settings are applied.

## **5-1. How to Compensate Measurement Values**

## **1. Open the Preferences screen.**

### **2.Select "General" on the tool bar.**

Select a compensation method from the pull-down menu.

The compensation methods are as follows.

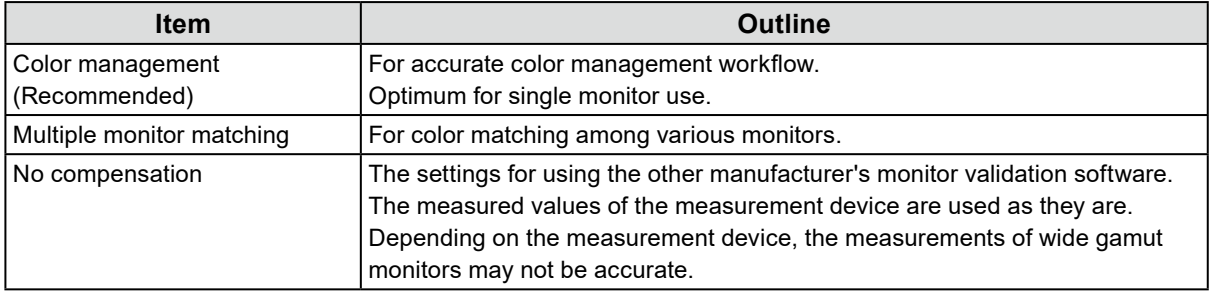

#### **Attention**

• When the built-in calibration sensor is used, the compensation method is fixed at "Color management (Recommended)" irrespective of the compensation method selected.

## **5-2. ColorNavigator Agent Settings**

<span id="page-77-0"></span>ColorNavigator Agent is a function designed to make ColorNavigator 7 a resident program in the system. The functions listed below are available from the context menu of ColorNavigator Agent.

- Switching color modes of the monitor
- Starting ColorNavigator (opening the main window)
- Opening Preferences

The icon is displayed on the menu bar (Mac) and task tray (Windows) while the application is running as resident. The icon display varies depending on the operating state.

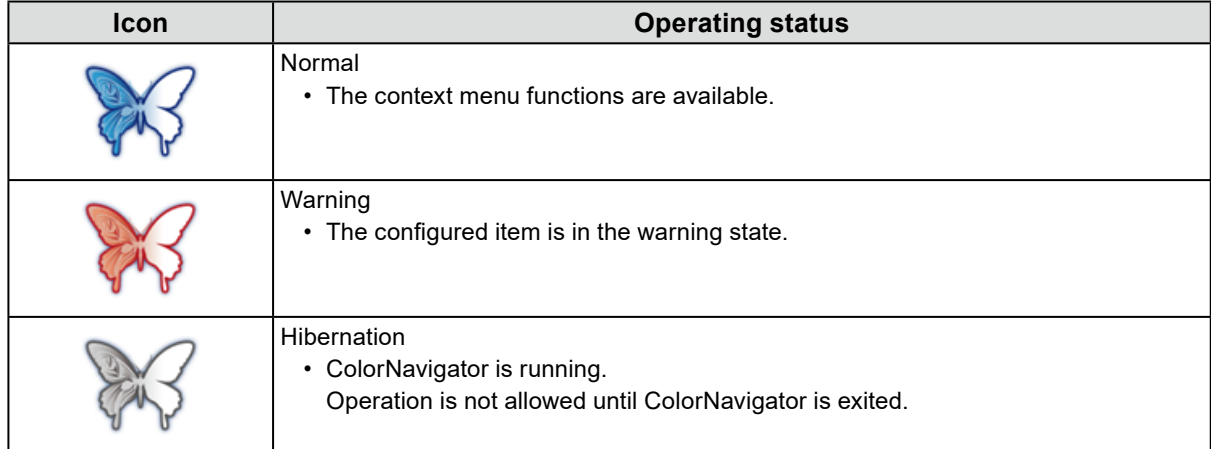

Configure the ColorNavigator Agent functions.

## **1. Open the Preferences screen.**

## **2.Select "General" on the tool bar.**

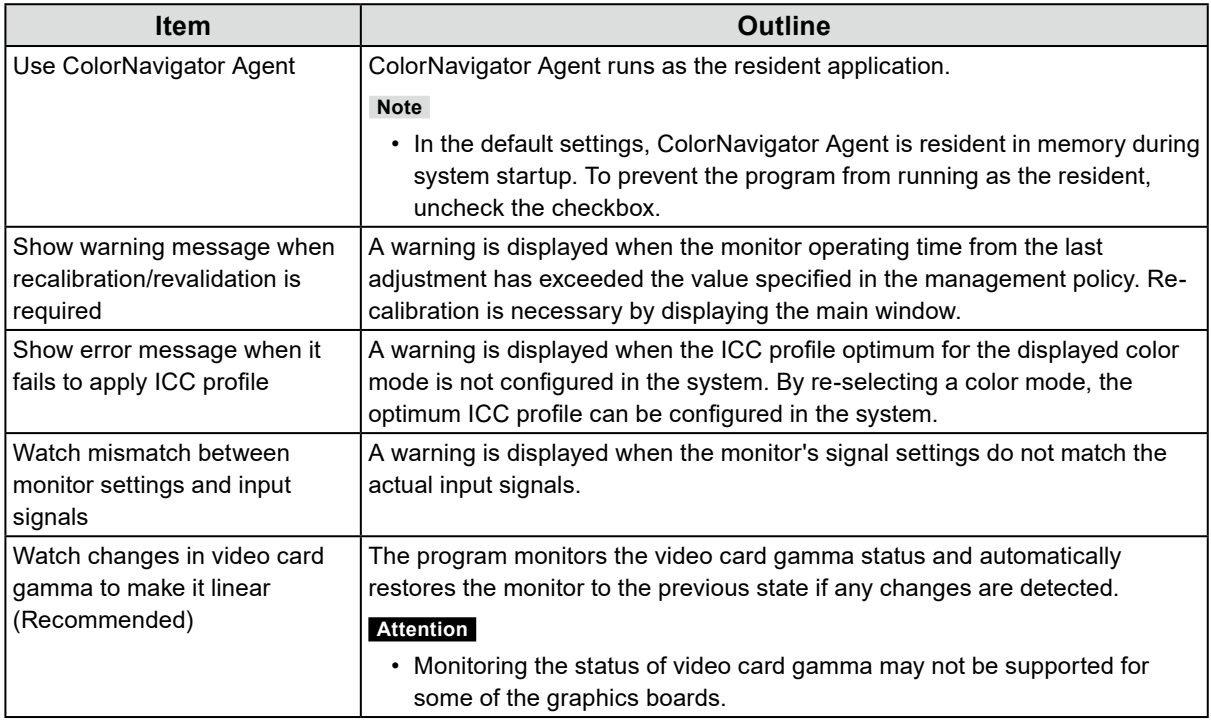

## **5-3. ICC Profile Detail Settings**

- <span id="page-78-0"></span>**1. Open the Preferences screen.**
- **2.Select "General" on the tool bar.**
- **3. Set items of "ICC profile detail settings".**

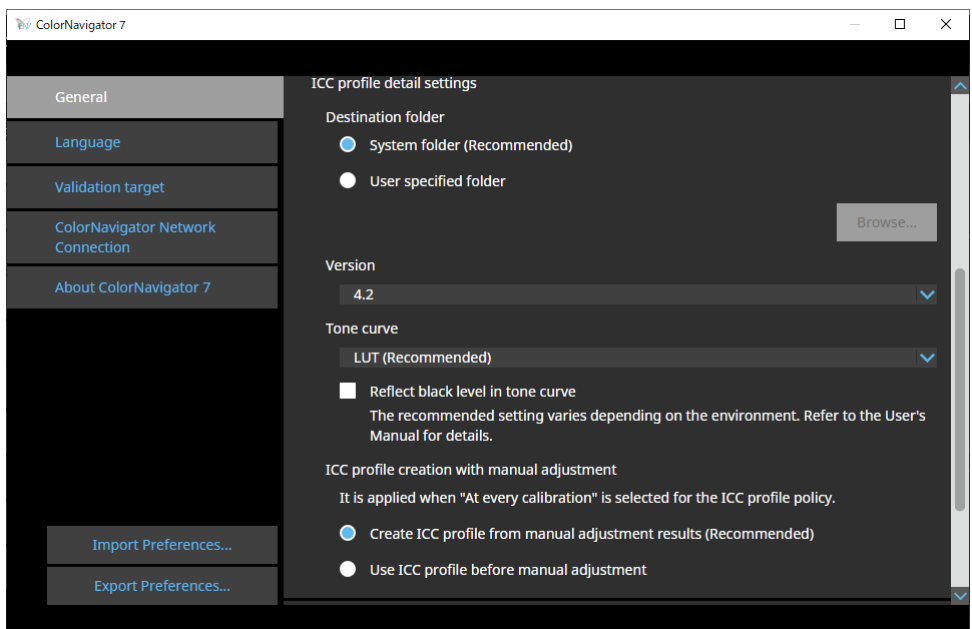

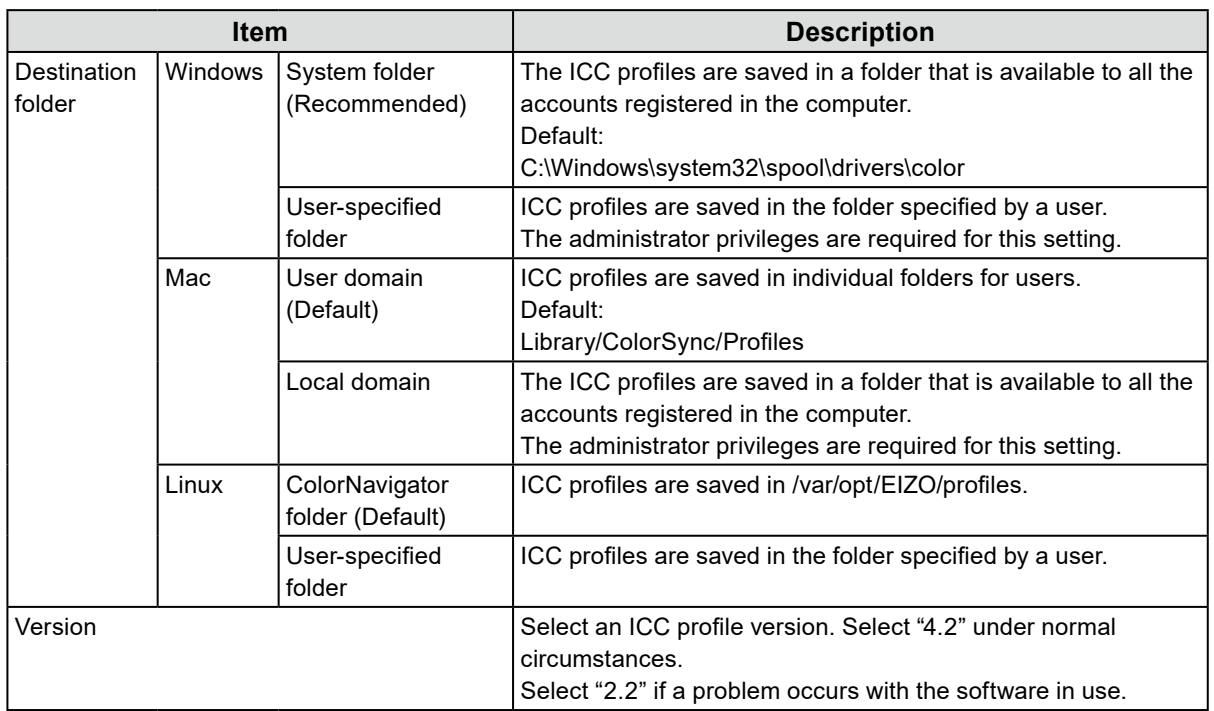

. . . . . . . . . . . . . . . .

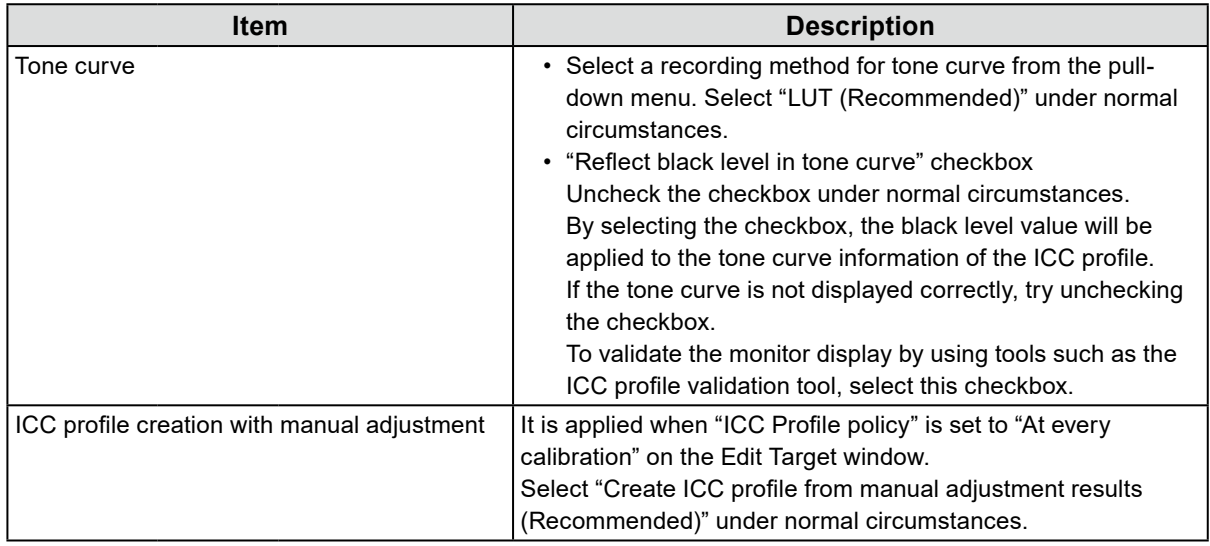

## **5-4. Checking the Resolution at Startup**

<span id="page-79-0"></span>It is possible to display a warning message by checking the monitor's resolution when ColorNavigator 7 has started up if the resolution is different from the monitor's recommended resolution.

## **1. Open the Preferences screen.**

### **2.Select "General" on the tool bar.**

#### **3. Select the checkbox for "Check the resolution when startup".**

#### **Warning message**

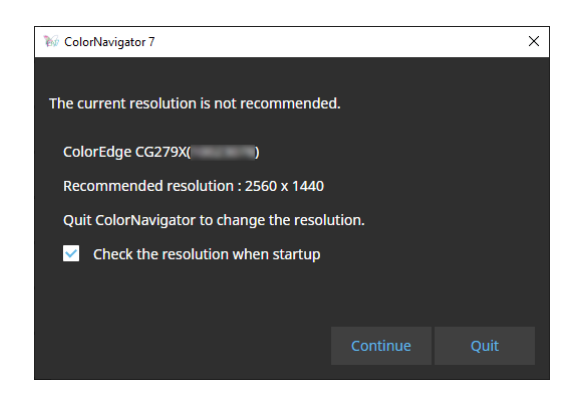

Clicking "Continue" allows you to use ColorNavigator 7 without changing the resolution. To change the resolution, click the "Quit" button and change the resolution of the monitor, then restart

#### ColorNavigator 7.

#### **Attention**

• If the resolution is changed without exiting ColorNavigator 7, ColorNavigator 7 may not operate correctly. **Note**

- Even if the resolution differs from the recommended resolution of the monitor, it does not have an adverse effect on the ColorNavigator 7 operations. However, characters and lines may appear blurry.
- If the DPI setting has been changed for the computer, this message may be displayed.

## **5-5. Do Not Apply an ICC Profile**

Check this option if you do not apply the ICC profile to the system.

- **1. Open the Preferences screen.**
- **2.Select "General" on the tool bar.**
- **3. Select the checkbox for "Do not apply an ICC Profile".**

## **5-6. Participating in the Quality Improvement Program**

Please participate in the product improvement for ColorNavigator 7. If you participate in the program, your product usage data will be automatically collected. Note that the collected data is anonymous and we will never collect information that may lead to your identity.

- **1. Open the Preferences screen.**
- **2.Select "General" on the tool bar.**
- <span id="page-80-0"></span>**3. Select "Participate in the program to improve quality".**

## **5-7. Language Settings**

## **●Setting the Display Language**

- **1. Open the Preferences screen.**
- **2.Select "Language" on the tool bar.**

The Display Language Selection window will be displayed.

**3. Select a language from the list and place the selected language to the top of**  the list by using  $\left|\left|\left|\right|\right|\right|$  or  $\left|\left|\right|\right|$ .

After setting the language, close the Preferences screen to update the display language.

**Note**

• The language display order can be specified by using your mouse (drag & drop).

## ● Adding a Display Language

Display languages can be added by importing the language pack (zip format).

## **1. Open the Preferences screen.**

## **2.Select "Language" on the tool bar.**

The Display Language Selection window will be displayed.

## **3. Click the "Add Language" button.**

<span id="page-81-0"></span>Select a language pack file and click the "Open" button. The display language will be added.

## **5-8. Managing Validation Targets**

Validation targets created by a user can be used for the monitor validation when they are loaded into ColorNavigator 7.

For the file format of validation targets, refer to the following item.

## ● Adding a Validation Target

For the file format of validation targets, refer to ["File Formats of Validation Targets" \(page 84\).](#page-83-0)

## **1. Open the Preferences screen.**

### **2. Click "Validation target" on the tool bar.**

The Validation Target Management window will be displayed.

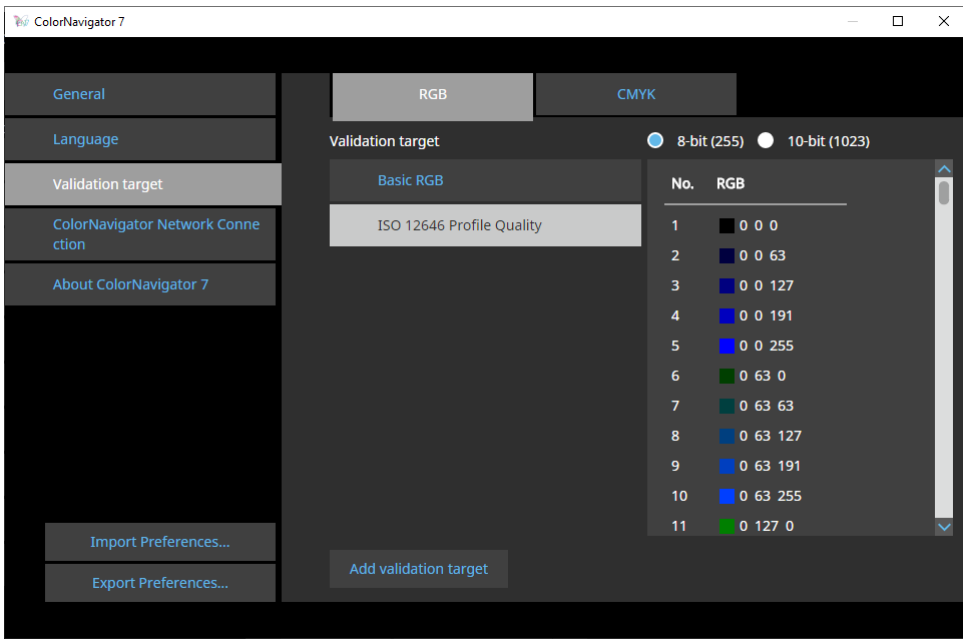

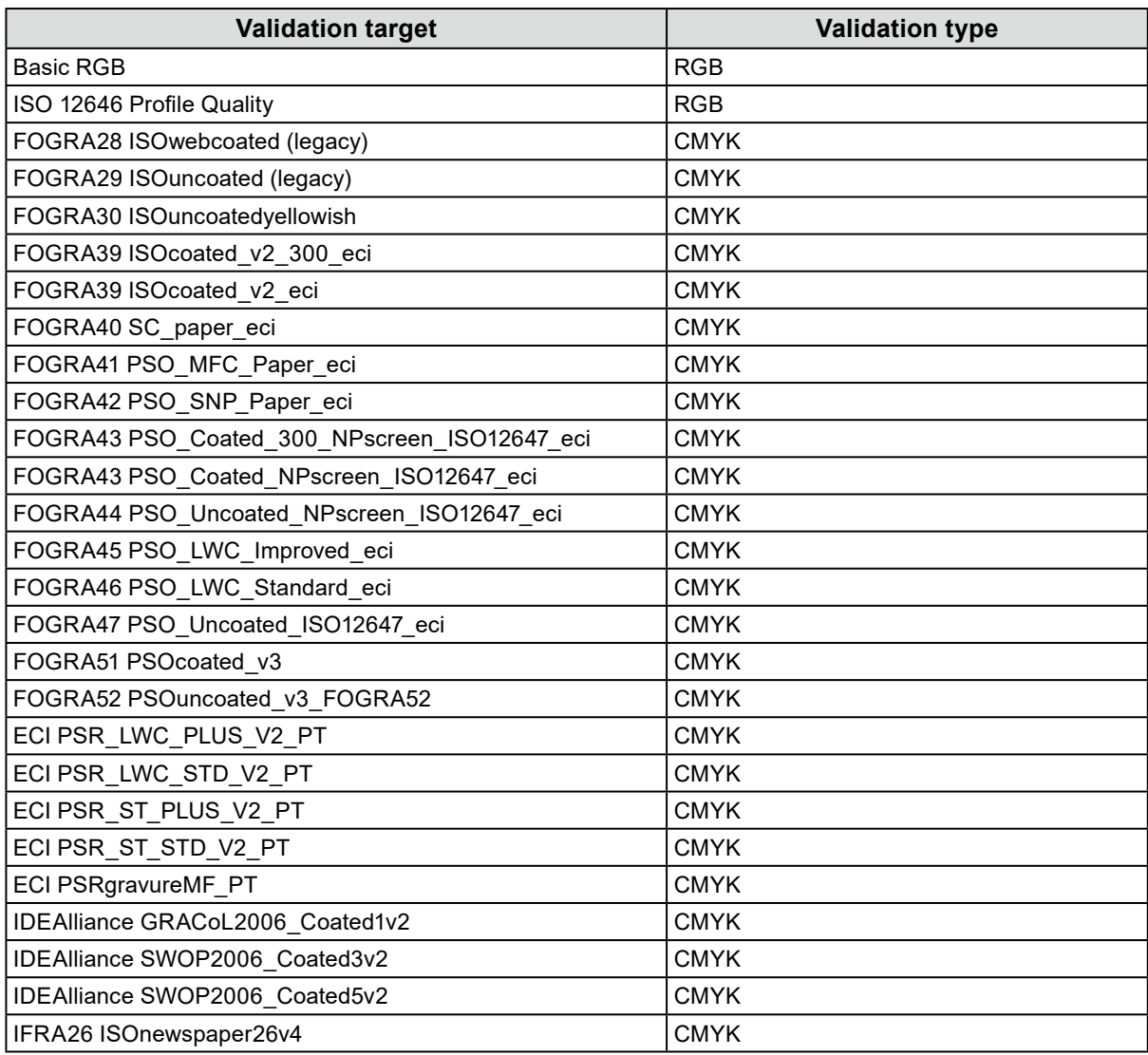

The following color patches are recorded with the default setting.

## **3. Click the "Add validation target" button.**

## **4.Select a validation target file and click the "Open" button.**

The validation target file name loaded into the validation target list will be displayed. Clicking the file name displays the details of the loaded validation target.

## **●Deleting a Validation Target**

## **1. Open the Preferences screen.**

### **2. Click "Validation target" on the tool bar.**

The Validation Target Management window will be displayed.

### **3. Right-click the validation target and select "Delete" from the context menu.**

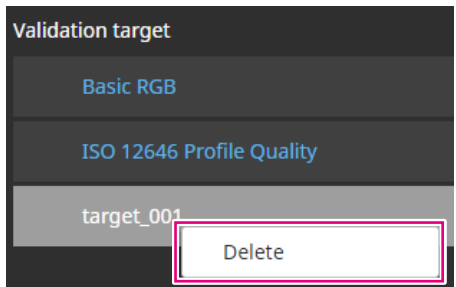

The validation target will be deleted.

#### **Attention**

• The validation targets provided by ColorNavigator 7 cannot be deleted.

• To redisplay a deleted validation target, load the validation target.

## **●File Formats of Validation Targets**

<span id="page-83-0"></span>The file formats loadable with ColorNavigator 7 are listed below.

#### **● RGB-Type Validation Target**

- Test files in the comma-separated format. The extension is "csv".
- On each line, the values are recorded in the order of red, green and blue from the left.
- Set the values of red, green and blue within the range specified below.
	- Decimals in the range between 0 and 1 or integers in the range between 0 and 255 or 0 and 1023.
	- In any range between 0.0 and 1.0, 0 and 255, 0 and 1023.
- Validation target file sample

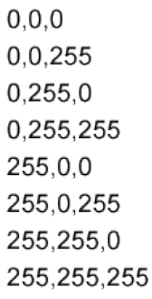

#### **Attention**

<sup>•</sup> The same value range must be selected for red, green, and blue values from any of the ranges between 0 and 1, 0 and 255, or 0 and 1023. For example, if you enter a value 256 or higher when the other color patches are specified in the range between 0 and 255, all color patches turned out to be darker because they are interpreted in the color patch range between 0 and 1023.

## **● CMYK-Type Validation Target**

- A text file delimited by spaces or tabs. The extension is "txt".
- Validation target file sample

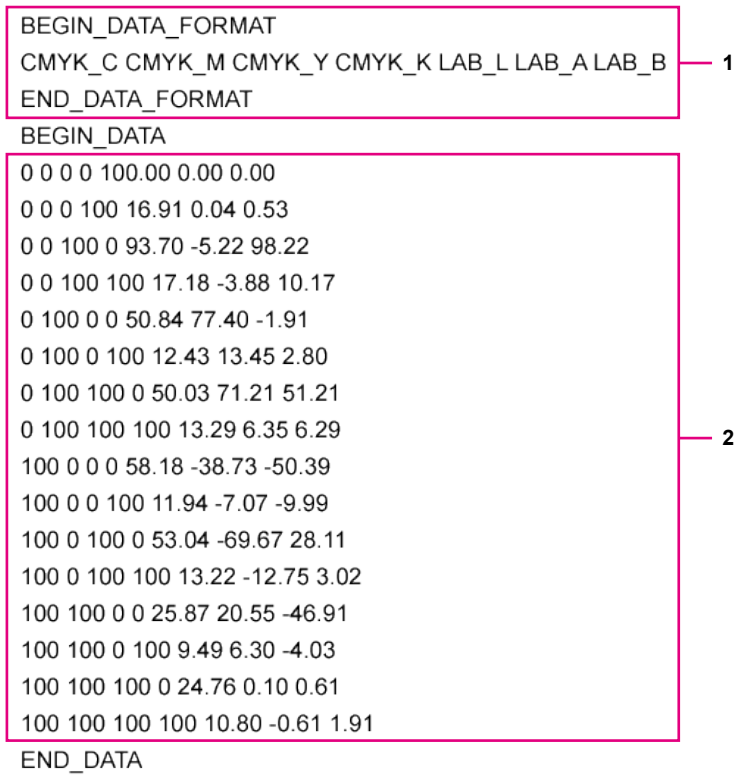

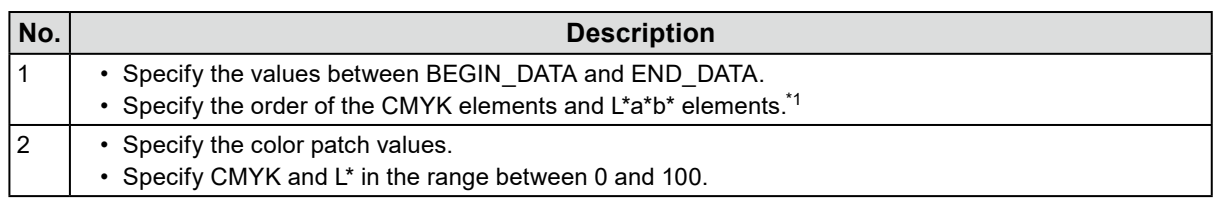

\*1 The meaning of each element is as follows:

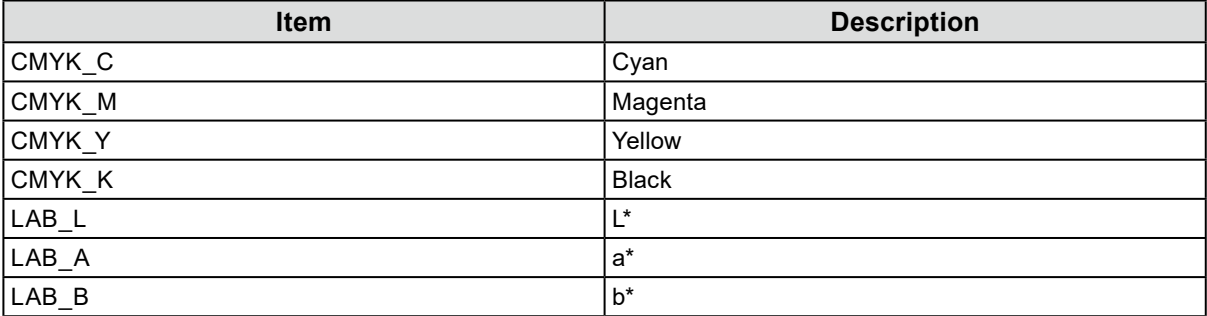

## **5-9. ColorNavigator Network Connection**

<span id="page-85-0"></span>Load a connection file provided from ColorNavigator Network and configure the settings for controlling monitors from ColorNavigator Network.

#### **Attention**

• Configure the settings of ColorNavigator Network as instructed by your system administrator.

**Note**

- For more information about monitors that can be managed by ColorNavigator Network, refer to the User's Manual of ColorNavigator Network.
- To use ColorNavigator Network, ColorNavigator Agent must be enabled. See ["5-2. ColorNavigator Agent](#page-77-0)  [Settings" \(page 78\)](#page-77-0) for details.

## **1. Open the Preferences screen.**

#### **2.Select "ColorNavigator Network Connection" on the tool bar.**

The ColorNavigator Network Connection window will be displayed.

#### **3. Select the checkbox for "Enable connection to ColorNavigator Network".**

### **4. Click the "Edit" button.**

#### **5.Set the network connection information.**

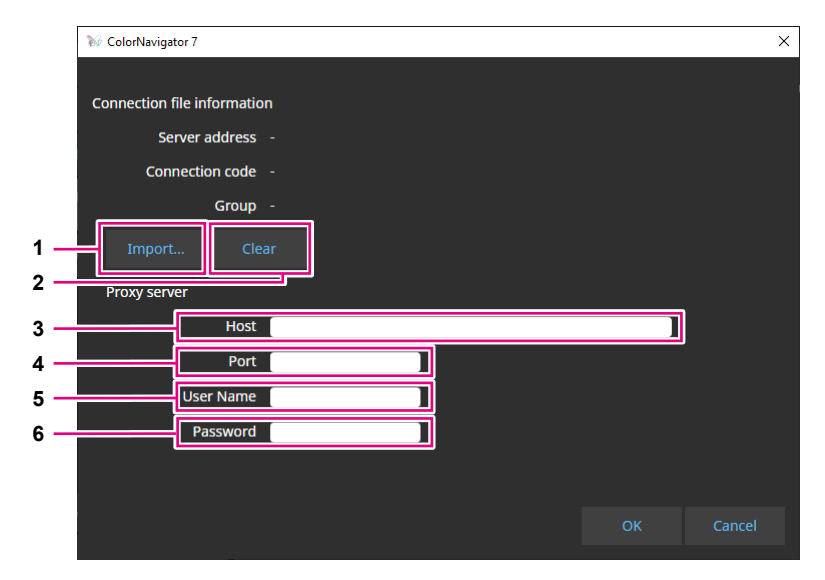

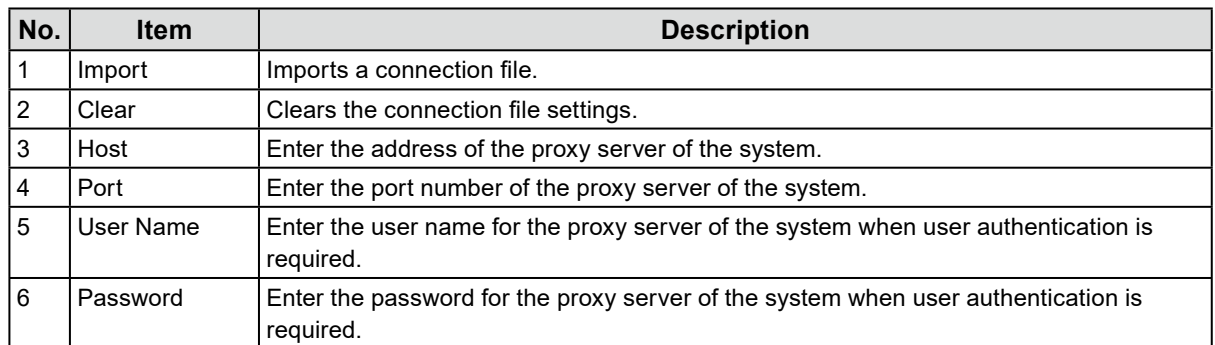

### **6. Once the settings are complete, click the "OK" button.**

The network connection information will be saved.

# **Chapter 6 Other Functions**

## **6-1. Displaying Test Patterns**

<span id="page-86-0"></span>This function displays test patterns for visually checking the adjustment status. It allows you to check if the gray scale images do not contain any color tone and the tone curve (gamma) is displayed correctly.

#### **Attention**

- Check that the monitor is used at the recommended resolution when verifying the tone curve. For details on the recommended monitor resolution, see the User's Manual of your monitor.
- Without using the monitor at the recommended resolution, the following problems may occur with the test patterns.
	- Gradient banding cannot be seen easily
	- Gradient collapse cannot be seen easily
- Depending on the monitor and OS settings, test patterns may be displayed on only the right or left side of the screen. This will not affect adjustment or validation of the monitor.

## **1. Open the main window.**

### **2. Click the "Tools" menu and select "Test pattern" from the pull-down menu.**

The test pattern will be displayed on the entire screen.

To exit the display, click your mouse on the test pattern.

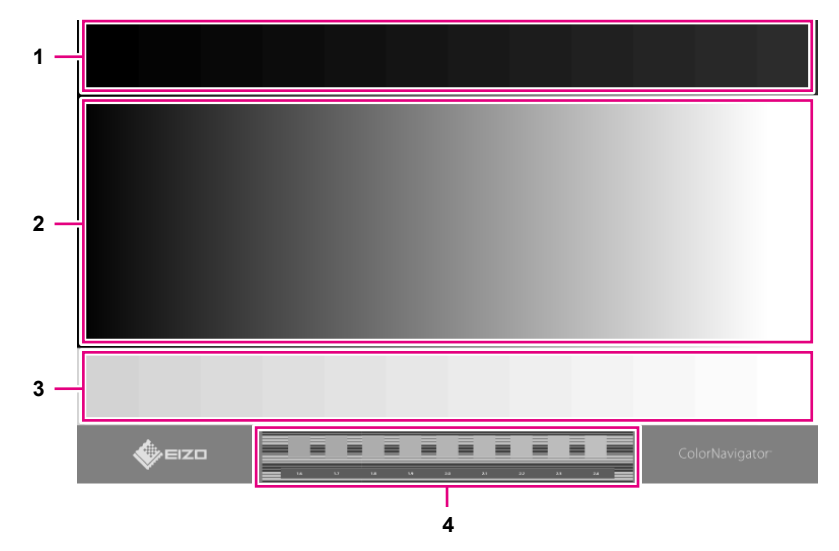

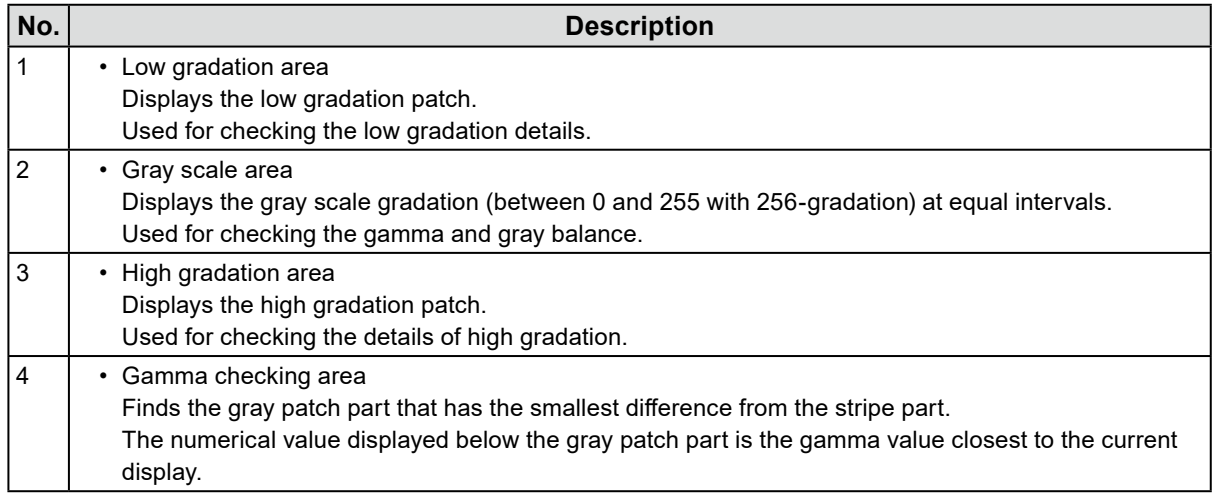

## **6-2. Displaying the version information.**

**1. Open the Preferences screen.**

## **2.Select "About ColorNavigator 7" on the tool bar.**

The version information will be displayed.

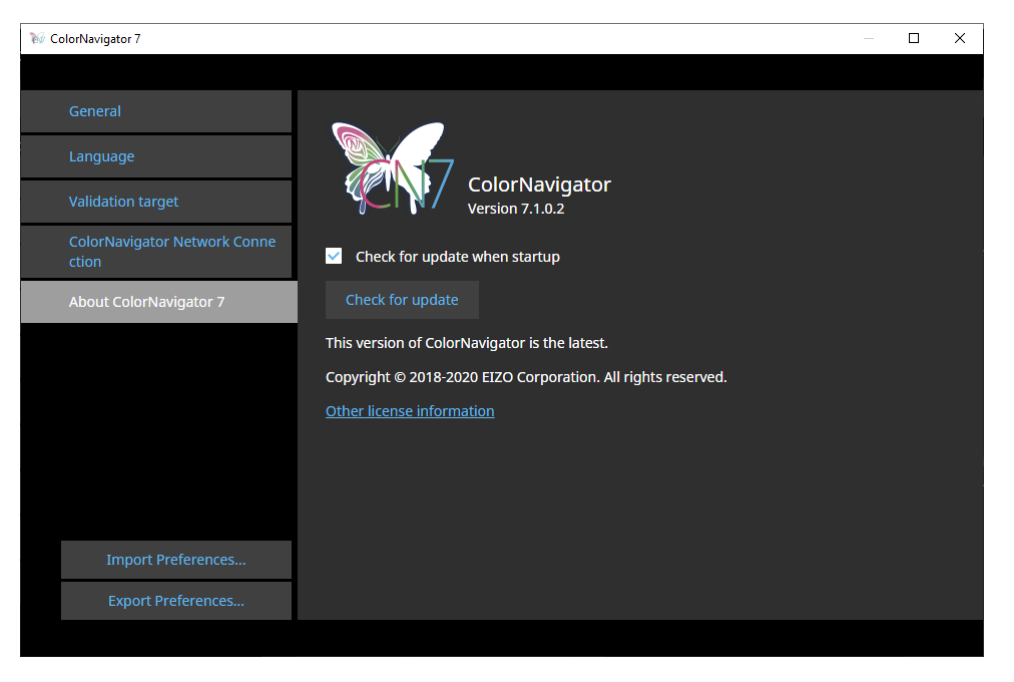

. . . . . . . . . .

#### **Note**

• If a newer version of your current ColorNavigator 7 is available, update can be executed. The computer in use must be connected to the Internet in order to perform updates. See "6-3. Checking for Software [Updates" \(page 89\)](#page-88-0) for details.

## **6-3. Checking for Software Updates**

<span id="page-88-0"></span>Check for the updates of ColorNavigator 7 on the Internet. If a newer version than the current one is available, you can update your ColorNavigator 7 to the newer version.

#### **Attention**

• The computer in use must be connected to the Internet in order to perform updates.

## **1. Open the Preferences screen.**

### **2.Select "About ColorNavigator 7" on the tool bar.**

### **3. Click the "Check for update" button.**

The latest version and "Update now" button will be displayed if an update is available.

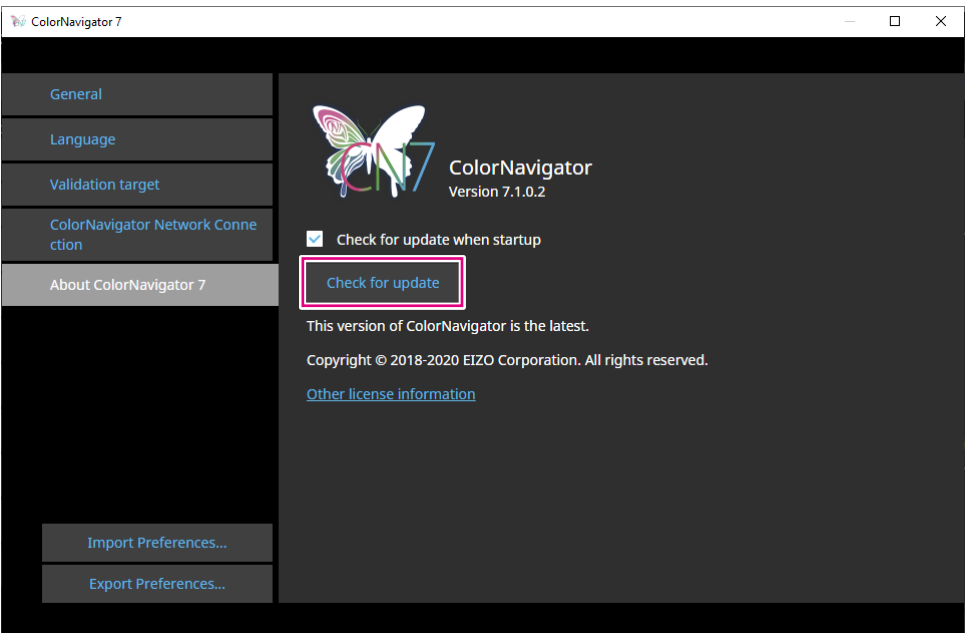

Select the "Check for update when startup" checkbox to see if updates are available when starting up ColorNavigator 7.

<span id="page-88-1"></span>If updates are available, an update notification message will appear in ColorNavigator Agent.

## **6-4. Checking the License Information**

The license information of the library used by ColorNavigator 7 is displayed.

### **1. Open the Preferences screen.**

## **2.Select "About ColorNavigator 7" on the tool bar.**

#### **3. Click "Other license information".**

The license information will be displayed.

## **6-5. Displaying the System Information**

<span id="page-89-0"></span>This menu displays the detailed information of your computer and monitor environments.

## **1. Open the main window.**

**2. Click the "Tools" menu and select "System Information" from the pull-down menu.**

The system information will be displayed. Clicking "Output to a file" outputs the system information to a text file.

. . . . . . . . . . . .

# **Chapter 7 Troubleshooting**

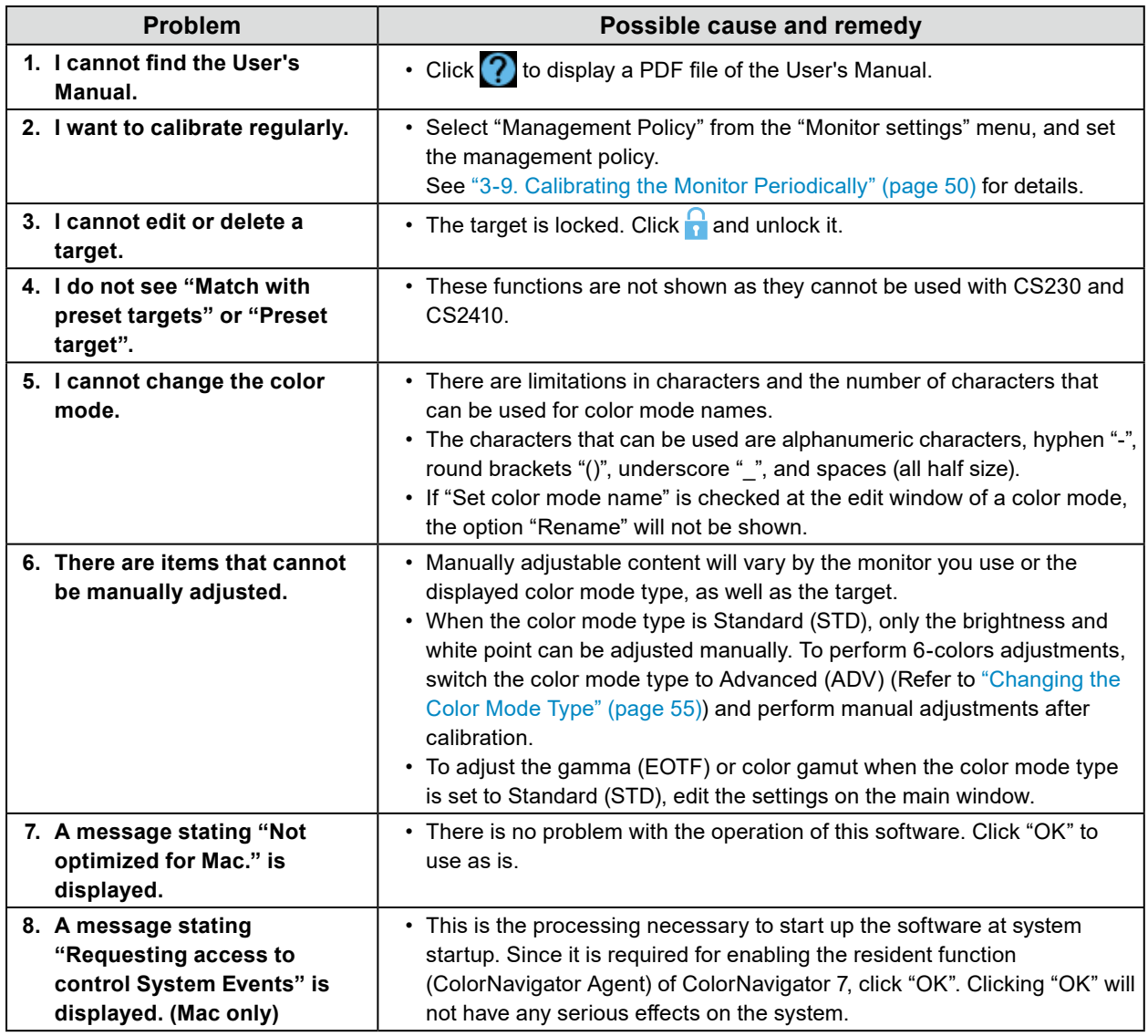

# **Chapter 8 Error Messages**

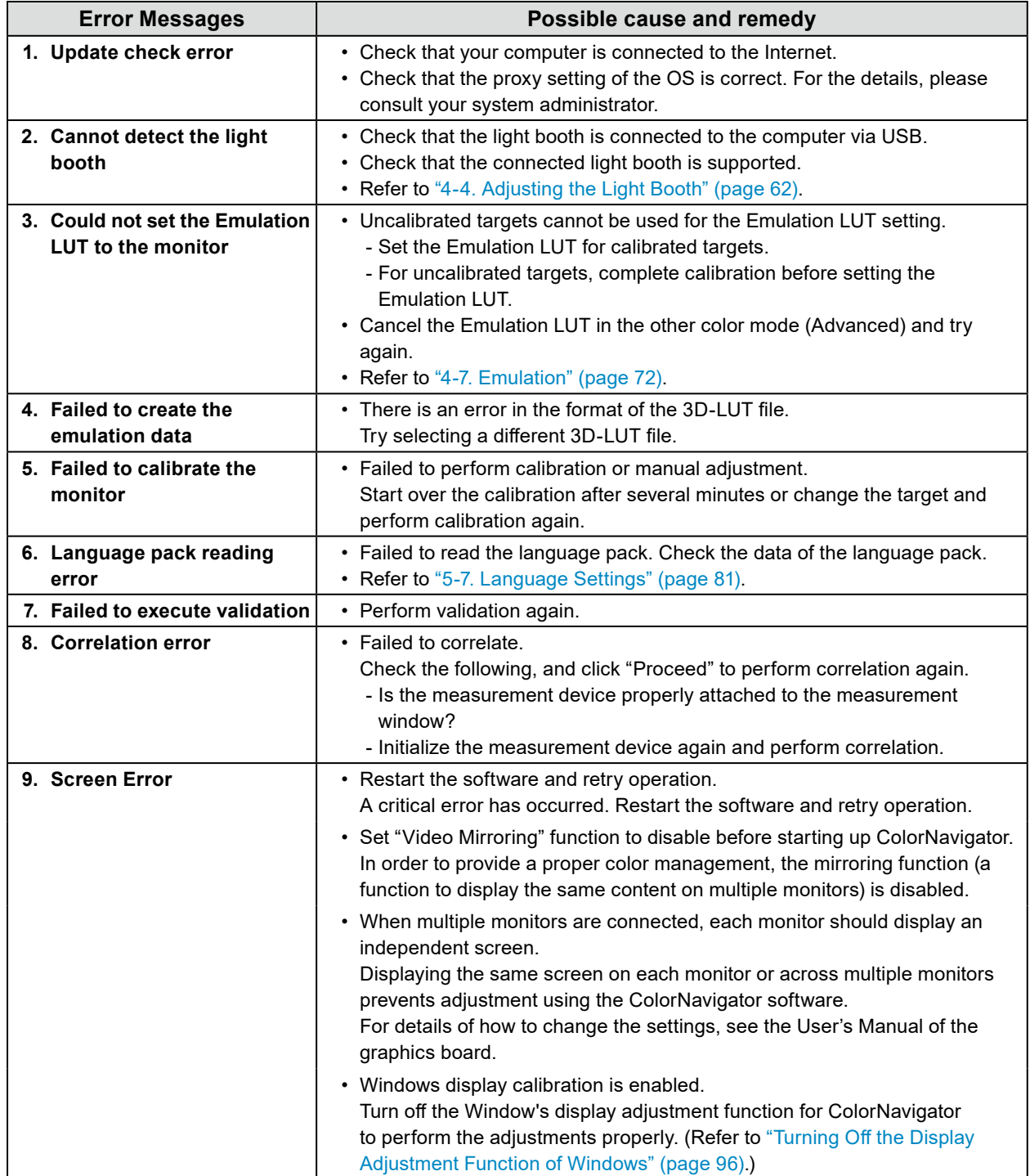

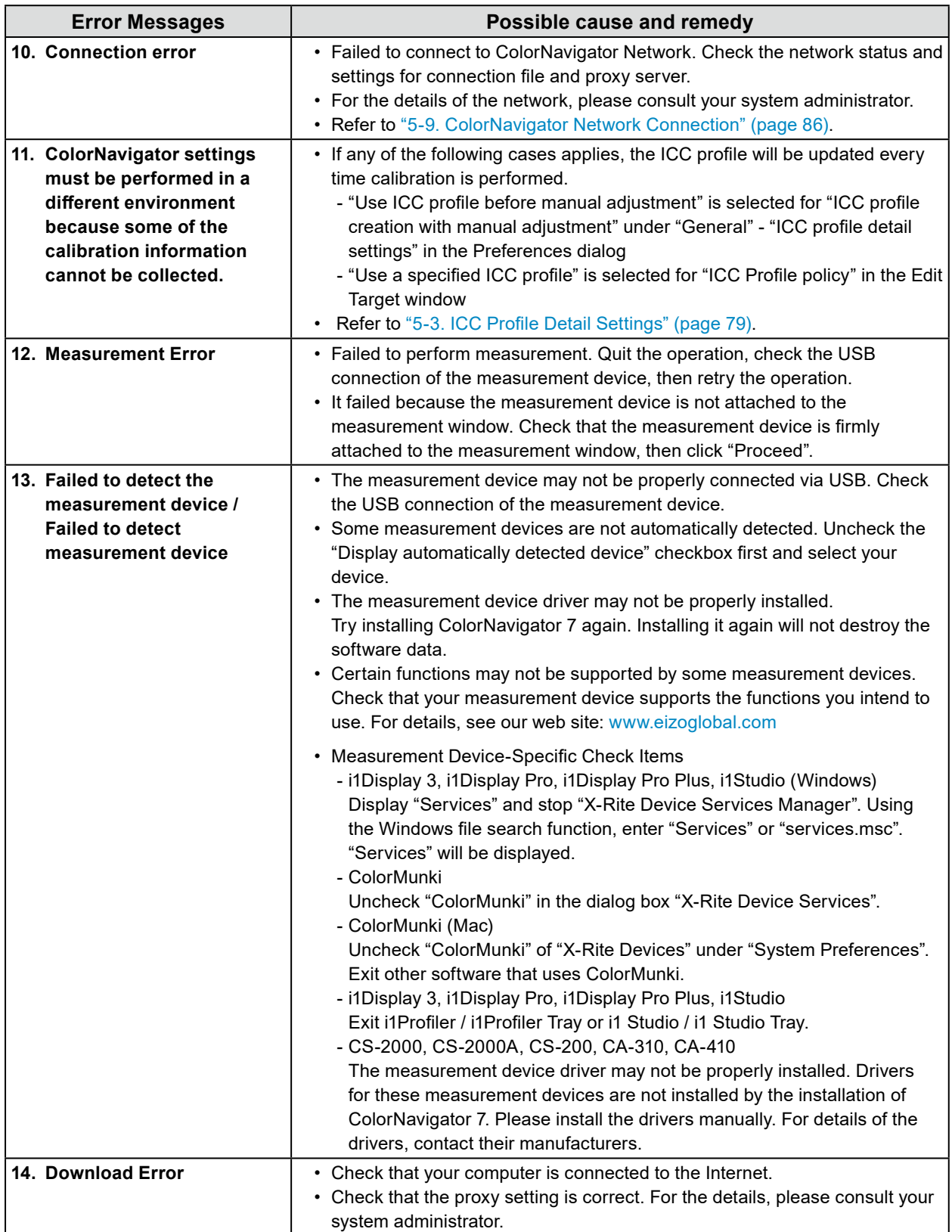

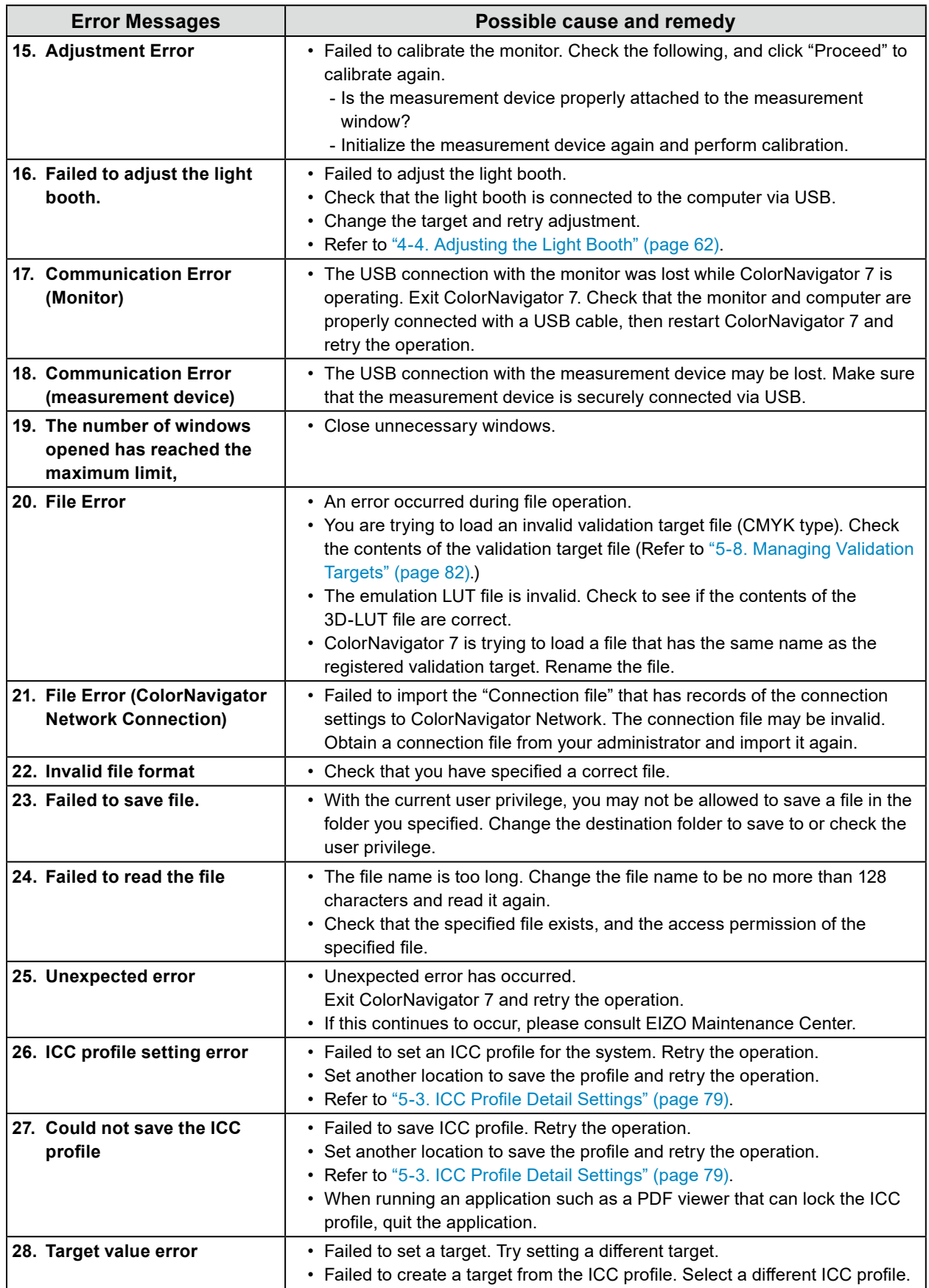

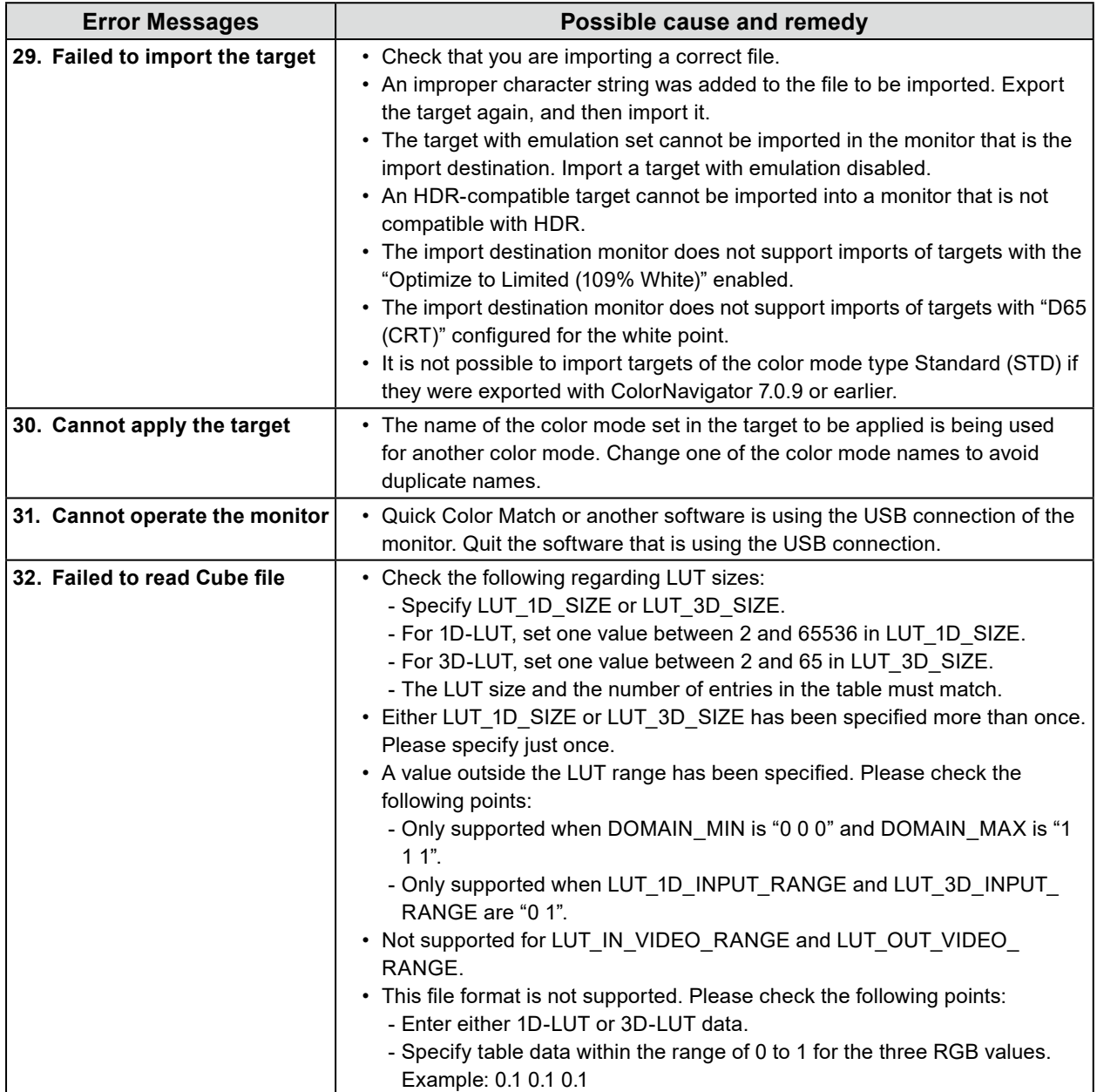

## <span id="page-95-0"></span>**Turning Off the Display Adjustment Function of Windows**

#### **Note**

- A user account with "Administrator" privileges is required.
- The example is an image of Windows 10.

## **1. Open "Color Management".**

How to open it varies depending on the OS.

#### **Note**

• Using the Windows file search function, enter "Color Management" or "colorcpl" to perform a search, and then click the item displayed in "Best match". The "Color Management" window will be displayed.

#### **For Windows 10**

- 1. On the Desktop, right-click your mouse in the area where no icon is placed.
- 2. Click "Display settings" on the displayed menu. The Display window will be displayed.
- 3. Scroll the screen and click "Advanced display settings". Then, click "Display adapter properties". The "Display adapter properties" window will be displayed.
- 4. In the "Display adapter properties" window, select the "Color Management" tab and then click the "Color Management..." button.

The "Color Management" window will be displayed.

#### **For Windows 8.1**

- 1. Click the "Desktop" tile on the Start screen to display Desktop.
- 2. On the Desktop, right-click your mouse in the area where no icon is placed.
- 3. Click "Screen resolution" on the displayed menu.
	- The "Screen Resolution" window will be displayed.
- 4. Click "Advanced settings" on the "Screen Resolution" window. The "Display adapter properties" window will be displayed.
- 5. In the "Display adapter properties" window, select the "Color Management" tab and then click the "Color Management..." button.

The "Color Management" window will be displayed.

## **2. Click the "Advanced" tab in the "Color Management" window and then click "Change system defaults...".**

The "Color Management - System Defaults" window will be displayed.

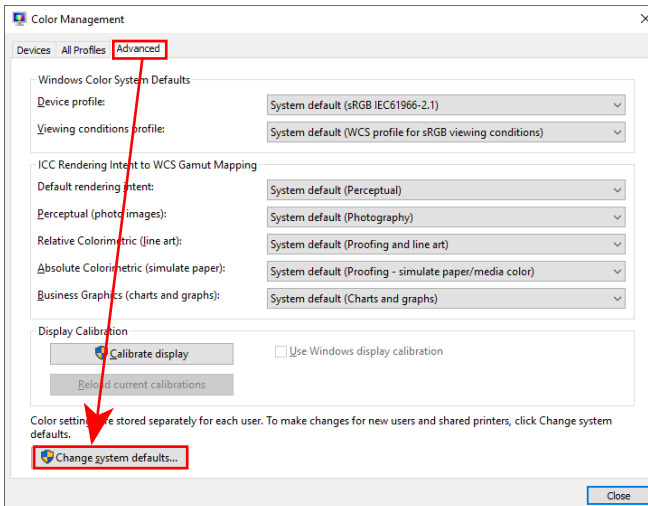

**3. Click the "Advanced" tab in the "Color Management - System Defaults" window.**

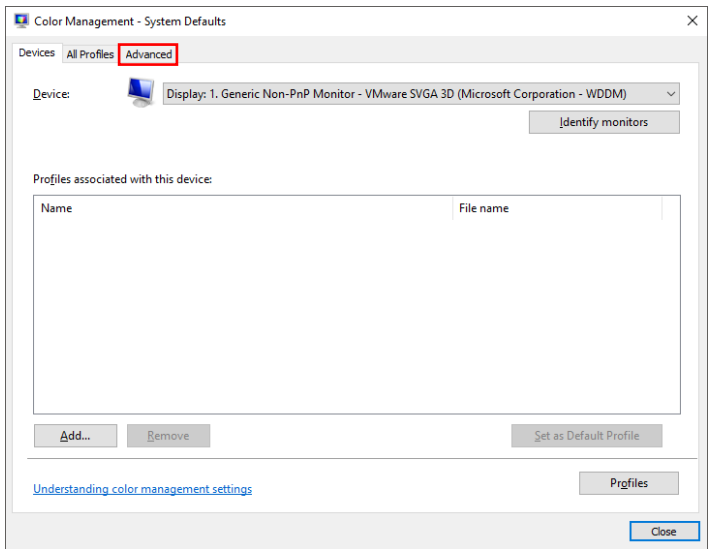

## **4. Uncheck the "Use Windows display calibration" checkbox.**

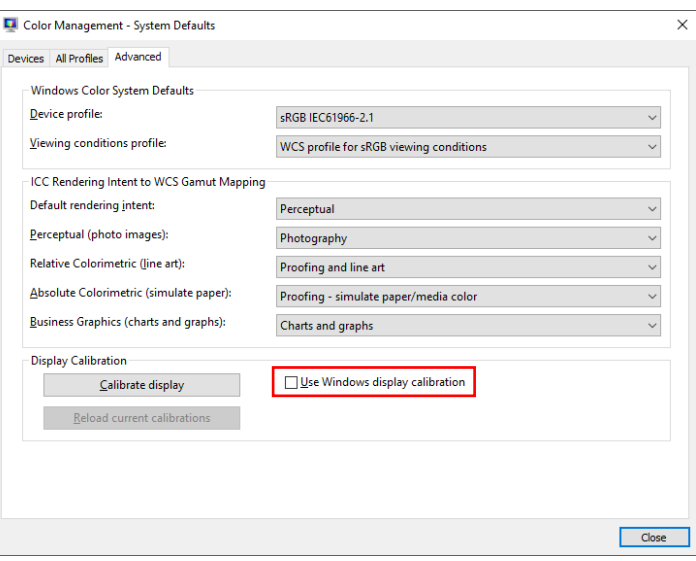

## **5. Click "Close".**

The "Color Management - System Defaults" window will be closed.

## **6. Click "Close" on the "Color Management" window.**

The "Color Management" window will be closed.

- **7. The "Display adapter properties" window will be closed.**
- **8. Close the "Display" window (for Windows 10) or "Screen Resolution" window (for Windows 8.1).**

# **List of Functions**

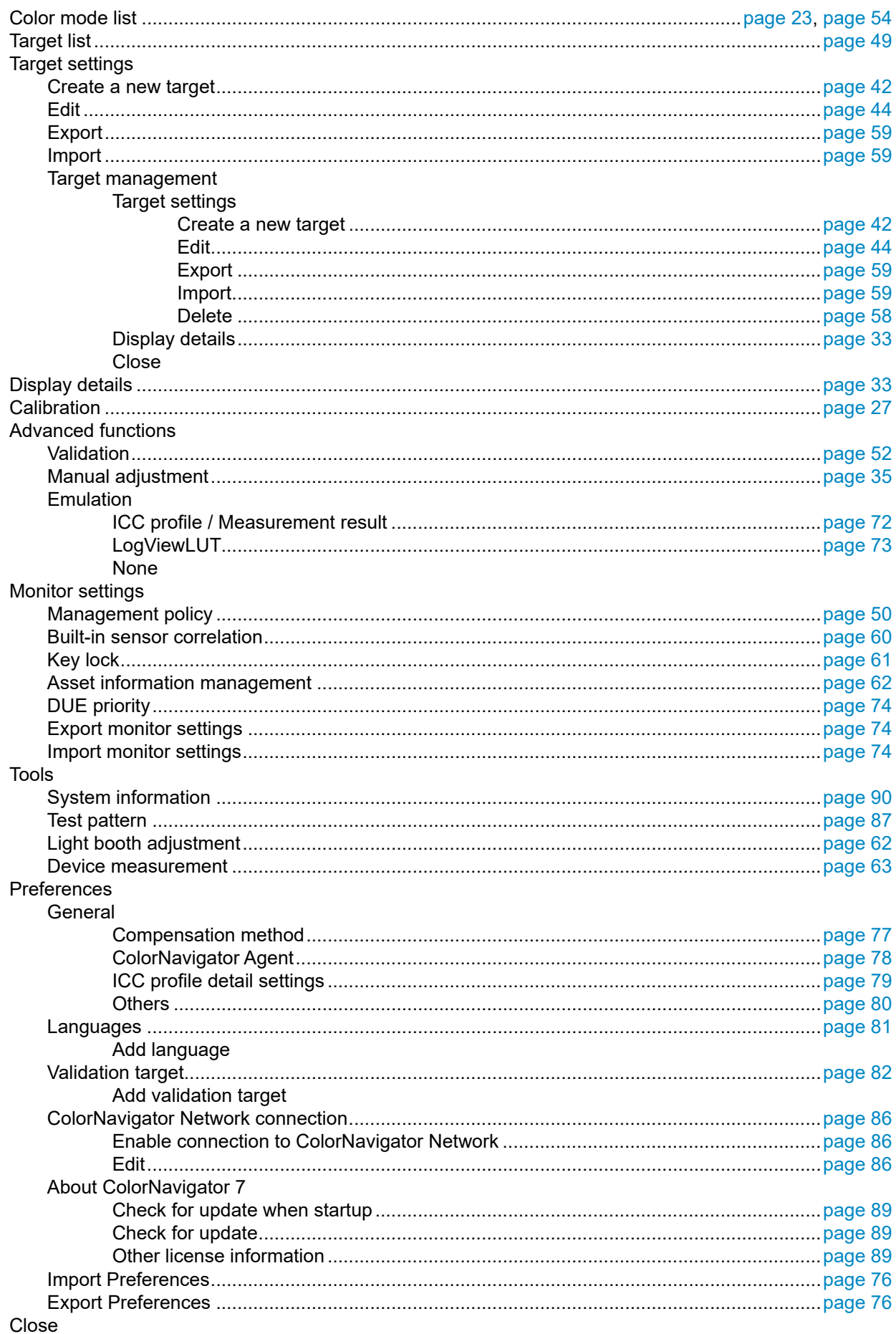

# **Appendix**

## **Trademark**

Microsoft, Windows, Internet Explorer, Microsoft Edge and .NET Framework are registered trademarks of Microsoft Corporation in the United States and other countries.

Adobe, Acrobat, Adobe AIR and Photoshop are registered trademarks of Adobe Systems Incorporated in the United States and other countries.

Apple, macOS, Mac OS, OS X, OS X El Capitan and Macintosh are registered trademarks of Apple Inc. X-Rite and ColorMunki are trademarks or registered trademarks of X-Rite, Incorporated in the United States and/or other countries.

DataColor is a registered trademark of DataColor Holding AG.

Spyder3, Spyder4 and Spyder5 are trademarks of DataColor Holding AG.

IDEAlliance and GRACoL are registered trademarks of International Digital Enterprise Alliance.

Linux is a registered trademark of Linus Torvalds.

Red Hat is a registered trademark of Red Hat, Inc.

KONICA MINOLTA is a registered trademark of Konica Minolta, Inc.

Photo Research is a registered trademark of NOVANTA Corporation.

TOPCON is a registered trademark of TOPCON Corporation.

EIZO, the EIZO Logo, ColorEdge, CuratOR, DuraVision, FlexScan, FORIS, RadiCS, RadiForce,

RadiNET, Raptor and ScreenManager are registered trademarks of EIZO Corporation in Japan and other countries.

ColorEdge Tablet Controller, ColorNavigator, EcoView NET, EIZO EasyPIX, EIZO Monitor Configurator, EIZO ScreenSlicer, G-Ignition, i•Sound, Quick Color Match, RadiLight, Re/Vue, SafeGuard, Screen Administrator, Screen InStyle and UniColor Pro are trademarks of EIZO Corporation.

All other company names, product names, and logos are trademarks or registered trademarks of their respective companies.

## **License**

This product contains open source software.

If the open source software includes items licensed under the terms of GPL (GNU GENERAL PUBLIC LICENSE), this company shall be in contact with individuals and organizations within at least 3years after purchase, and distribute source code corresponding to the GPL software at actual cost via CD-ROM or other media in accordance with GPL licensing conditions.

Additionally, even in the case that items included are licensed under the terms of LGPL (GNU LESSER GENERAL PUBLIC LICENSE), source code shall be provided in the same manner as with the GPL described above.

## **Contact information**

#### [www.eizoglobal.com/contact/index.html](https://www.eizoglobal.com/contact/index.html)

Excluding open source software licensed based on licensing other than GPL/LGPL, the transfer, copying, disassembly, decompilation, or reverse engineering of the software included with this product is prohibited. Export activities that violate export law are prohibited for any of the software included with this product.

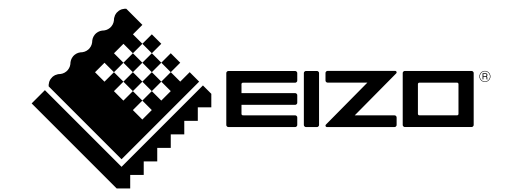

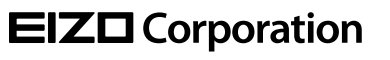

Copyright © 2021 EIZO Corporation. All rights reserved. [www.eizoglobal.com](https://www.eizoglobal.com)

03V27604R1 UM-CN7

15th Edition - November, 2021